# **Network Client™**

Installation and Operating **Instructions** 

Part Number 8200-0087-99 A0

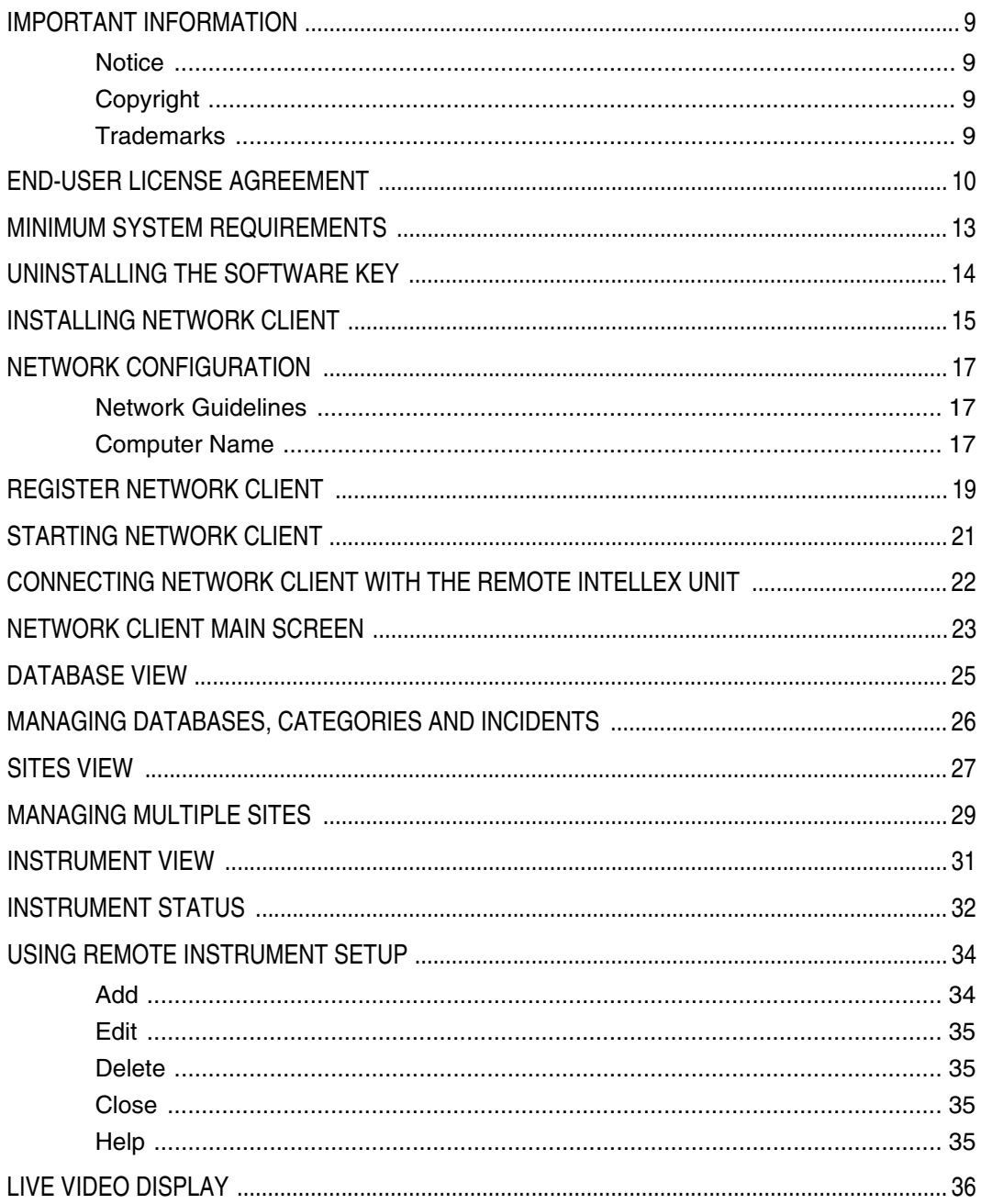

<span id="page-2-0"></span>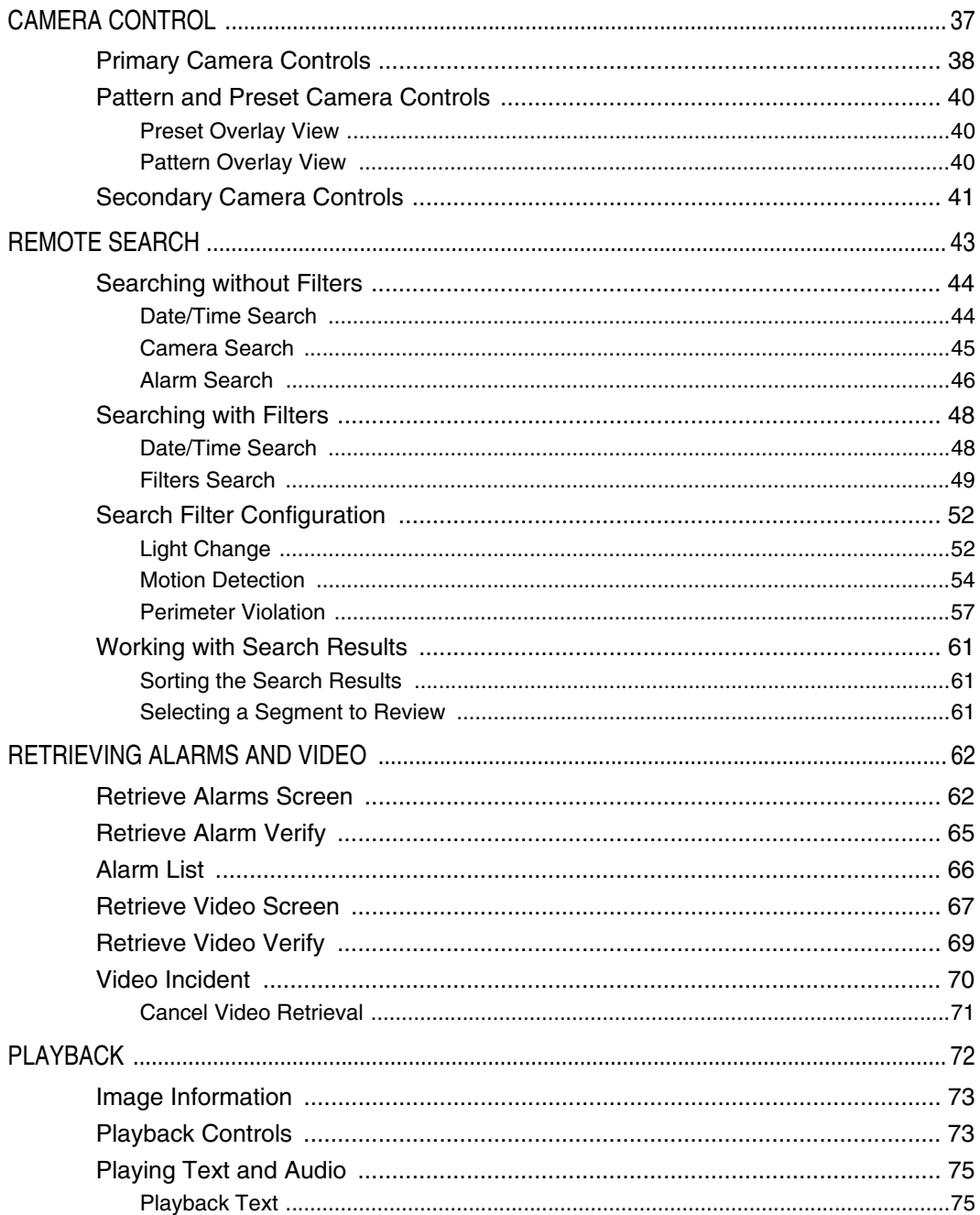

<span id="page-3-0"></span>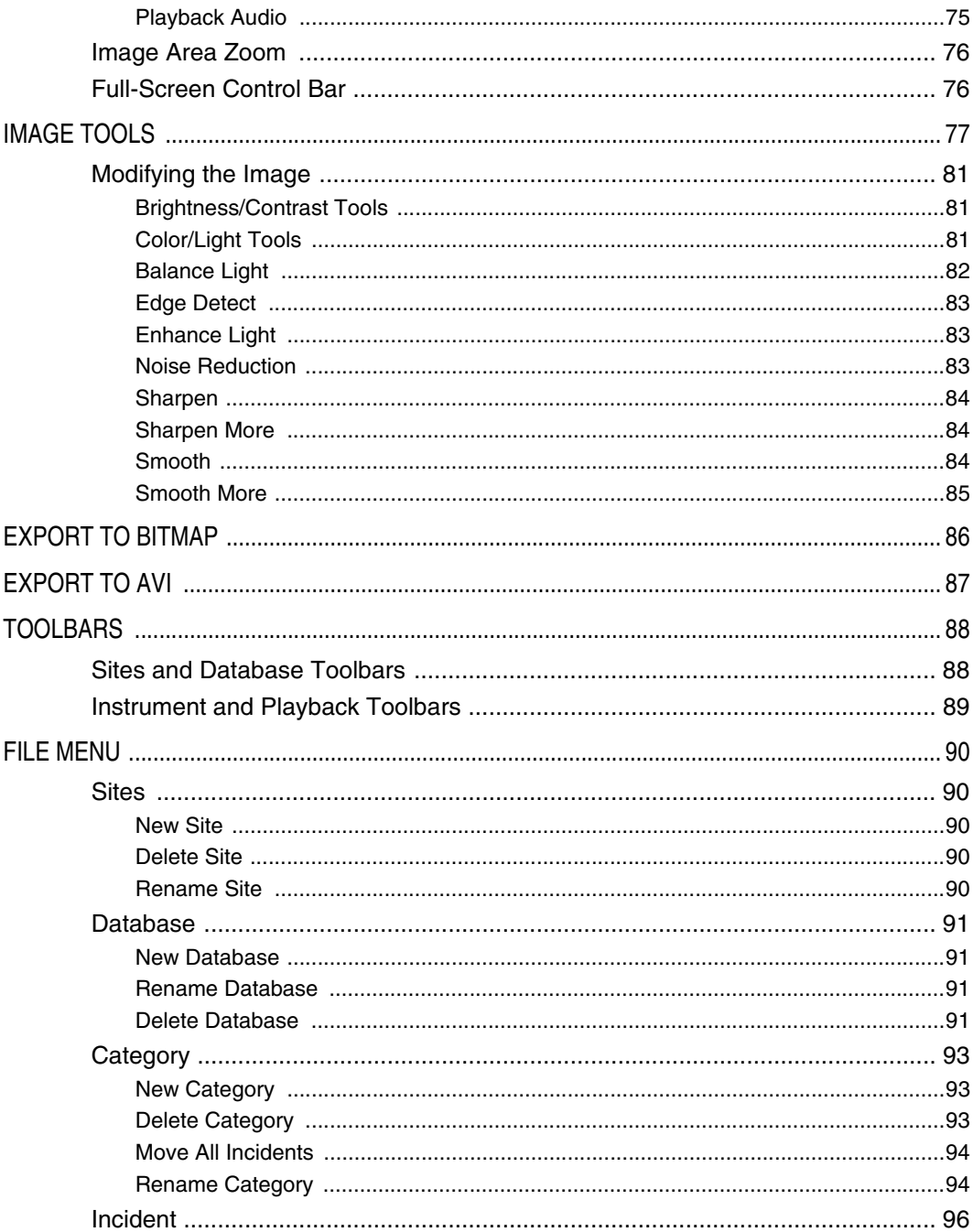

<span id="page-4-0"></span>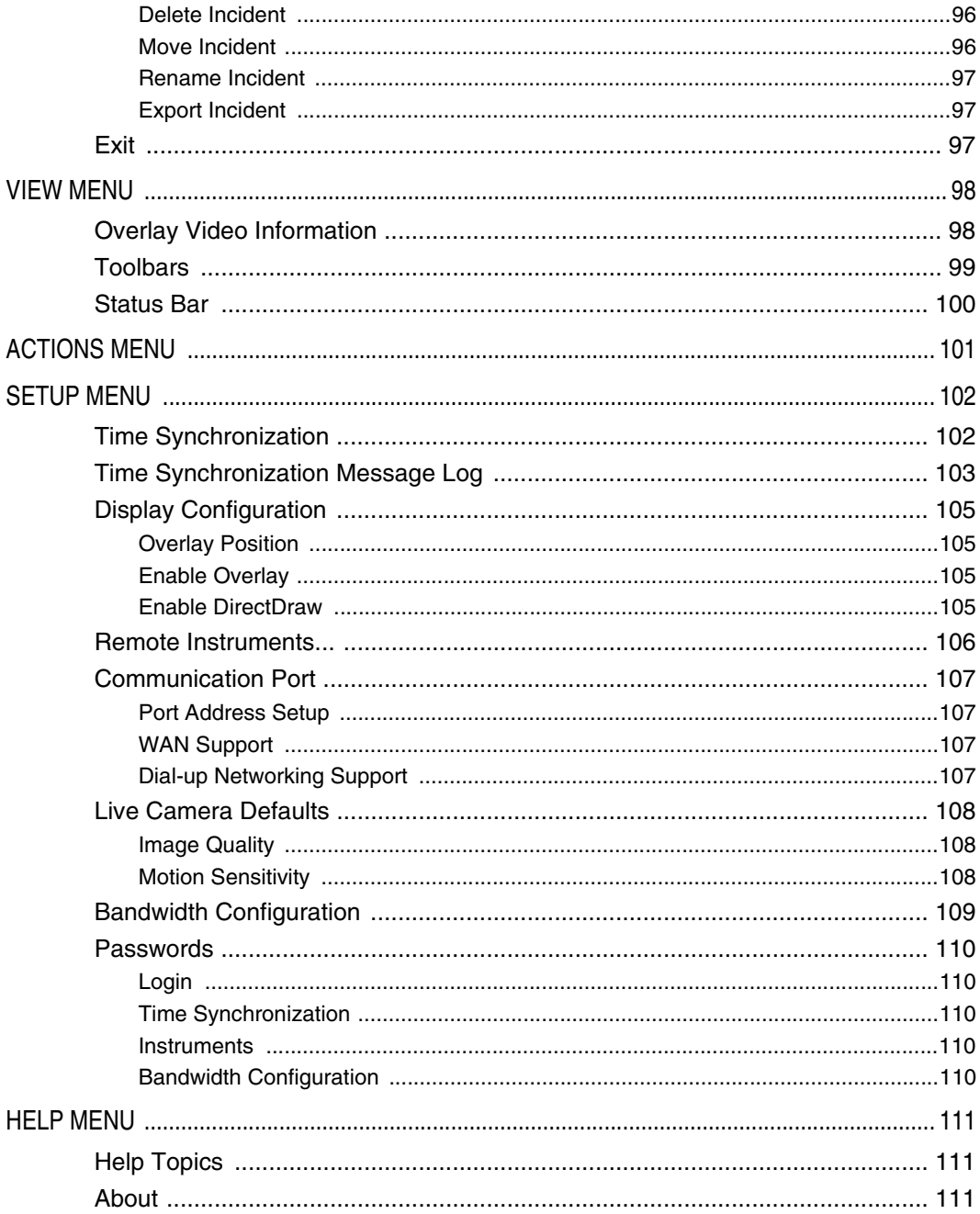

<span id="page-5-0"></span>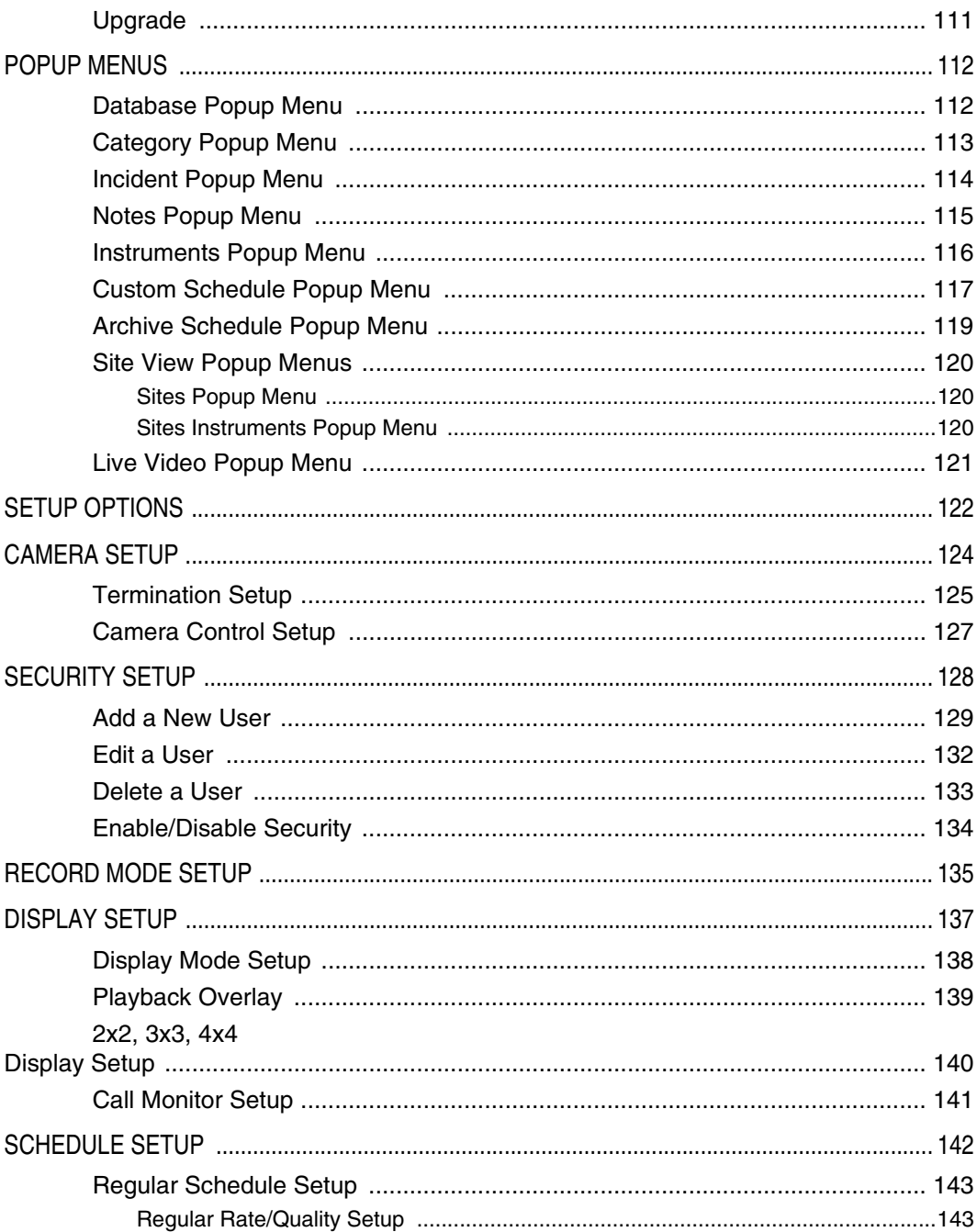

<span id="page-6-0"></span>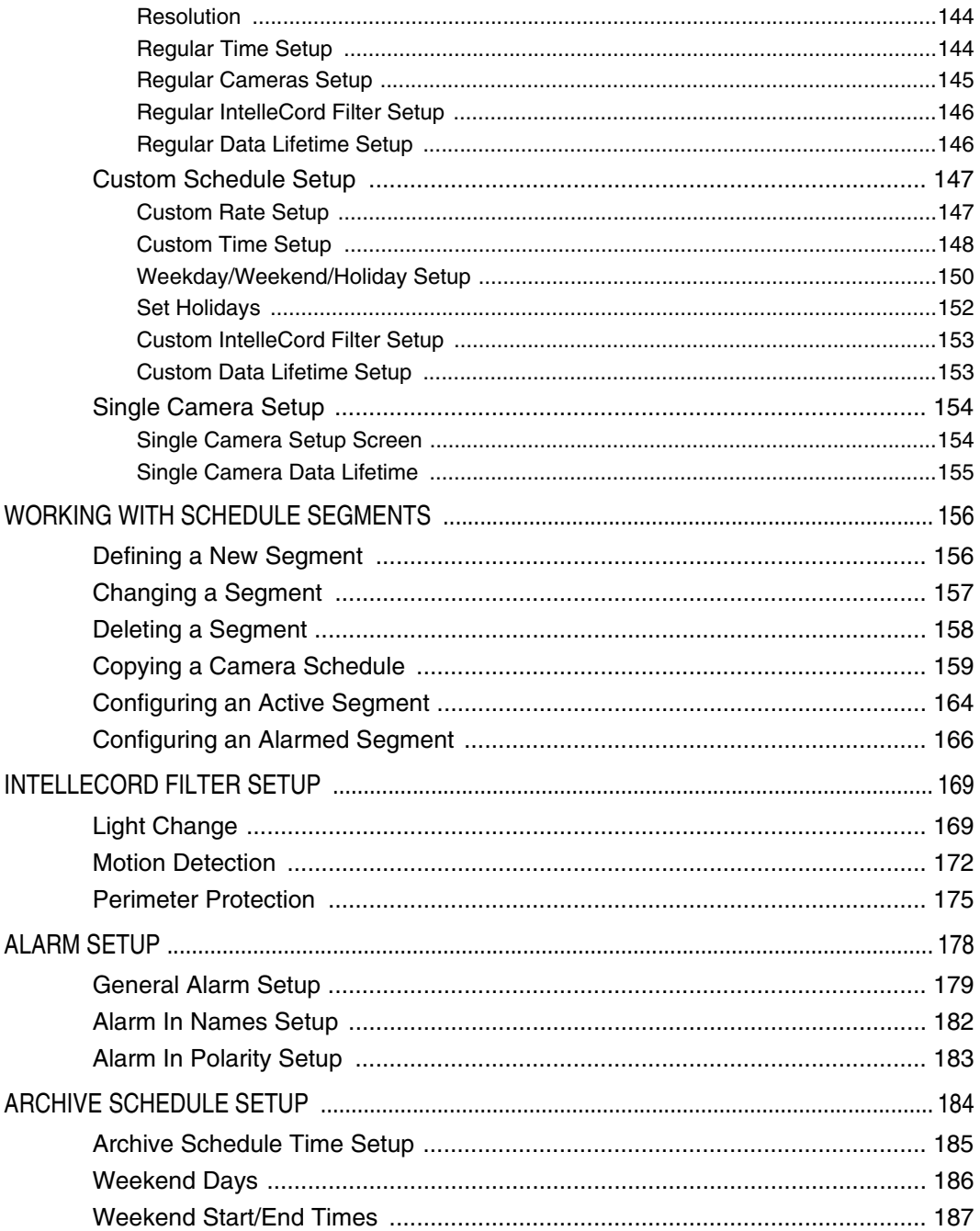

<span id="page-7-0"></span>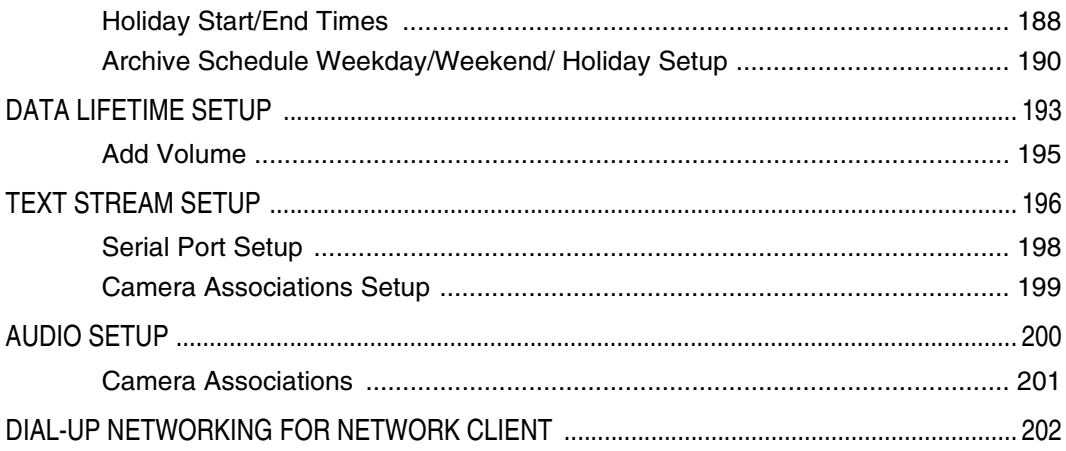

<span id="page-8-4"></span><span id="page-8-3"></span><span id="page-8-2"></span><span id="page-8-1"></span><span id="page-8-0"></span>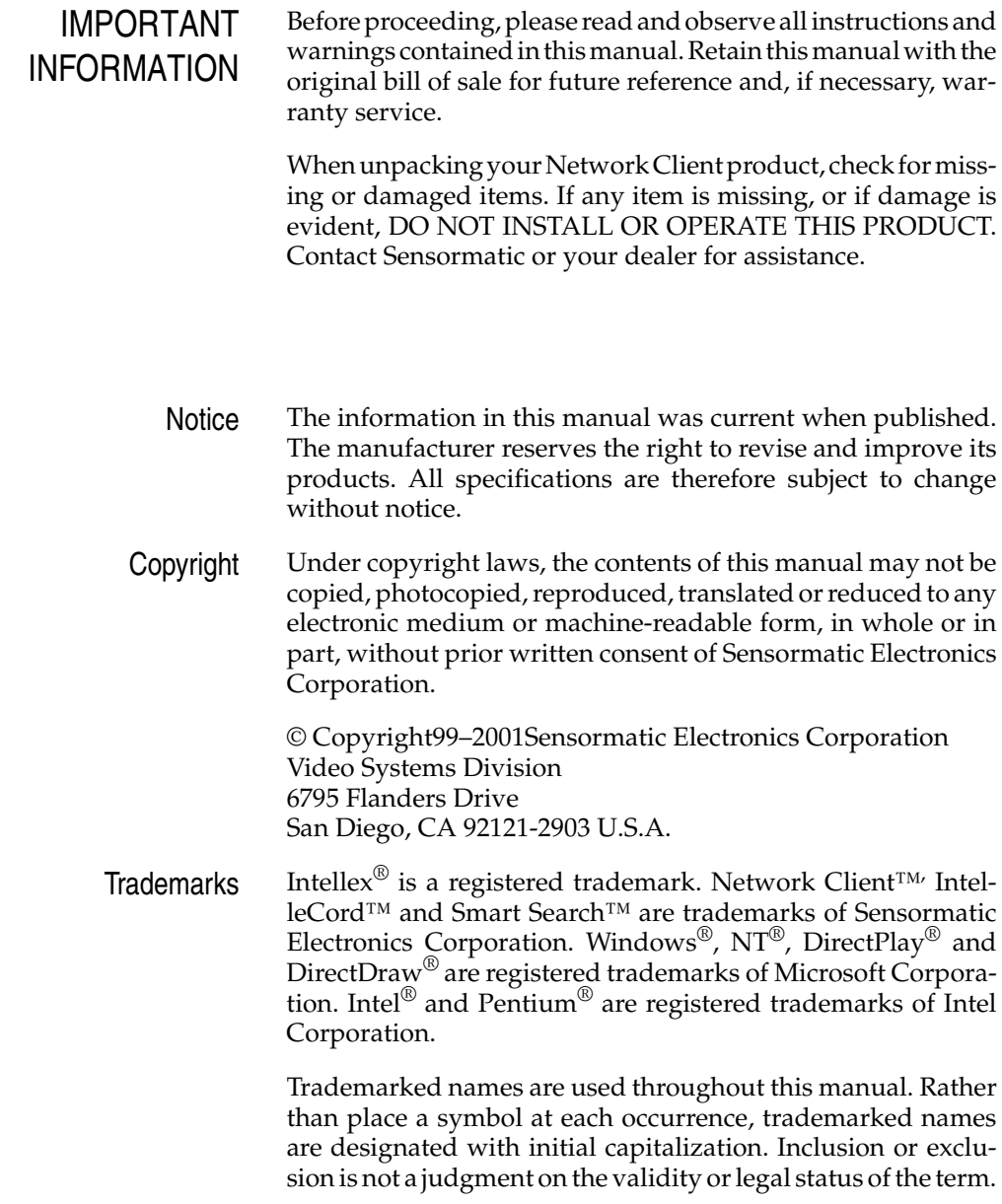

# <span id="page-9-1"></span><span id="page-9-0"></span>END-USER LICENSE **AGREEMENT**

**READ THIS LICENSE AGREEMENT BEFORE OPENING THE DISK PACKAGE, INSTALLING THE SOFTWARE OR USING YOUR SYSTEM.**

**THIS LICENSE AGREEMENT DEFINES YOUR RIGHTS AND OBLIGATIONS. BY BREAKING THE SEAL ON THIS PACKAGE, INSTALLING THE SOFTWARE OR USING YOUR SYSTEM, YOU AGREE TO ALL OF THE TERMS AND CONDITIONS OF THIS AGREEMENT. IF YOU DO NOT AGREE TO ALL OF THE TERMS AND CONDITIONS OF THIS AGREEMENT, YOU MAY, WITHIN 30 DAYS, RETURN THIS PACKAGE, ALL THE DOCUMENTATION, AND ALL ACCOMPANYING MATERIAL(S) TO THE POINT OF PURCHASE FOR A REFUND.**

#### SOFTWARE LICENSE

The Software includes the computer software, the associated media, any printed material, and any electronic documentation and may be provided to you installed on a hard drive (the media) as part of a system. The Software is licensed, not sold.

#### GRANT OF LICENSE

This agreement between Sensormatic and you permits you to use the Software you purchased. Once you have purchased the number of copies you require, you may use the Software and accompanying material provided you use no more than the licensed number of copies at one time. The Software is only licensed for use with specified Sensormatic supplied equipment. If the Software is protected by a software or hardware key or other device, the Software may be used on any computer where the key is installed. If the key locks the Software to a particular System, the Software may only be used on that System.

#### OTHER RIGHTS AND LIMITATIONS

- A demonstration copy of the Software is considered purchased and is covered by this license agreement.
- You may not de-compile, disassemble, reverse engineer, copy, transfer, or otherwise use the Software except as stated in this agreement.
- The hardware/software key, where applicable, is your proof of license to exercise the rights granted herein and must be retained by you.
- If the Software is provided as part of a System, the Software may only be used with the System.
- You may not sub-license, rent or lease the Software, but you may permanently transfer the Software to another party by delivering the original disk and material comprising the Software package as well as this license to the other party. Initial use of the Software and accompanying material by the new user transfers the license to the new user and constitutes the new user's acceptance of its terms and conditions.
- Sensormatic reserves the right to revoke this agreement if you fail to comply with the terms and conditions of this agreement. In such an event, you must destroy all copies of the Software, and all of its component parts (e.g., documentation, hardware box, software key).
- The Software may contain software from third parties that is licensed under a separate End User License Agreement (EULA). Read and retain any license documentation that may be included with the Software. Compliance with the terms of any third party EULA is required as a condition of this agreement.

Failure to comply with these restrictions will result in automatic termination of this license and will make available to Sensormatic other legal remedies.

#### <span id="page-10-0"></span>UPGRADES

If the Software is an upgrade from another software version, you may use or transfer the Software only as specified in this agreement. If the Software is an upgrade of a component of a package of Software programs that you licensed as a single product, the Software may be used and transferred only as part of that single product package and may not be separated for use on more than one computer.

#### COPYRIGHT

The Software is a proprietary product of Sensormatic and is protected by both the United States and International copyright laws.

#### LIMITED WARRANTY

Sensormatic warrants that the recording medium on which the Software is recorded, and the documentation provided with it, will be free of defects in materials and workmanship under normal use for a period of ninety (90) days from the date of delivery to the first user. Sensormatic further warrants that for the same period, the software provided on the recording medium under this license will substantially perform as described in the user documentation provided with the product when used with the specified hardware.

#### CUSTOMER REMEDIES

Sensormatic's entire liability and your exclusive remedy under this warranty will be, at Sensormatic's option, to a). attempt to correct software errors with efforts we believe suitable to the problem, b). replace at no cost the recording medium, software or documentation with functional equivalents as applicable, or c). refund the license fee and terminate this agreement. Any replacement item will be warranted for the remainder of the original warranty period. No remedy is provided for failure of the diskette or Software if such failure is the result of accident, abuse, alteration or misapplication. Warranty service or assistance is provided at the original point of purchase.

#### **NO OTHER WARRANTIES**

**The above warranty is in lieu of all other warranties, express or implied, including, but not limited to the implied warranties of merchantability and fitness for a particular purpose. No oral or written information or advice given by Sensormatic, its representatives, distributors or dealers shall create any other warranty, and you may not rely on such information or advice.**

#### **NO LIABILITY FOR CONSEQUENTIAL DAMAGES**

**In no event will Sensormatic be liable to you for damages, including any loss of profits, loss of data or other incidental or consequential damages arising out of your use of, or inability to use, the Software or its documentation. This limitation will apply even if Sensormatic or an authorized representative has been advised of the possibility of such damages. Further, Sensormatic does not warrant that the operation of the Software will be uninterrupted or error free.**

**This limited warranty gives you specific legal rights. You may have other rights that vary from state to state. Some states do not allow the exclusion of incidental or consequential damages, or the limitation on how long an implied warranty lasts, so some of the above limitations may not apply to you.**

#### GENERAL

If any provision of the agreement is found to be unlawful, void, or for any reason unenforceable, then that provision shall be severed from this agreement and shall not affect the validity and enforceability of the remaining provisions. This agreement is governed by the laws of the State of Florida.

<span id="page-11-0"></span>You should retain proof of the license fee paid, including model number, serial number and date of payment, and present such proof of payment when service or assistance covered by this warranty is requested.

#### U.S. GOVERNMENT RESTRICTED RIGHTS

The software and documentation are provided with RESTRICTED RIGHTS. Use, duplication, or disclosure by the Government is subject to restrictions as set forth in subparagraph (c)(1)(ii) of the Rights in Technical Data and Computer Software clause at DFARS52.227-7013 or subparagraph (c)(1) and (2) of the Commercial Computer Software—Restricted Rights at 48 CFR 52.227-19, as applicable. Manufacturer is Sensormatic Electronics Corporation, 951 Yamato Road, Boca Raton, FL 33431.

<span id="page-12-1"></span><span id="page-12-0"></span>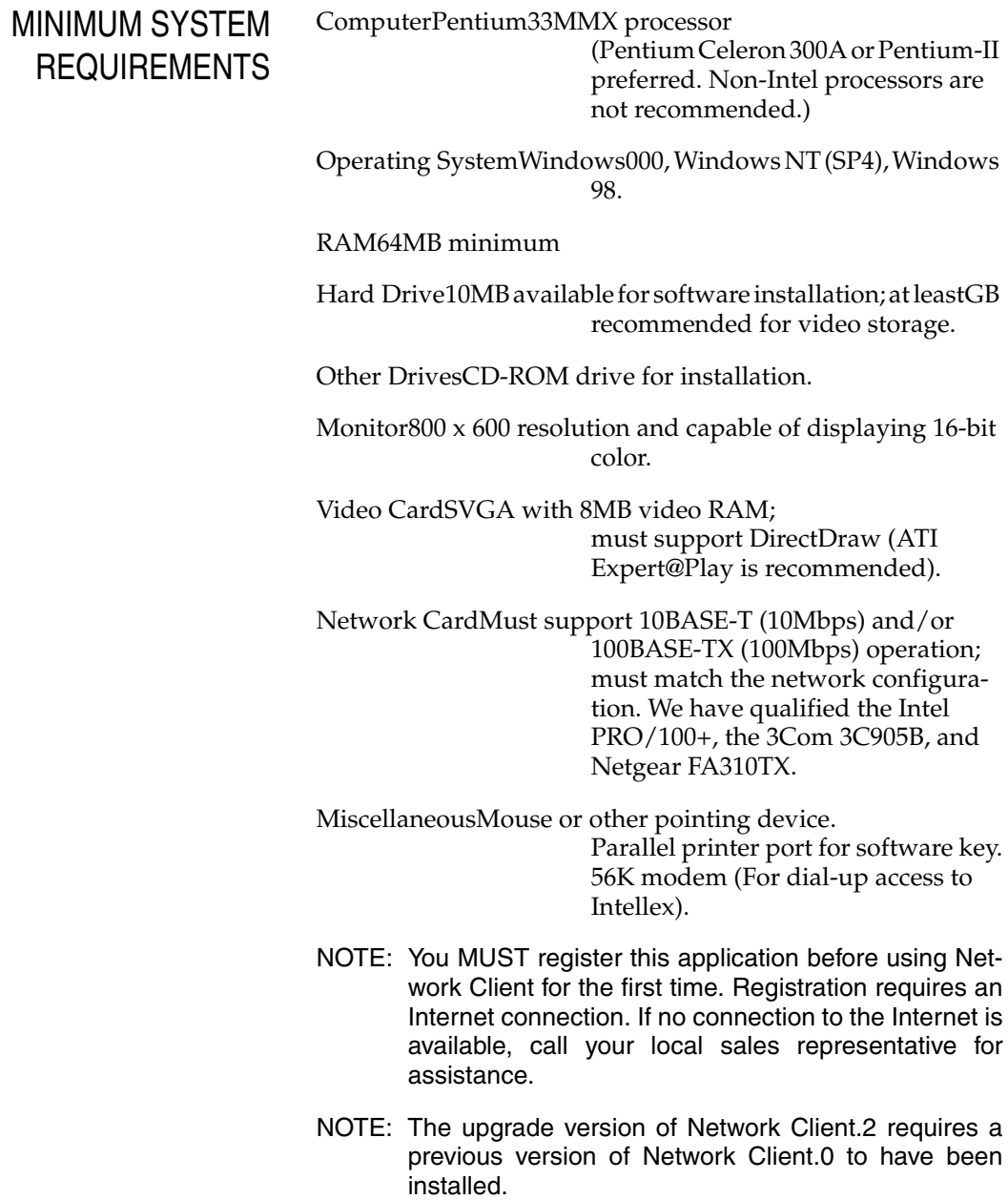

<span id="page-13-1"></span><span id="page-13-0"></span>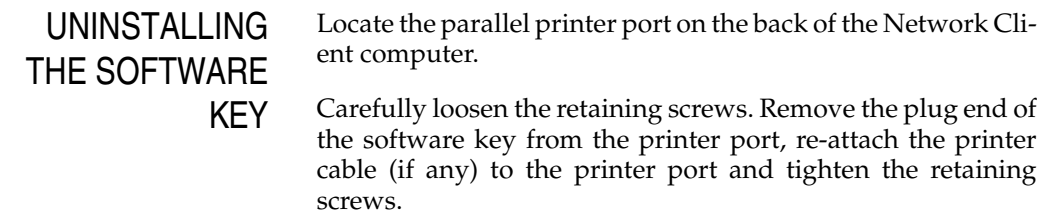

# <span id="page-14-1"></span><span id="page-14-0"></span>INSTALLING NETWORK CLIENT

The workstation you select for installation of Network Client and the Intellex unit must be connected to the same network. Please consult your Information Systems personnel before connecting Intellex units and Network Client workstations to your network.

Please read and understand all of the following instructions before installing the Network Client software. If you have any questions or difficulties, contact your dealer or Technical Support.

- 1. Close any running programs.
- 2. Insert the Network Client CD in the CD-ROM drive. After a moment, the Choose Setup Language screen appears.
- 3. Click the down arrow to display a list of languages. Select the language version to install. The list disappears and your selection appears in the list box.
- 4. Click **OK** to continue. If the Network Client software is already installed, the Network Client screen appears. To re-install the software, click **Next** and continue with the next step. To remove the Network Client software, follow the on-screen instructions.
- 5. When the Network Client Setup screen appears, click **Next** to display the License Agreement. If you accept the License Agreement, click **Yes** to display the Choose Destination Location screen. This screen shows the recommended directory for the Network Client software.

Click **Browse** to select a different directory for the software.

- 6. Click **Next** to accept the displayed directory and to display the Choose Incident Database Folder screen. This screen shows the recommended directory for the Network Client incident and video databases. Click **Browse** to select a different directory for the databases.
- 7. Click **Next** to accept the displayed directory and install the Network Client software.

<span id="page-15-0"></span>8. When the InstallShield Wizard Setup Complete screen appears, you may choose to install the Acrobat Reader. Otherwise, remove the CD and any other disks from their drives. Then select to restart the computer immediately or to wait until later. Click **OK** to either restart the computer or return to the desktop.

<span id="page-16-3"></span><span id="page-16-2"></span><span id="page-16-1"></span><span id="page-16-0"></span>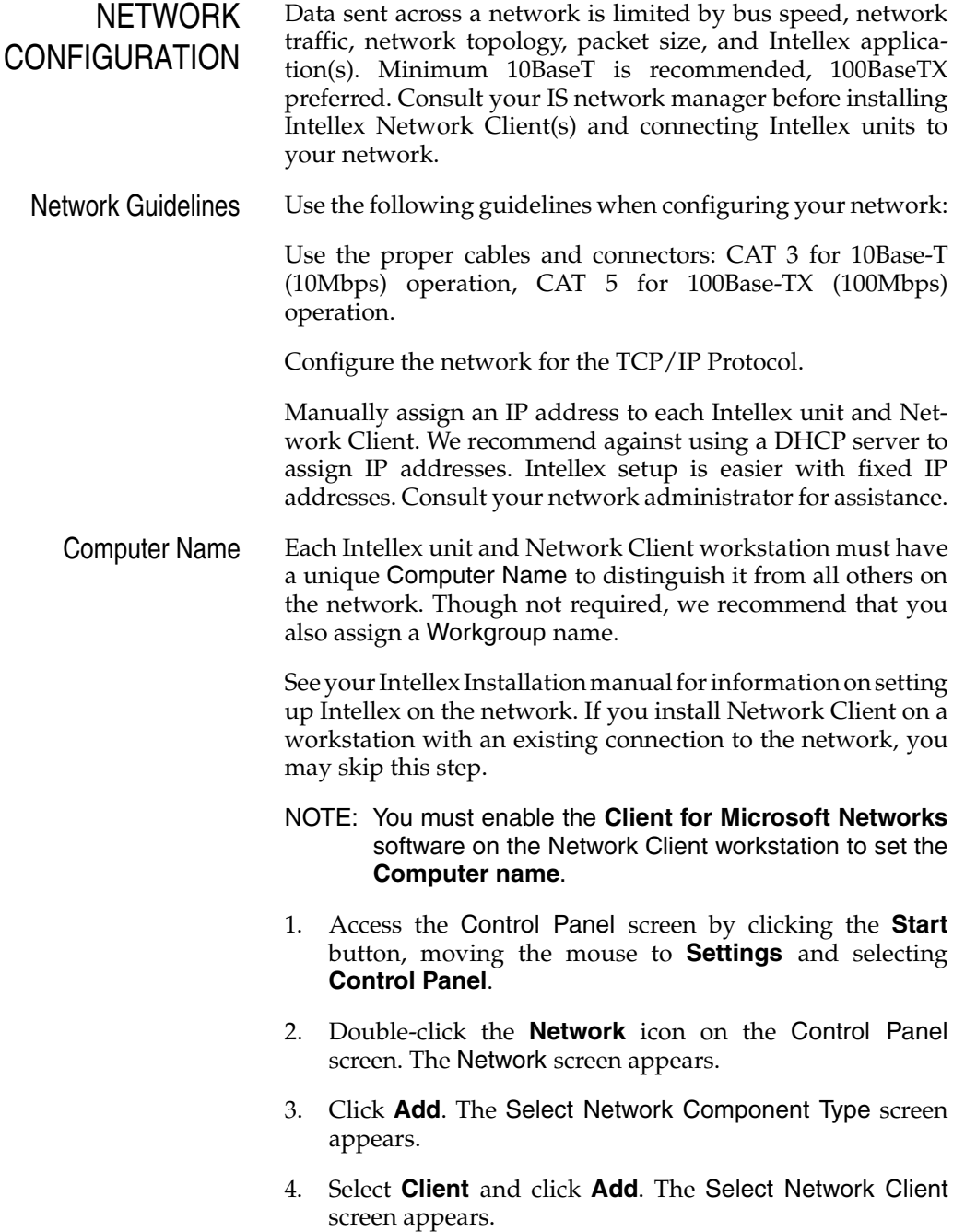

- <span id="page-17-0"></span>5. Select **Microsoft**, then **Client for Microsoft Networks**. Then click **OK**. The Identification and Access Control tabs appear.
- 6. Click the **Identification** tab.
- NOTE: During normal operation, all lowercase letters are converted to uppercase. Keep this in mind when assigning names.
- 7. Enter a unique name in the Computer name field, up to a maximum of 15 characters.
- 8. Enter an appropriate Workgroup name, up to a maximum of 15 characters.
- 9. The Computer Description field is optional.
- 10. Click **OK** to accept the names as entered. Click **Cancel** to cancel the operation.
- 11. When the System Settings Change screen appears, click **No**.
- 12. Double-click the **Network** icon on the Control Panel screen again. The Network screen appears.
- 13. Change the Primary Network Logon to Windows Logon.
- 14. Click **OK**. When the System Settings Change screen appears, click **Yes** to restart the Network Client workstation. Log on to the network when the Enter Network Password dialog box appears.

# <span id="page-18-1"></span><span id="page-18-0"></span>REGISTER NETWORK CLIENT

- NOTE: You must register this application before using Network Client for the first time. Registration requires an Internet connection. If no connection to the Internet is available, call your Sensormatic dealer for assistance.
- 1. Find the serial number and version number of the Network Client application. It appears on a label attached to the application CD jewel case. You will need the serial number to register the software.
- 2. Double-click the Network Client icon on the desktop to start Network Client for the first time. An error message appears. Click **Yes** to register the application or **No** to exit Network Client.
- 3. When you click **Yes**, the License Information screen appears. A number appears in the text box labeled Host ID. Write this number down. You will need it to register the software. Click **Cancel** to close the License Information screen and continue the registration process.
- 4. On a computer connected to the Internet, open your preferred browser. We recommend using the Microsoft Internet Explorer or Netscape Communicator browser for the best results. Type **http://www.sensormatic.com/** in the Address text box and press **Enter**. Follow the directions to register this application.

You will need to enter the Host ID and the serial number obtained in Steps 1–3. At the end of the registration process, a License Key appears. Write this key down. You will need the License Key to register the software.

- NOTE: The License Key is unique to a single computer and a single software serial number. You will not be able to use the License Key obtained in this step to operate Network Client on a different computer.
- 5. Double-click the Network Client icon on the desktop to start Network Client. An error message appears. Click **Yes** to register the application or **No** to exit Network Client.
- <span id="page-19-0"></span>6. When you click **Yes**, the License Information screen appears.
	- Enter your serial number in the text box provided.
	- Enter the version number of the application software in the text box provided.
	- Enter the license key obtained in Step 4 in the text box provided.
	- Check the box labeled **Base** in Features.
- 7. If the application path in the Directory text box is incorrect, use the **Browse** button (**...**) to select the correct path and directory name.
- 8. Click **Create File**. The message box displays a success message if all entries are correct. Click **OK** to start Network Client.
- NOTE: If one or more entries are not correct, a failure message appears. Repeat Steps 1–8. If you are not able to register your Network Client software successfully, contact your Sensormatic dealer for assistance.

<span id="page-20-1"></span><span id="page-20-0"></span>**STARTING** NETWORK CLIENT

To start the Network Client software, do one of the following:

- Double-click the **Network Client** icon on your desktop; or
- Click the **Start** button, then click **Programs**, then click the **Network Client** icon.

When the main screen appears, the software searches for all connected Intellex units. If the connected unit has not been previously identified in Add Remote Instrument, it will not appear in the Video window. See *[Connecting Network Client With The](#page-21-2) [Remote Intellex Unit](#page-21-2)* or *[Using Remote Instrument Setup](#page-33-2)* for instructions.

<span id="page-21-2"></span><span id="page-21-1"></span><span id="page-21-0"></span>CONNECTING NETWORK CLIENT WITH THE REMOTE INTELLEX UNIT

- 1. Start Network Client. Click **Setup**. Select Remote Instruments. The Remote Instrument Setup screen appears.
- 2. Click **Add**. The Add Remote Instrument screen appears.
- 3. Enter the network name of the Intellex unit or the unit's IP address in the Instrument Name/IP Address field.
- NOTE: Network servers find IP addresses much faster than host or Instrument Names. For a faster instrument refresh, use IP addresses to identify network Intellex resources.
- 4. The default port assignments appear under Ports. Accept the defaults or enter the assigned ports for Communications and Live Video.
- 5. Select Intellex as the Instrument type.
- 6. Select one of the following:

**OK—**Click to accept the name as entered. Then click the **Close** button. When prompted, click **Yes** to restart the computer.

**Cancel—**Click to cancel the operation. Click **Close** to end the Remote Instrument Setup operation.

# <span id="page-22-0"></span>NETWORK CLIENT MAIN SCREEN

The main Network Client screen contains the controls and indicators for normal operation. It provides access to all other system functions.

- **1. Menu Bar—**Use this section of the screen to access most Network Client operations.
- **2. Toolbars—**Use this section of the screen to access common Network Client operations with a single mouse-click. Click on a folder in the Databases View window to display the Database Toolbar. Click on a network Instrument in the Sites View to display the Instrument Toolbar. Click on a Site folder in the Sites View to display the Sites Toolbar.
- **3.** Sites—Use this section of the screen to manage review and configuration of connected devices (Instruments). This pane is divided into the Sites View (review of connected devices) and the Instruments View (setting up network connections for those devices).
- **4. Video Review: Playback or Live Video—**Use this section of the screen to display and control video playback or live video.
- **5. Databases—**Use this section of the screen to manage your databases, categories and incidents or create annotations for recorded video. This pane is divided into the Database View (review of recorded video by category or incident) and the Notes View (annotation associated with the stored video segments).
- **6. Status Bar—**Refer to this section of the screen for descriptions of menu and button commands (left side) and messages concerning network status and operation of connected Intellex units (right side).

<span id="page-24-1"></span><span id="page-24-0"></span>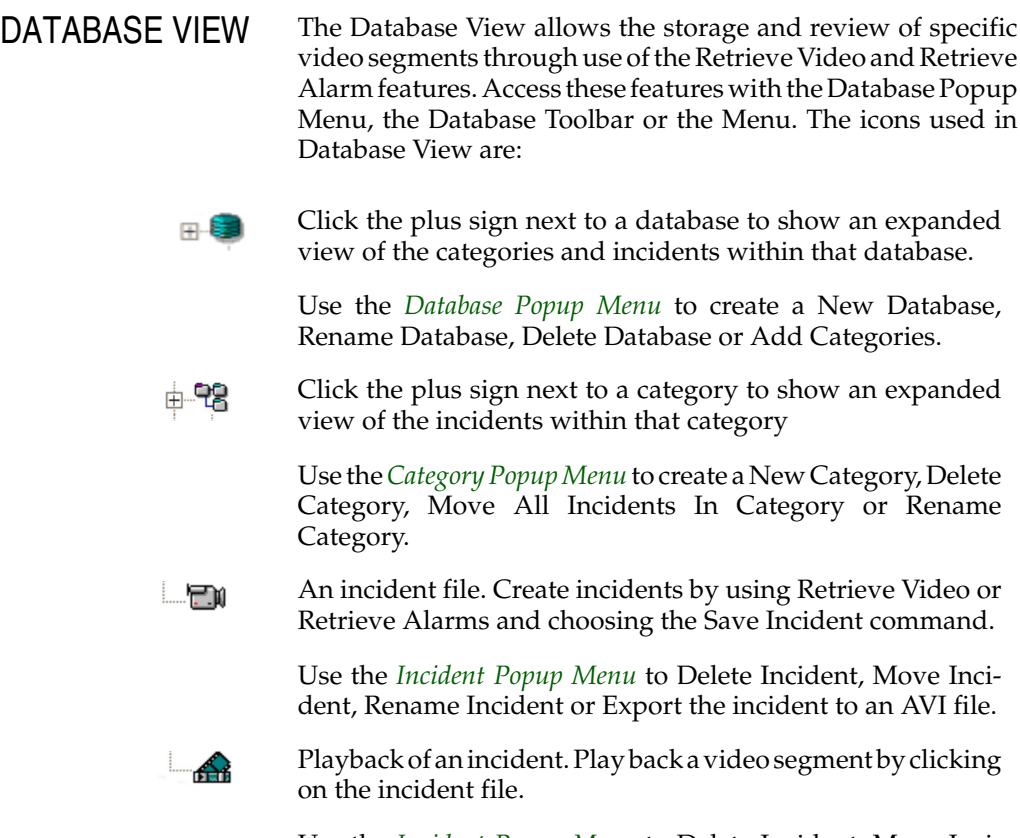

Use the *[Incident Popup Menu](#page-113-1)* to Delete Incident, Move Incident, Rename Incident or Export the incident to an AVI file.

# <span id="page-25-1"></span><span id="page-25-0"></span>MANAGING DATABASES, CATEGORIES AND INCIDENTS

The database, categories and incidents section of the main screen is similar to the Windows Explorer. The Network Client database acts as a storage location on a hard drive or network server. Categories are like folders at that location. Incidents are like files within the category folder.

Use the database generated by Network Client or create a database to contain the category folders you create. Create different categories for specific types of alarm events, certain cameras, specific locations or for other criteria.

To display categories contained in a database, click the plus sign next to the database icon. The associated categories appear.

As you download video, you can save the video segments as an incident in one of the categories. If need be, two or more incidents can be saved with the same name in the same category.

You can move incidents from one category to another or you can move all incidents to another category. You can also rename or delete categories or incidents.

Because of this flexibility, we recommend that you use the Notes View extensively to save time when searching for a specific incident.

To display the incidents in a category, click the plus sign next to the category icon or double-click the category. When you are finished, double-click the category icon again to close the category.

To play an incident, select the incident. The unit displays the notes (if any). Video playback begins in the Video Review area. Use the *[Playback Controls](#page-72-2)* to review the video segment. Use *[Export to Bitmap](#page-85-1) or [Export to AVI](#page-86-1)* to record a single image or a video clip of the incident.

- <span id="page-26-1"></span><span id="page-26-0"></span>SITES VIEW Managing large numbers of locations and Intellex units requires the ability to organize the Intellex units. The Sites View allows users to classify and sort the hundreds of Intellex units in a hierarchy order to make it easier to find the Intellex units/ cameras. You may decide to group the cameras by function or location. You may use up to 10 levels in a nested hierarchy.
	- NOTE**:** It is possible for cameras to be in more than one group. For example, Camera 1 (Hallway) may be in a folder for Inventory Access and another folder for All First Floor Views.

To add an instrument to the list, drag the Instrument from the Instrument View and place it in the folder of choice. Instruments can be dragged from other folders in the Sites View to create new Instruments in that folder.

Cameras can be added to a folder without including its Instrument. This type of collection is called a Camera Site. Each Camera Site keeps its connection information related to the Instrument it is connected through. The icons used in Sites View are:

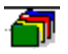

Root folder. This default name for this folder is Sites. This folder can be renamed, but cannot be deleted.

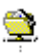

This is a sites folder. Folders can be created in other folders.

Folders can only be deleted when they are empty. Folders can be renamed at any time. New folders can be added at any time.

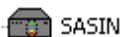

This Instrument is connected to the network.

When an Instrument is removed from a site, it is not removed from the Instrument view.

When the Instrument is removed from a site folder, all of the cameras attached to that instrument will be deleted from the folder.

When an Instrument is renamed in the site view, that name is only for the site view.

<span id="page-27-0"></span>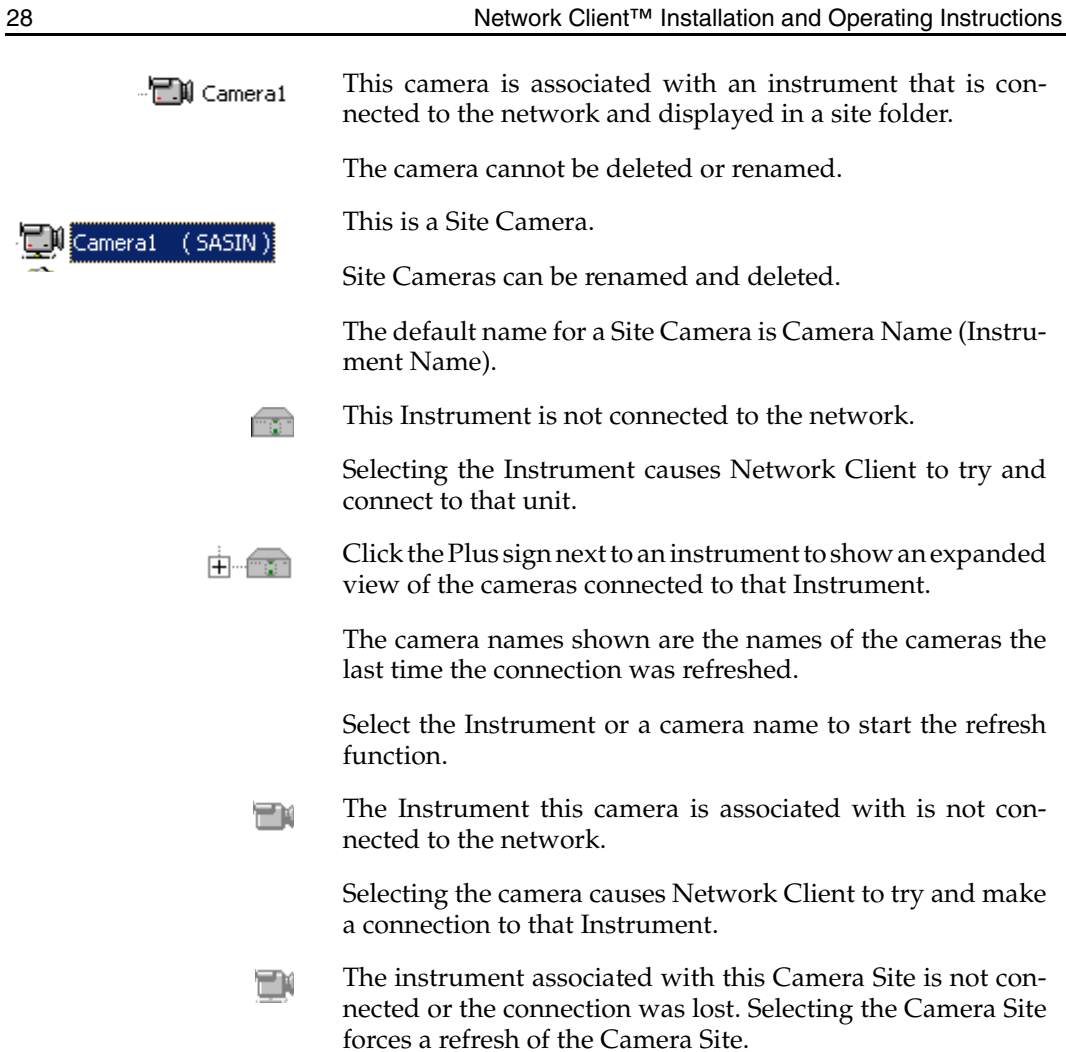

Q

# <span id="page-28-1"></span><span id="page-28-0"></span>MANAGING MULTIPLE SITES

Managing large number of locations and Intellex units requires the ability to organize the Intellex units. The user adds subfolders to the root folder that may contain groups or collections of:

- Sites/Folders,
- Instruments and
- Single Cameras from an Instrument.

The Sites View allows users to classify and sort hundreds of Intellex units to make it easier to find the Intellex units/ cameras:

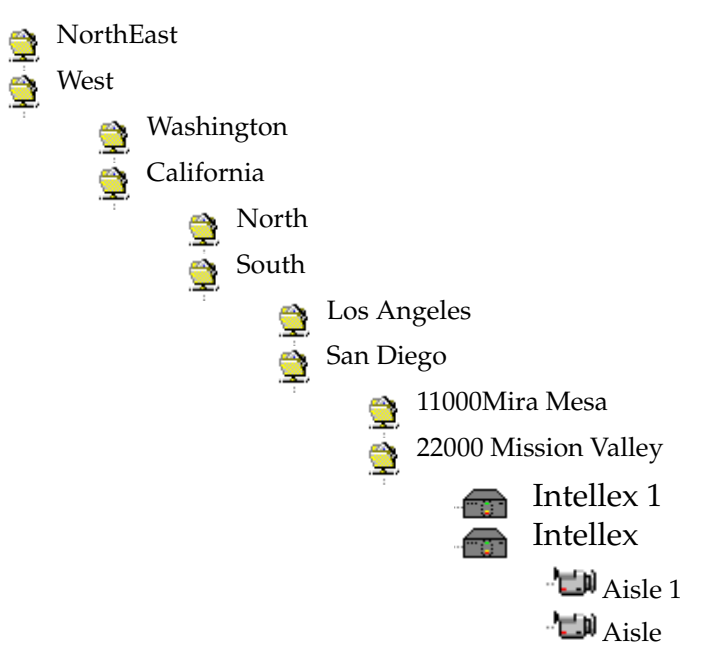

Users can nest up to ten levels. This allows the user to group sites and cameras geographically as well as functionally.

<span id="page-29-0"></span>Cameras can be added to a folder without including its Instrument. This type of collection is called a Camera Site. It is possible for cameras to be in more than one group:

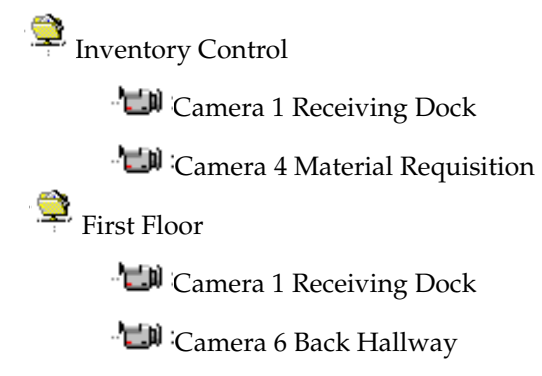

<span id="page-30-1"></span><span id="page-30-0"></span>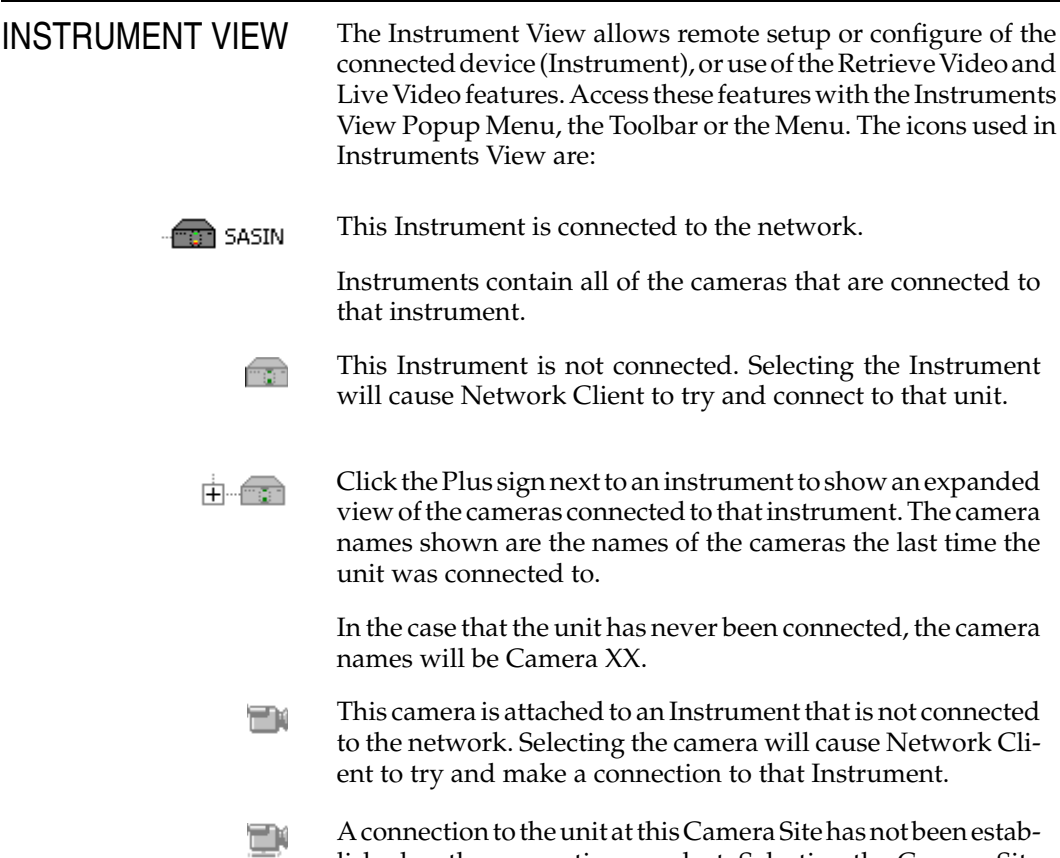

A connection to the unit at this Camera Site has not been established or the connection was lost. Selecting the Camera Site forces a refresh of the Camera Site.

# <span id="page-31-1"></span><span id="page-31-0"></span>INSTRUMENT **STATUS**

NOTE: The Network Client software automatically searches for all Intellex units on startup. However, to minimize network traffic, it will not search again unless you click **Refresh Instruments** in the **Actions** menu.

Select any connected Intellex unit. Click on **Status** in the Toolbar. Status information appears in the **Playback** area for the following attributes:

**Refresh—**Click to display an updated list of all cameras connected to the Intellex unit.

NOTE: Instrument Names are not resolved as quickly as IP addresses. Servers on large networks may not be able to find the host Intellex Instrument Name within the 15 second refresh period. A second refresh may be needed to find all connected Intellex units.

**Status—**A camera icon indicates that a camera is connected to the Intellex unit. A camera icon with an X over it indicates that the camera is not connected to the Intellex unit.

A recording icon indicates that the video from the camera is being recorded. A recording icon with an X over it indicates that the camera is not being recorded by the Intellex unit.

**Camera—**Lists the name for each camera, sorted by camera number (1–16).

**Quality—**Lists the current record quality setting (Super, Normal or Extended Record) for each camera.

**Sensitivity—**Lists the sensitivity setting (High or Normal) for each camera. (Displays Normal on units with Intellex v1.6 or lower software.)

**Mode—**Lists the current operating mode (Active, Alarmed, Disabled or Stopped) for each camera.

**Pre-Alarm—**Lists the pre-alarm setting (blank for 0 (zero), 15, 30, 45 or 60 seconds) for each camera in Alarmed mode.

**Filter—**Lists the current filter, if any, for each camera in Active or Alarmed mode.

**Camera—**The name assigned to the camera.

<span id="page-32-0"></span>**Record Mode—**Displays the current record mode (Circular or Linear).

**Record Rate—**Displays the current system record rate.

**Time Span—**The duration of the unit's stored video in hours and minutes.

**Record Status—**Whether the unit is recording or is idle.

**Total Images—**Displays the total number of images stored in the image database.

**Schedule Mode—**Displays the schedule mode for the selected unit (Regular, Custom or Single Camera).

<span id="page-33-3"></span><span id="page-33-2"></span><span id="page-33-1"></span><span id="page-33-0"></span>USING REMOTE INSTRUMENT **SFTUP** From the Setup menu, select Instruments. The Remote Instrument Setup dialog appears.

- Add Click **Add** to add a new device to the Instrument View list. The Add Remote Instrument screen appears. Enter the name of the device or its IP address.
	- NOTE: The network finds a device by its IP address more readily than by a proper name, particularly under conditions of heavy network traffic. Ask the Intellex System Administrator to provide you with the IP addresses of connected Intellex units.

Enter a unique number for the Communications port and the Live Video port.

NOTE: All live video is processed through the Live Video port. This port must not be used by another device. This number cannot be the same number as the communications port.

Select the instrument type for this connection, whether an Intellex or another Network Client workstation.

Click **Cancel** to close the dialog with no action taken. Click **Help** for information specific to the commands and entries for this dialog. Click **OK** to confirm the selections and return to the Remote Instrument Setup dialog.

Click **Close** to end Remote Instrument Setup. The new Instrument appears in the Instrument View list.

Select **Refresh Instruments** from Actions on the menu bar. Network Client searches for the Instrument and displays its associated cameras in the Instrument View.

<span id="page-34-4"></span><span id="page-34-0"></span>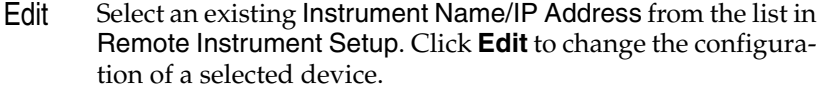

The Edit Remote Instrument screen appears. Change the name/IP address, port or type of the device. Instrument names, IP addresses, communication port numbers and live video port numbers must be unique.

Click **Cancel** to close the dialog with no action taken. Click **Help** for information specific to the commands and entries for this dialog. Click **OK** to confirm the selections and return to the Remote Instrument Setup dialog.

Click **Close** to end Remote Instrument Setup. The changed Instrument appears in the Instrument View list.

Select **Refresh Instruments** from Actions on the menu bar. Network Client searches for the Instrument and displays its associated cameras in the Instrument View.

<span id="page-34-1"></span>Delete Select the Instrument that is to be removed and press the **Delete** button.

> Click **Close** to end Remote Instrument Setup. The deleted Instrument is removed from the Instrument View list.

- <span id="page-34-3"></span><span id="page-34-2"></span>Close Click **Close** to exit the Remote Instrument Setup dialog. **Close** does not affect any settings.
	- Help Click **Help** to bring up useful information on how to use this dialog.

<span id="page-35-1"></span><span id="page-35-0"></span>LIVE VIDEO **DISPLAY** Use this feature to control Live Video from any selected Intellex unit. Access this feature from the Actions menu, the Toolbar or the Instrument View Popup Menu. Choose from **Full Screen**,**x2**, **3x3** or **4x4** displays.

> Change the camera displayed by dragging an active camera from the Intellex unit camera list in the Instruments View window to the Video Review area on the right.

> Change the live video source by dragging the icon for the Intellex unit from the Instrument list in the Instruments View window to the Video Review area on the right.

> Use **Configuration** to create combinations of cameras for rapid review of live video from selected locations.

- 1. Select the live video display by clicking on the **Full Screen**, **2x2**, **3x3** or **4x4** buttons. Change the camera display by dragging an active camera from the Intellex unit camera list in the Instruments View window to the display area on the right.
- 2. Click the **Configuration** button. Select **Create** to save the current camera setup with a name of your choosing. Click **Close** to return to the Network Client Main Screen.
- 3. Click **Select** to review a previously created combination. Click **Rename** to change the name of a configuration. Click **Delete** to remove a configuration from the list. Click **Close** to return to the Network Client Main Screen.
- 4. Use the pull down menu to rapidly change the camera configuration for the live video display of the selected Intellex unit.

If the camera has control features available to the user, a dome symbol appears in the lower right-hand corner of the Live Video display. See *[Camera Control](#page-36-2)* for more information.

Right click to use the Live Video Popup Menu to **Remove** one or **All** cameras from the display, activate the Primary **Camera Control**, review camera **Settings** or **Generate an alarm** at the Intellex unit. Select **Cancel** to cancel these activities and return to Live Video Display.
## CAMERA **CONTROL**

NOTE: Dome cameras must be configured at the Intellex unit before Network Client is able to operate them from a remote location. See the Intellex.3 Upgrade Instruction for more information on configuring remote cameras.

The Camera Control feature lets you remotely adjust camera and lens settings at suitably equipped Intellex sites. You can control camera pan and tilt; adjust lens zoom, focus and iris; use preset position settings for instant recall (if supported by your camera); and select a pattern scan (if supported by your camera).

If a camera connected to the remote Intellex unit has user controllable features, the live video display contains a dome symbol. When the mouse cursor moves over an active camera control icon, this icon is briefly highlighted gray. Select either the *[Primary Camera Controls](#page-37-1)* or the *[Secondary Camera Controls](#page-40-0)*to control the camera's functions. Select the *[Pattern and Preset](#page-39-0) [Camera Controls](#page-39-0)* to use the camera's programmable features.

<span id="page-37-1"></span><span id="page-37-0"></span>Primary Camera **Controls** The Primary Camera Controls operate the camera's pan-tilt positioning, lens settings (on cameras equipped with a power lens), position presets and scan patterns (if the camera supports these features).

To change the position or lens setting of a camera

- Left-click on the dome symbol within the video display area of the desired camera or
- Right-click to display the Live Video Popup Menu. Select **Camera Control**. The Primary Camera Controls appear.
	- **Iris Control** Clicking on the **+** area opens the iris. Clicking on the – closes the iris. Clicking in the middle of the control restores the automatic iris function.

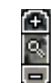

**Zoom Control —** Click on **+** to zoom in. Click on – to zoom out.

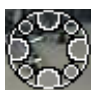

**Pan/Tilt Control —** Click on any of the eight circular click regions to move the camera to the left, right, up, down and diagonally. Click the center of the **Pan-Tilt Control** to stop all camera movement.

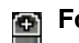

**Focus Control —** Click on **+** to focus on

- $\mathbb{R}$  near objects. Click to focus on far objects. Click on the middle Auto- Iris region of the Iris Control to place the camera back into Auto-Focus mode.
- 网
	- **Flip Button —** Click on the button to flip the camera 180 degrees.
	- 凤 **Preset Button —** Click on the button to go to the *Preset Overlay View.*
	- **Pattern Button —** Click on the button to go to the *Pattern Overlay View.*
	- ⊗ **Cancel Button —** Click on the button to go back to the Camera Icon View.

<span id="page-38-0"></span>The Camera In Use message box is displayed if another user is controlling the camera. The Camera Control Session Terminated message box is displayed if the control session is terminated due to inactivity.

If the camera control is not used for 60 seconds and another user wants to control the camera, the new user takes control and the previous user's session ends. The previous user will be shown the Camera Control Session Terminated message box.

<span id="page-39-1"></span><span id="page-39-0"></span>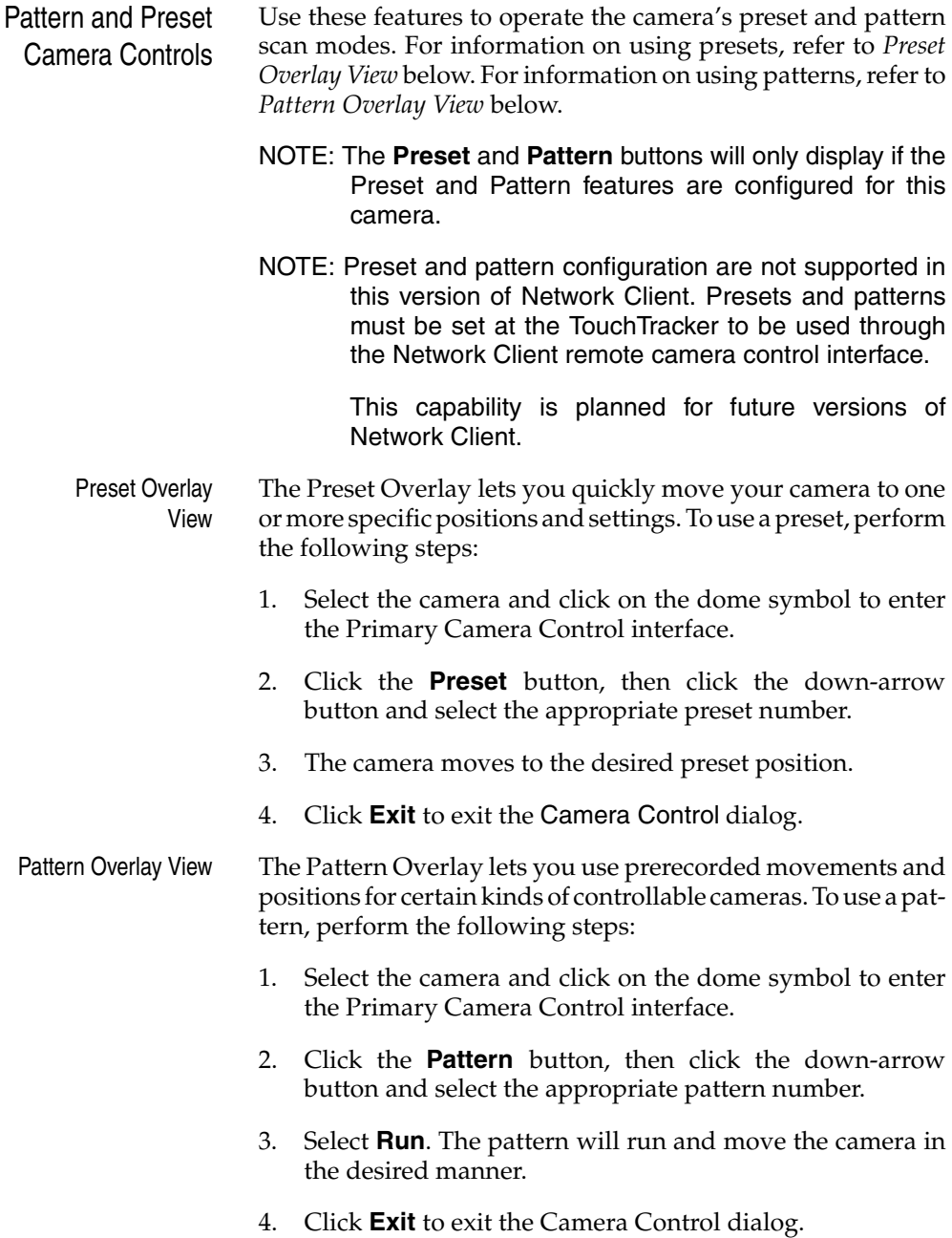

<span id="page-40-1"></span><span id="page-40-0"></span>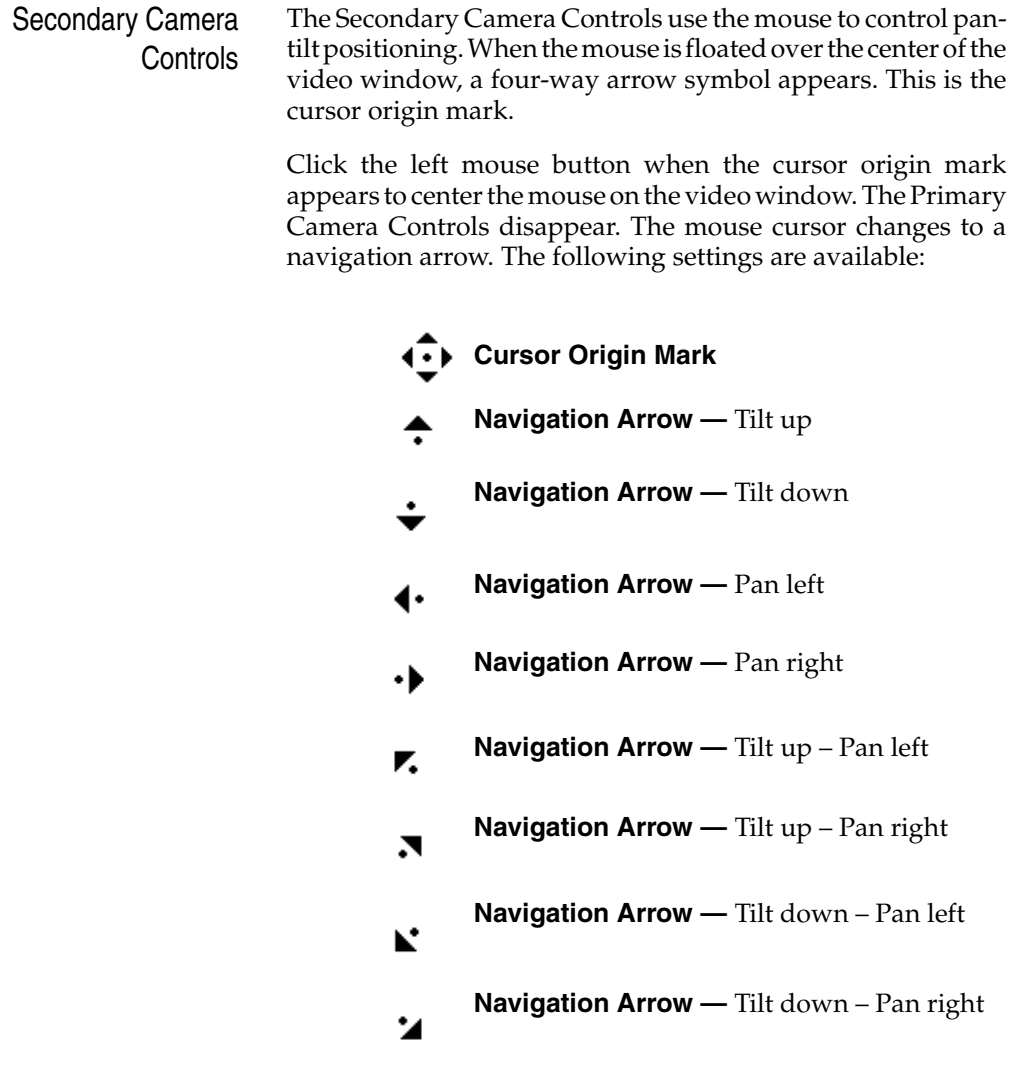

The direction and speed of the camera's movement are controlled by the navigation arrow's position relative to the cursor origin mark.

The speed of the camera's movement increases with the navigation arrow's distance from the cursor origin mark.

<span id="page-41-0"></span>The direction of the camera's movement changes with the navigation arrow's orientation relative to the cursor origin mark.

A mouse equipped with a center scroll wheel may be used to control the camera's zoom function. Move the scroll wheel forward to zoom in. Move the scroll wheel backwards to zoom out.

- <span id="page-42-0"></span>REMOTE SEARCH The Searching with Filters, Searching without Filters and Text Streams Search screens let you search the image database using a variety of criteria.
	- NOTE: Playback search is a protected feature. You must possess the **Playback Enable** privilege to access it (see *[Security Setup](#page-127-0)*).
	- NOTE: A Smart Search of an Intellex from Network Client can be interrupted by a second Network Client requesting a search on the same Intellex. If this interruption occurs the second Network Client will receive the search results intended for the first Network Client.

From either the main screen or the playback screen, click the **Search** button. The Mode screen appears.

From the Mode screen, choose to search the image database using general search criteria or the Smart Search filters. The default is **No Image Filters**.

**No Image Filters—**Select this option to search the image database using date and time, camera and/or alarm criteria (see *[Searching without Filters](#page-43-1)*).

**With Image Filters—**Select this option to search the image database using the Smart Search filters (see *[Searching with](#page-47-0) [Filters](#page-47-0)*).

**Text Streams -** Select this option to use text strings to search the image database (see *[Text Streams Search](#page-58-0)*).

<span id="page-43-1"></span><span id="page-43-0"></span>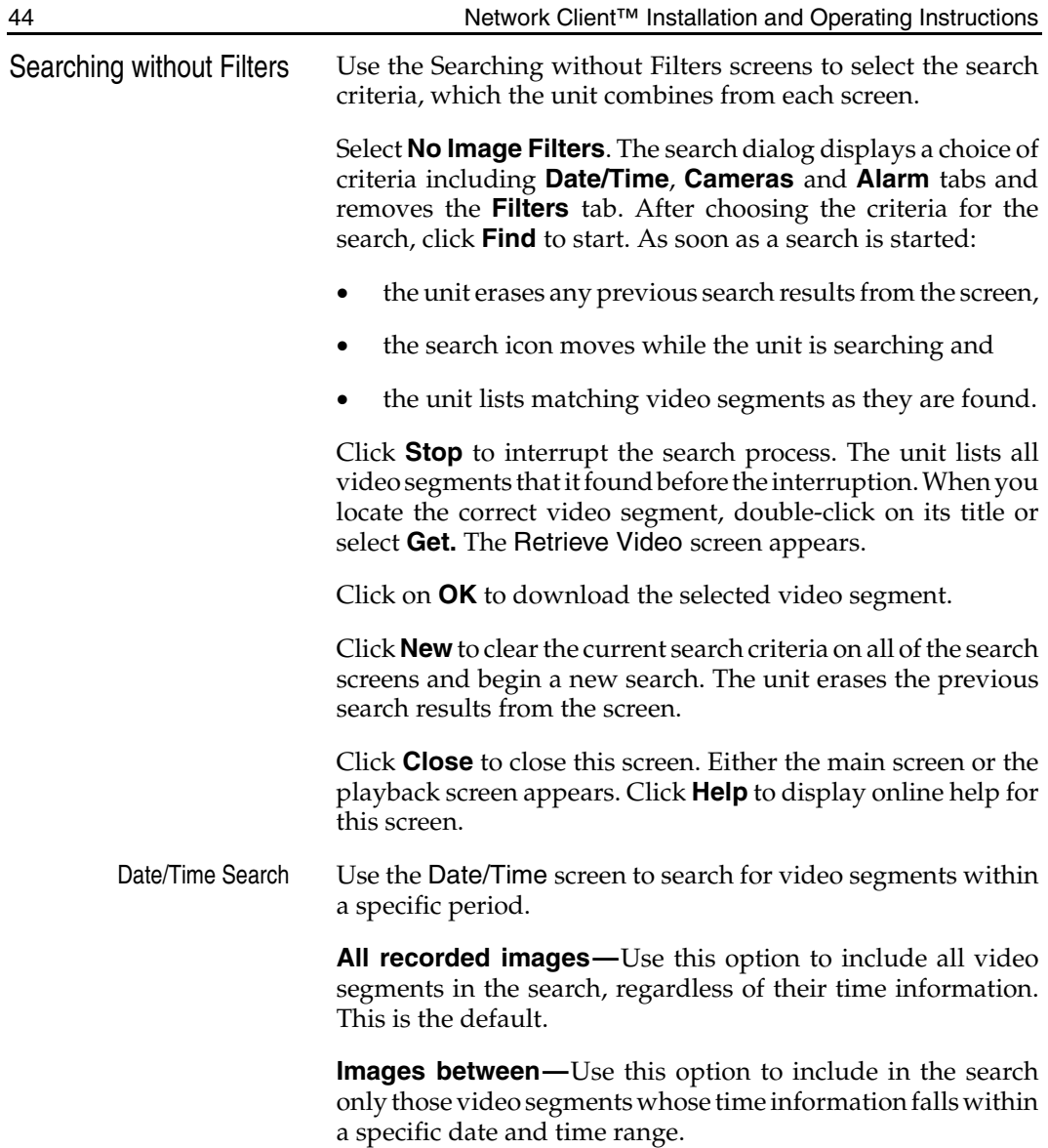

<span id="page-44-0"></span>To select the date and time to search:

- 1. Click the **Images between** indicator. The unit enables the associated fields.
- 2. Click the hours display. Click the up arrow or the down arrow to display the correct hour (24-hour format).
- 3. Click the minutes display. Click the up arrow or the down arrow to display the correct minutes.
- 4. Click the down arrow in the date box to display the calendar. Click the left arrow to select the previous month or the right arrow to select the next month.
- 5. Click the desired date. The calendar disappears and the selected date appears.
- **Images within —** Use this option to include video segments saved from a previous time to the present; for example, the last two hours.

To select the search time:

- 1. Click the **Images within** indicator. The unit enables the associated fields.
- 2. Click the down arrow on the units box. The default is **Hour(s)**. Click the correct units.
- 3. Click the up or down arrow on the scroll box to display the correct amount of time. The default is **1**.

Then select additional search criteria (**Cameras** or **Alarm**) or click **Find** to start the search using the entered search criteria.

Camera Search Use the Cameras screen to search for video segments from a specific camera.

> **Any Camera—**Use this option to include video segments from all cameras in the search. This is the default.

> **Specific Camera—**Use this option to include only video segments from a specific camera in the search.

<span id="page-45-0"></span>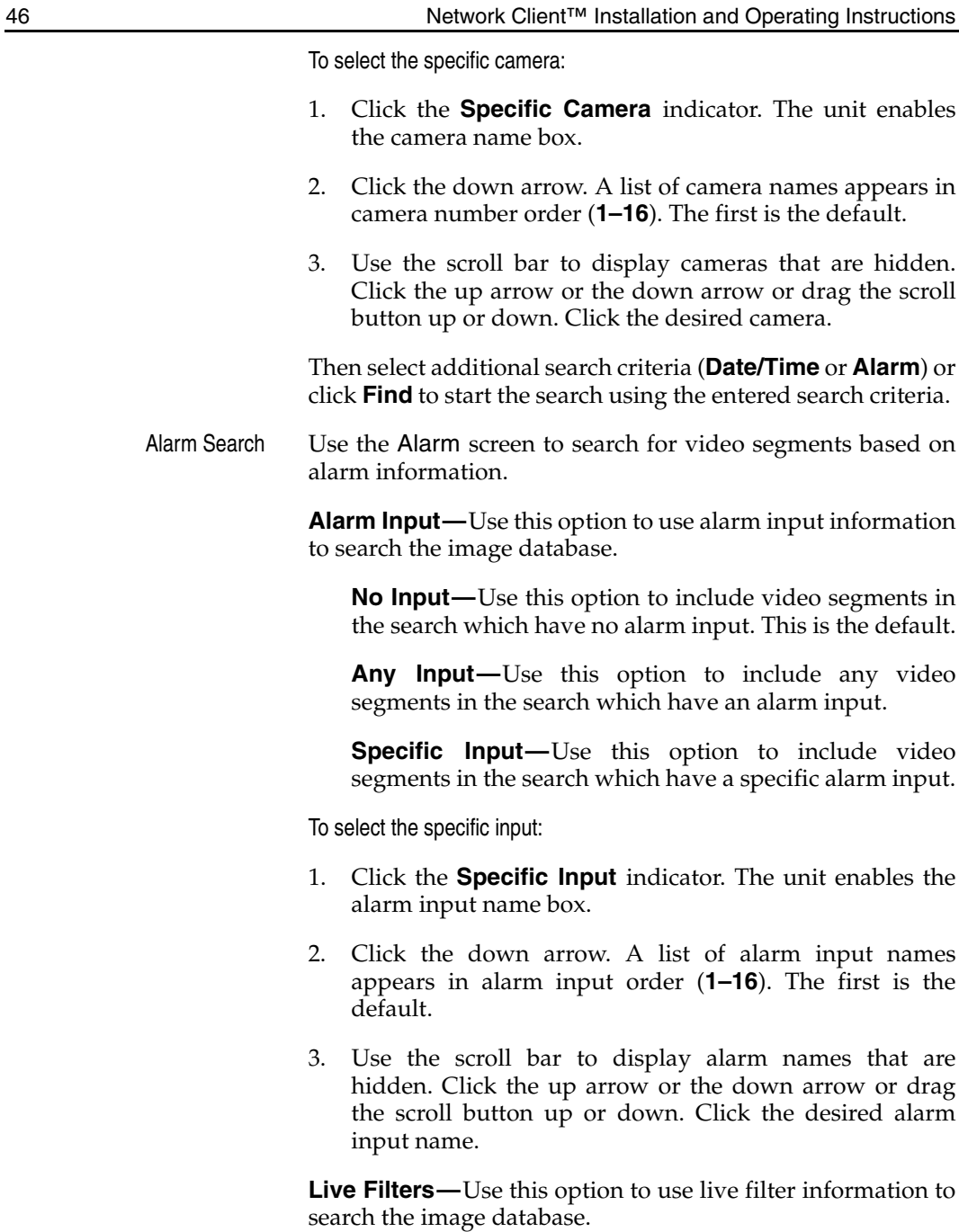

<span id="page-46-0"></span>**No Filters—**Use this option to exclude video segments from the search where images were recorded because a filter was triggered. This is the default.

**Any Filter—**Use this option to include any video segments in the search where images were recorded because a filter was triggered.

**Specific Filter—Use** this option to include video segments in the search where images were recorded because a specific filter was triggered.

To select the specific filter:

- 1. Click the **Specific Filter** indicator. The unit enables the filter name box.
- 2. Click the down arrow. A list of filter names appears in alphabetical order. The first is the default. Click the desired filter.

**Video Loss—**Use this option to include all video loss segments in the search.

**Generated Alarm—**Use this option to include all segments with generated alarms in the search.

Then select additional search criteria (**Date/Time** or **Cameras**) or click **Find** to start the search using the entered search criteria.

<span id="page-47-1"></span><span id="page-47-0"></span>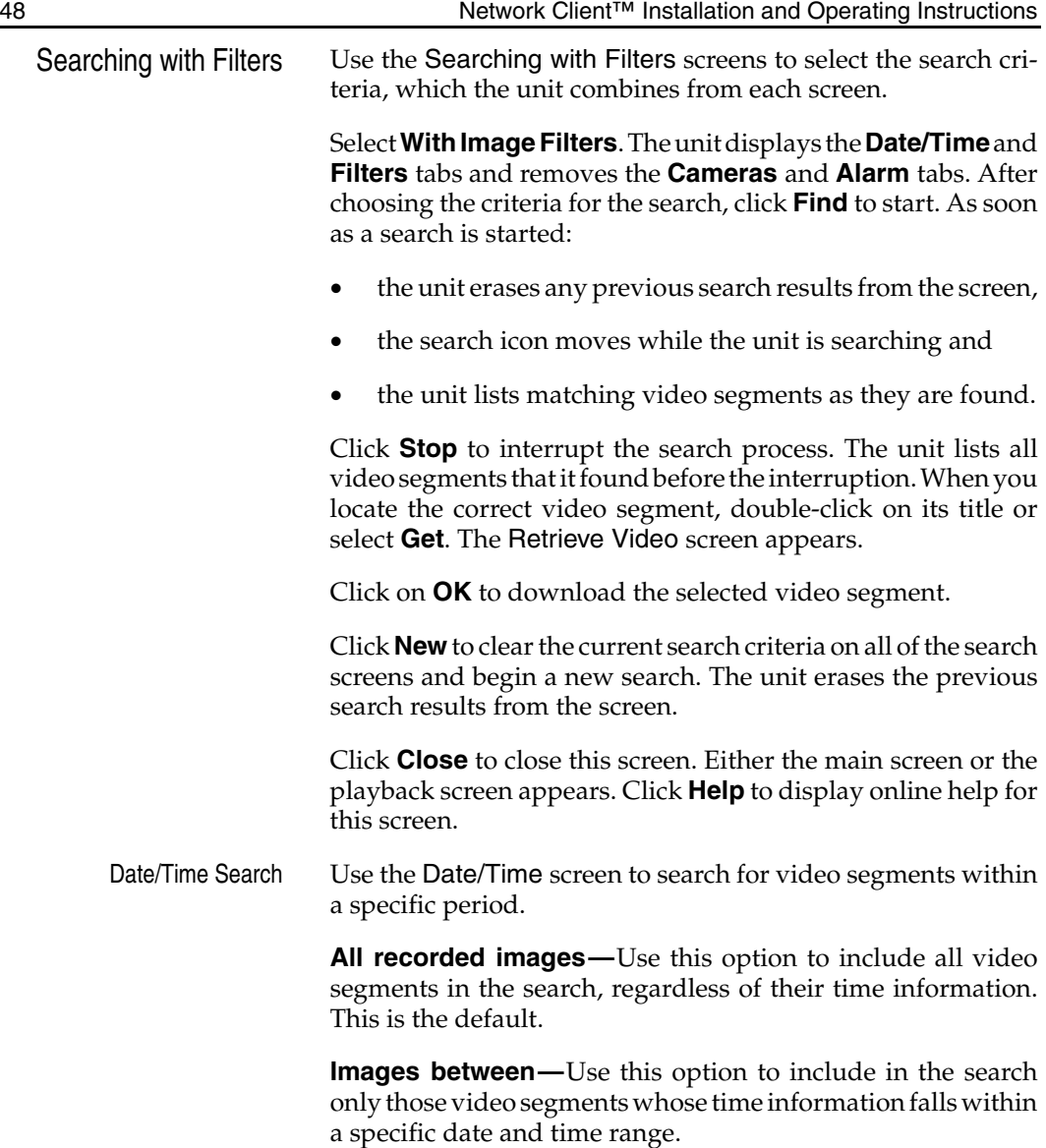

<span id="page-48-0"></span>To select the date and time to search:

- 1. Click the **Images between** indicator. The unit enables the associated fields.
- 2. Click the hours display. Click the up arrow or the down arrow to display the correct hour (24-hour format).
- 3. Click the minutes display. Click the up arrow or the down arrow to display the correct minutes.
- 4. Click the down arrow in the date box to display the calendar. Click the left arrow to select the previous month or the right arrow to select the next month.
- 5. Click the desired date. The calendar disappears and the selected date appears.

**Images within—**Use this option to include video segments saved from a previous time to the present; for example, the last two hours.

To select the search time:

- 1. Click the **Images within** indicator. The unit enables the associated fields.
- 2. Click the down arrow on the units box. The default is **Hour(s)**. Click the correct units.
- 3. Click the up or down arrow on the scroll box to display the correct amount of time. The default is **1**.

Then select additional search criteria (**Filters**) or click **Find** to start the search using the entered search criteria.

Filters Search Use the Filters screen to search the image database using the Smart Search filters.

> **Camera—**Use this option to select the camera to be searched. You will configure the search filter for this camera.

To select the camera:

1. Click the down arrow. A list of camera names appears in camera number order (**1–16**). The first is the default.

- <span id="page-49-0"></span>2. Use the scroll bar to display cameras that are hidden. Click the up arrow or the down arrow or drag the scroll button up or down.
- 3. Click the desired camera.

**Duration (min:sec)—**Use this option to limit multiple listings of the same event during a search. When a video segment fulfills the search criteria, the unit lists it in the search results area. Then the unit skips ahead in the image database to search for the next event.

Example: There is a bridge that takes about 30 seconds to cross. To look for a truck crossing the bridge, set the duration to **00:30**. When the unit finds a segment with bridge activity, it lists the segment and skips ahead 30 seconds before continuing. It only lists one segment. If the duration was set to 10 seconds, the unit would list three different segments of the same event, at 10-second intervals.

This option can be set from five seconds to 10 minutes. The default is **00:05** (five seconds).

To set the duration:

- 1. Click the minutes display. Click the up arrow or the down arrow to display the correct minutes (**1–10**).
- 2. Click the seconds display. Click the up arrow or the down arrow to display the correct number of seconds (five-second increments).
- NOTE: When searching the database, the unit may skip a few seconds more or less than the setting.

**Filter—**Use this option to select the filter for searching the image database. The default is **None**.

NOTE: Before you can configure a search filter, you must record at least one image from the camera. Until an image is recorded, the filter options are disabled.

<span id="page-50-0"></span>To select the filter:

- 1. Click the down arrow. A list of filters appears. Click the desired filter.
- 2. Click **Setup** to configure the filter.

**Setup—**Select a filter for this search; then click **Setup** to configure it.

Then select additional search criteria (**Date/Time**) or click **Find** to start the search using the entered search criteria.

<span id="page-51-0"></span>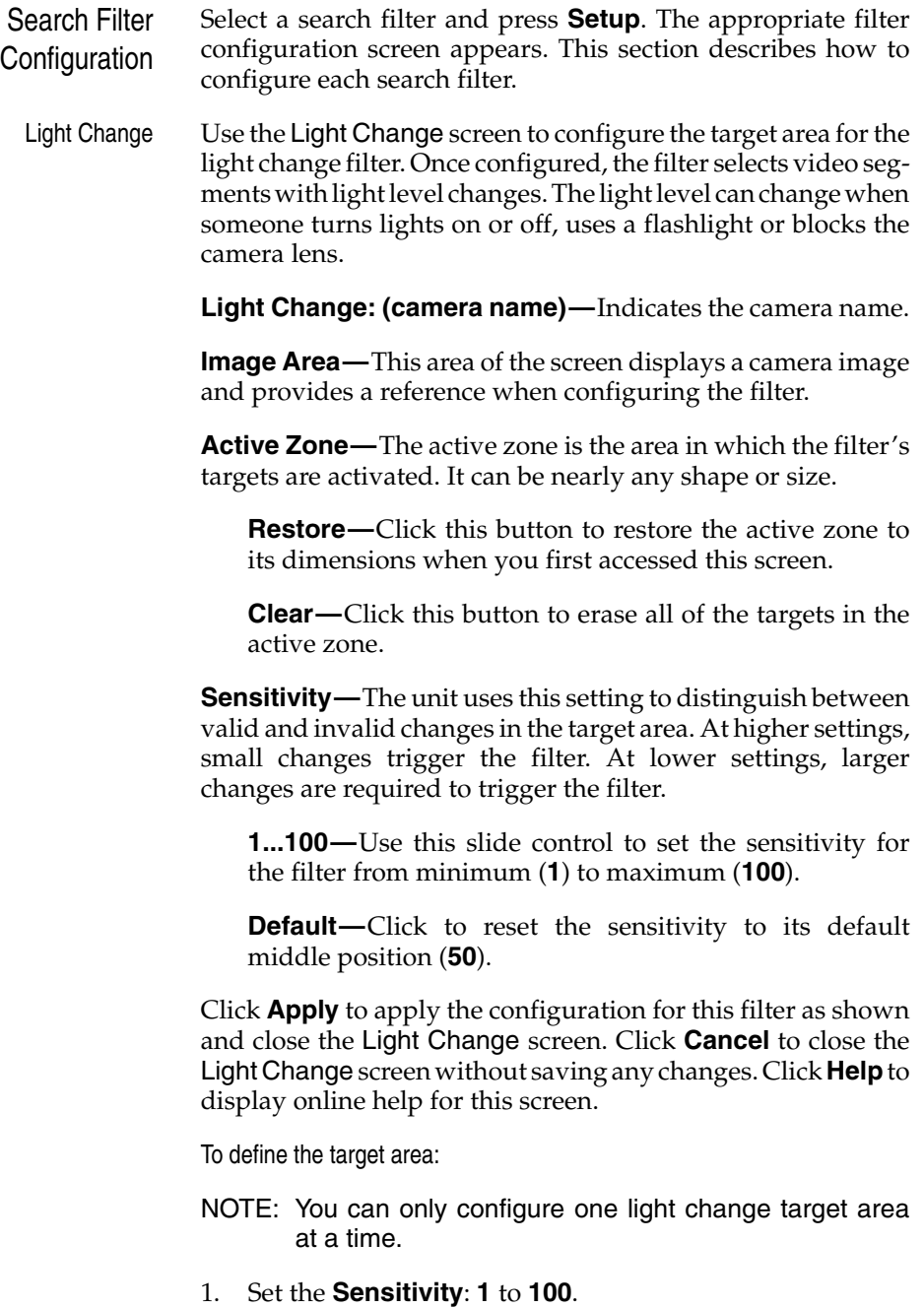

- <span id="page-52-0"></span>2. Move the mouse pointer to the image area. The mouse pointer changes to a plus sign .
- 3. Draw the boundaries of the target area.
- NOTE: The target area must be enclosed to activate the filter.
	- a. Move the mouse pointer to the first corner of the target area and click the mouse button.
- NOTE: To erase the last endpoint, double-click the right mouse button.
	- b. Move the mouse pointer to the next corner of the target area. The unit draws a line as the pointer moves.
- NOTE: The mouse pointer changes to a null sign if you move it to an invalid location.
	- c. Click the mouse button to lock this boundary and start a new one.
	- d. Repeat these steps until you are ready to enclose the target area.
	- e. Use one of the following methods to enclose the target area:
		- Set at least three endpoints. Then hold the mouse pointer over the last endpoint and double-click the button. The boundary lines disappear and the target area is defined by a semitransparent grid.
		- Move the mouse pointer to the starting point and click the mouse button. The boundary lines disappear and the target area is defined by a semitransparent grid.

Click **Apply** to apply the configuration and close the Light Change screen. Click **Cancel** to close the Light Change screen without saving any changes.

<span id="page-53-0"></span>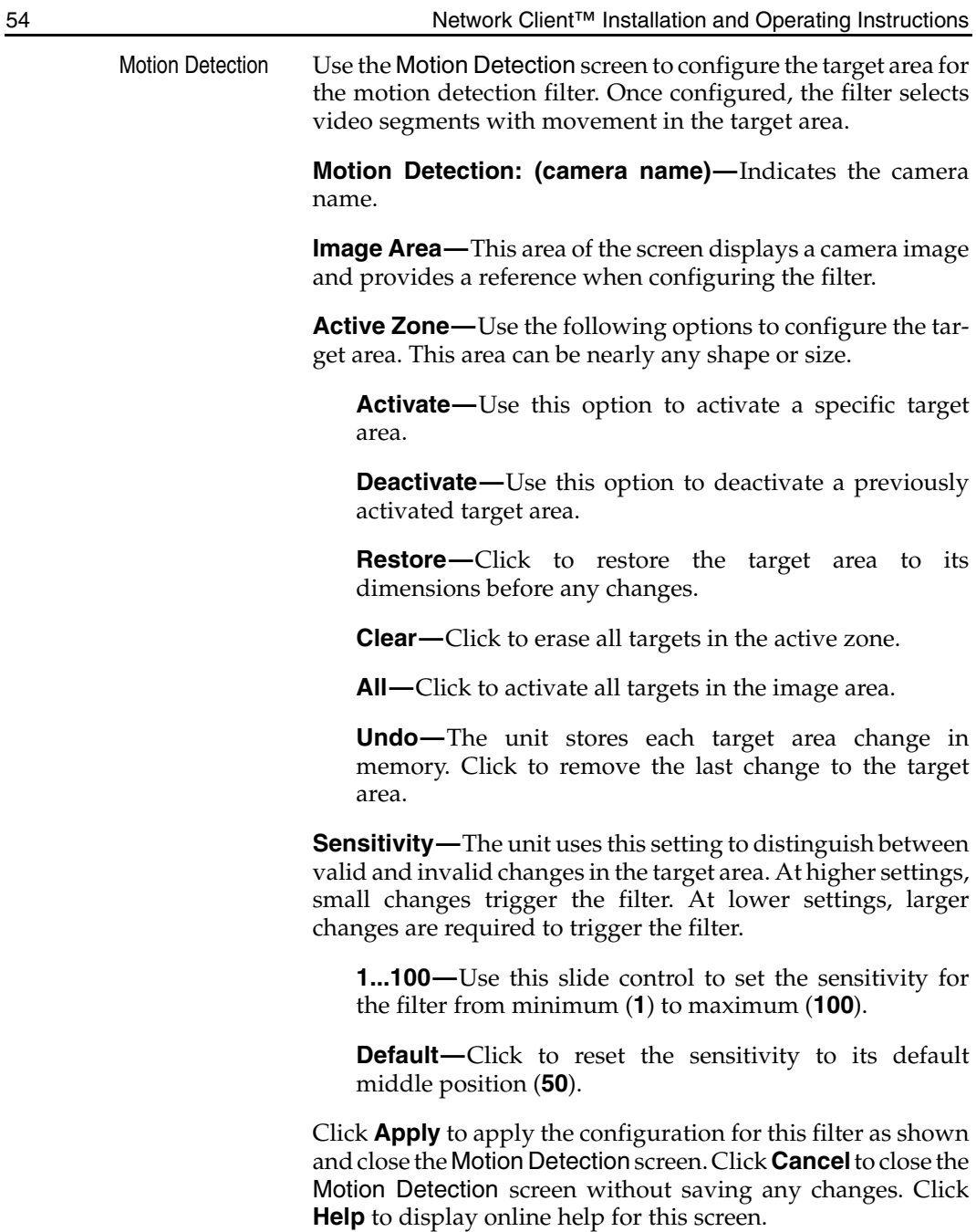

<span id="page-54-0"></span>To define the target area(s):

- NOTE: You can configure one or more motion detection target areas at a time.
- 1. Set the **Sensitivity**: **1** to **100**.
- 2. Move the mouse pointer to the image area. The mouse pointer changes to a plus sign.
- 3. Draw the boundaries of the target area.
- NOTE: The target area must be enclosed to activate the filter.
	- a. Move the mouse pointer to the first corner of the target area and click the mouse button.
- NOTE: To erase the last endpoint, double-click the right mouse button.
	- b. Move the mouse pointer to the next corner of the target area. The unit draws a line as the pointer moves.
- NOTE: The mouse pointer changes to a null sign if you move it to an invalid location.
	- c. Click the mouse button to lock this boundary and start a new one.
	- d. Repeat these steps until you are ready to enclose the target area.
	- e. Use one of the following methods to enclose the target area:
		- Set at least three endpoints. Then hold the mouse pointer over the last endpoint and double-click the button. The boundary lines disappear and the target area is defined by a semitransparent grid.
		- Move the mouse pointer to the starting point and click the mouse button. The boundary lines disappear and the target area is defined by a semitransparent grid.
- <span id="page-55-0"></span>4. To draw additional target areas, repeat steps 1 through 3.
- 5. To deactivate some of the targets, select **Deactivate**. Then draw a deactivation target area, using steps 1 through 3.

Click **Apply** to apply the configuration and close the Motion Detection screen. Click **Cancel** to close the Motion Detection screen without saving any changes.

<span id="page-56-0"></span>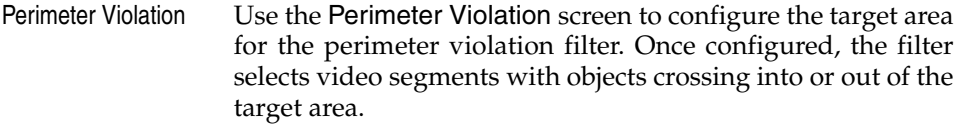

**Perimeter Violation: (camera name)—**Indicates the camera name.

**Image Area—**This area of the screen displays a camera image and provides a reference when configuring the filter.

**Active Perimeter—**Use the following options when configuring the target area. This area can be nearly any shape or size.

**Restore—**Click this button to restore the active zone to its dimensions when you first accessed this screen.

**Clear—**Click this button to erase all of the targets in the active zone, so you can start over again.

**Sensitivity—**The unit uses this setting to distinguish between valid and invalid changes in the target area. At higher settings, small changes trigger the filter. At lower settings, larger changes are required to trigger the filter.

**1...100—**Use this slide control to set the sensitivity for the filter from minimum (**1**) to maximum (**100**).

**Default—**Click to reset the sensitivity to its default middle position (**50**).

Click **Apply** to apply the configuration for this filter as shown and close the Perimeter Violation screen. Click **Cancel** to close the Perimeter Violation screen without saving any changes. Click **Help** to display online help for this screen.

To define the target area:

NOTE: You can only configure one perimeter protection target area at a time.

- 1. Set the **Sensitivity**: **1** to **100**.
- 2. Move the mouse pointer to the image area. The mouse pointer changes to a plus sign.
- 3. Draw the boundaries of the target area.
- <span id="page-57-0"></span>NOTE: The target area must be enclosed to activate the filter.
	- a. Move the mouse pointer to the first corner of the target area and click the mouse button.
- NOTE: To erase the last endpoint, double-click the right mouse button.
	- b. Move the mouse pointer to the next corner of the target area. The unit draws a line as the pointer moves.
- NOTE: The mouse pointer changes to a null sign if you move it to an invalid location.
	- c. Click the mouse button to lock this boundary and start a new one.
	- d. Repeat these steps until you are ready to enclose the target area.
	- e. Use one of the following methods to enclose the target area:
		- Set at least three endpoints. Then hold the mouse pointer over the last endpoint and double-click the button. The boundary lines disappear and the target area is defined by a semitransparent grid.
		- Move the mouse pointer to the starting point and click the mouse button. The boundary lines disappear and the target area is defined by a semitransparent grid.
- 4. Click **Apply** to apply the configuration and close the Perimeter Violation screen.
- 5. Click **Cancel** to close the Perimeter Violation screen without saving any changes.

<span id="page-58-1"></span><span id="page-58-0"></span>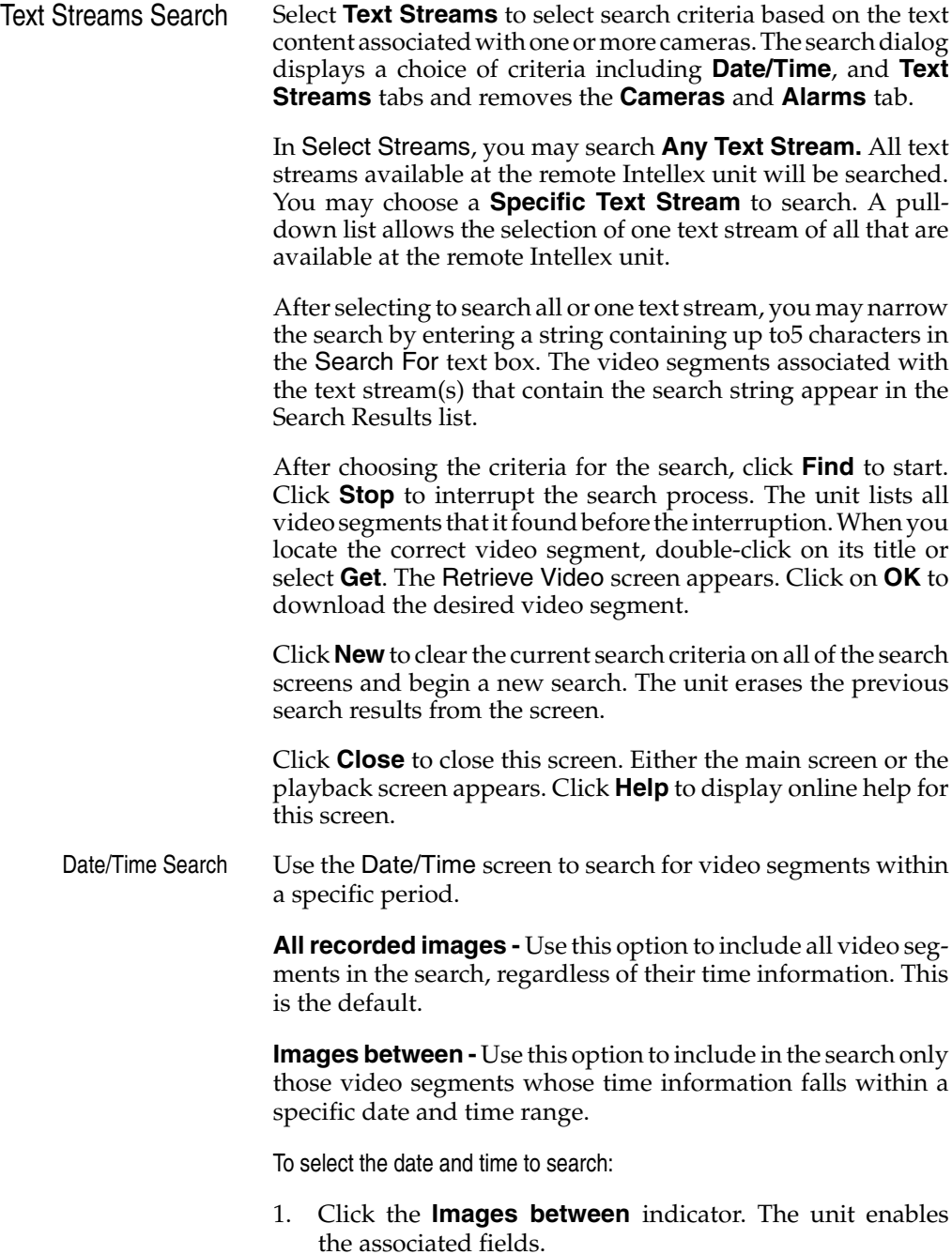

- <span id="page-59-0"></span>2. Click the hours display. Click the up arrow or the down arrow to display the correct hour (24-hour format).
- 3. Click the minutes display. Click the up arrow or the down arrow to display the correct minutes.
- 4. Click the down arrow in the date box to display the calendar. Click the left arrow to select the previous month or the right arrow to select the next month.
- 5. Click the desired date. The calendar disappears and the selected date appears.

**Images within -** Use this option to include video segments saved from a previous time to the present; for example, the last two hours.

To select the search time:

- 1. Click the **Images within** indicator. The unit enables the associated fields.
- 2. Click the down arrow on the units box. The default is **Hour(s)**. Click the correct units.
- 3. Click the up or down arrow on the scroll box to display the correct amount of time. The default is **1**.

Click **Find** to start the search using the entered search criteria.

<span id="page-60-0"></span>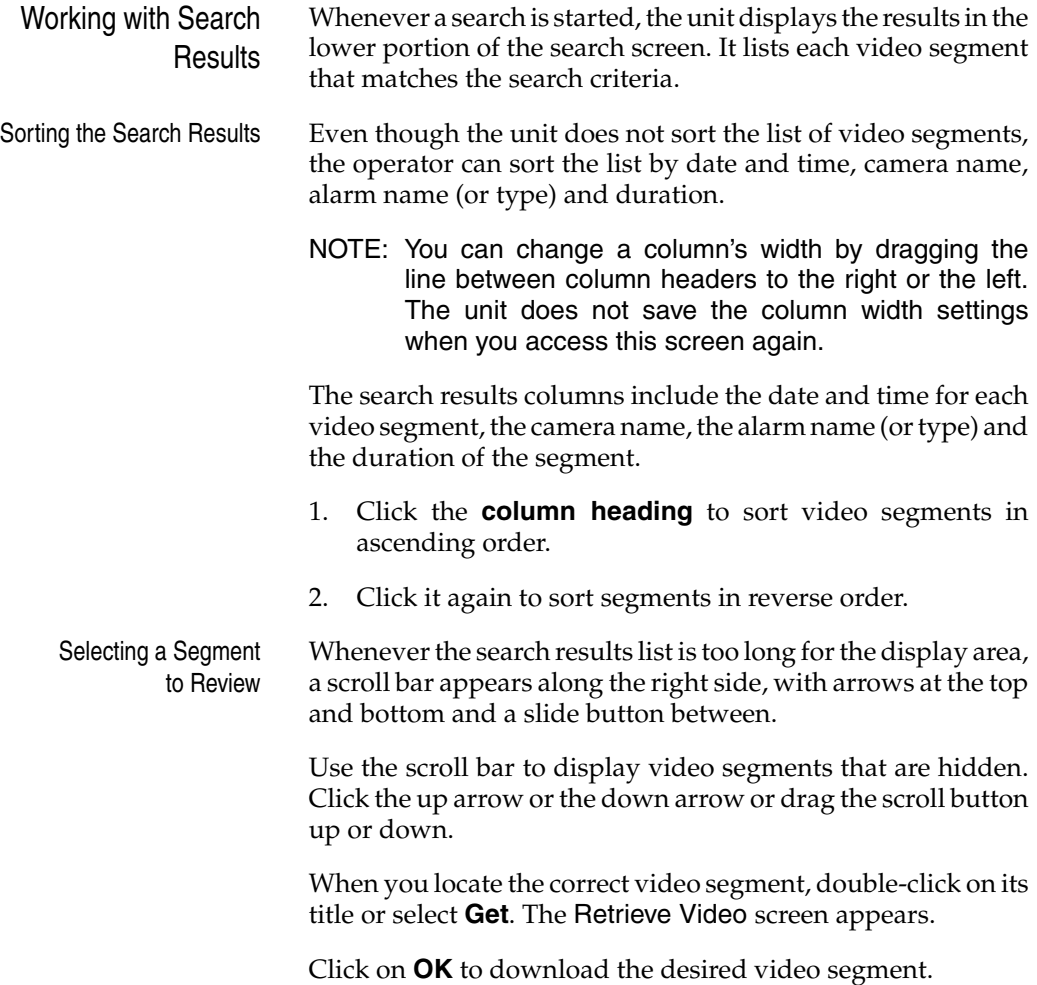

<span id="page-61-0"></span>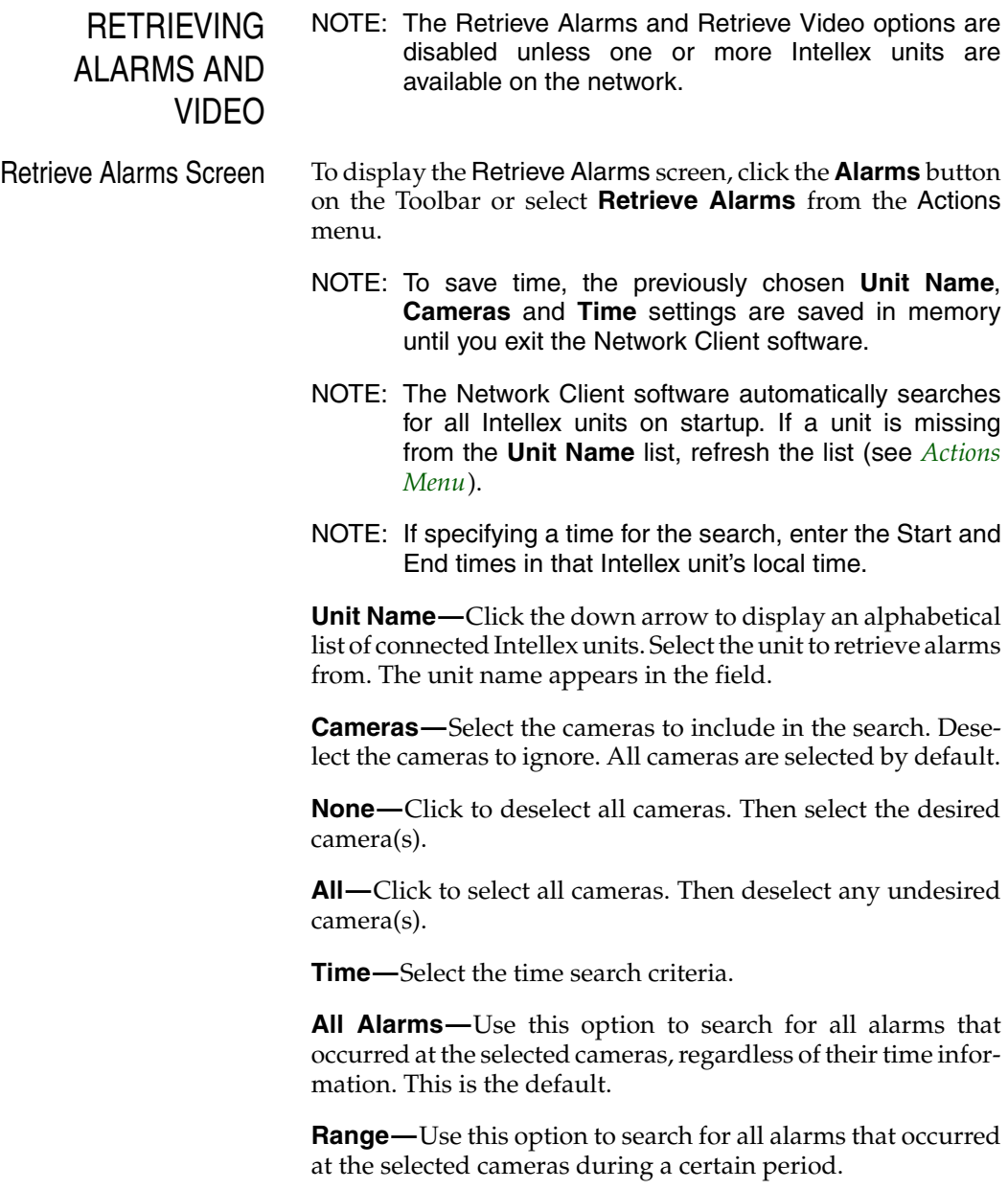

<span id="page-62-0"></span>To enter a range:

- 1. Click **Range**. The unit enables the Start and End fields. The End time always defaults to the current time. The Start time defaults to the current time minus either one hour or the duration from the last search.
- 2. Click the hours display. Click the up or down arrow to display the desired hour (24-hour format).
- 3. Click the minutes display. Click the up or down arrow to display the desired minutes.
- 4. Click the seconds display. Click the up or down arrow to display the desired seconds.
- 5. Click the down arrow in the date box to display the calendar. Click the left arrow to select the previous month or the right arrow to select the next month.
- 6. Click the desired date of the month. The calendar disappears and the selected date appears.

**Previous—**Use this option to search for all alarms that occurred at the selected cameras from a previous time to the present; for example, in the last hour. The default is **1 Hour(s)**.

- 1. Click **Previous**. The unit enables the number and units fields.
- 2. Click the down arrow on the units box. The default is **Hour(s)**.
- 3. Select the desired units: **Minute(s)**, **Hour(s)**, **Day(s)** and **Week(s)**.
- 4. Click the up or down arrow to display the desired number of units (1–60). The default is **1**.

**OK—**After you enter your search criteria, click **OK**. The unit checks your selections.

If you did not select a camera, the unit displays a message. Select a camera and try again.

If the Start time is later than the End time, the unit displays a message. Enter a valid range and try again.

<span id="page-63-0"></span>If there are no alarms to retrieve from the Intellex unit, a message appears. Click **OK** to return to the Retrieve Alarms screen.

If there are alarms to retrieve, the Retrieve Alarm Verify screen appears (see *[Retrieve Alarm Verify](#page-64-1)*).

**Cancel—**Click to cancel the operation and return to the main screen.

<span id="page-64-1"></span><span id="page-64-0"></span>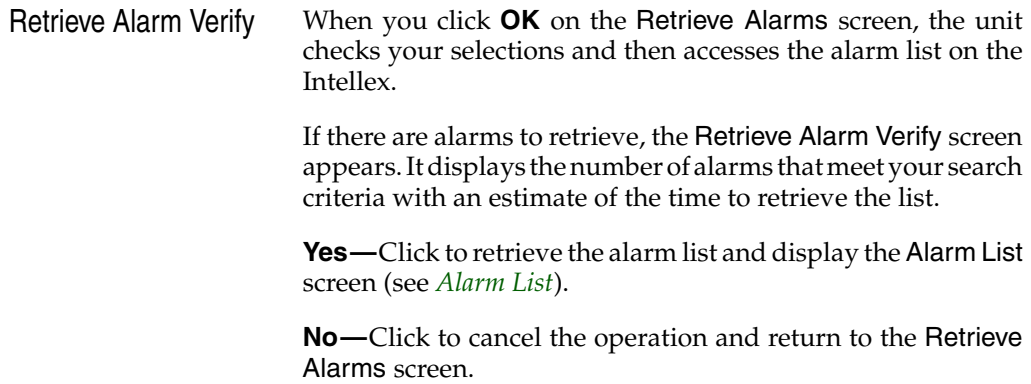

<span id="page-65-1"></span><span id="page-65-0"></span>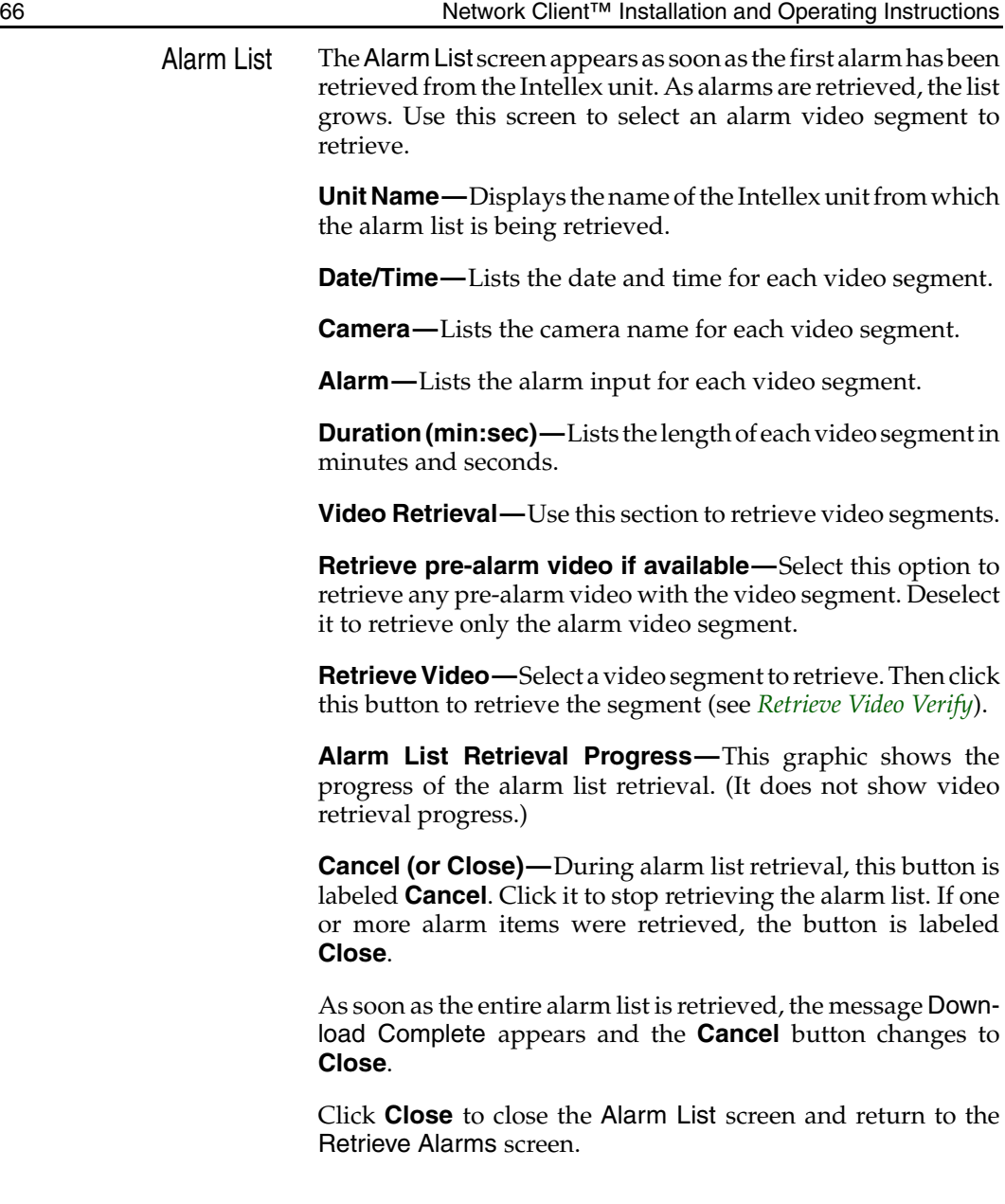

- <span id="page-66-0"></span>Retrieve Video Screen To display the Retrieve Video screen, click the **Video** button on the main screen or select **Retrieve Video** from the Actions menu.
	- NOTE: To save time, the previously chosen **Unit Name**, **Camera** and **Time** settings are saved in memory until you exit the Network Client software.
	- NOTE: The Network Client software automatically searches for all Intellex units on startup. If a unit is missing from the **Unit Name** list, refresh the list (see *[Actions](#page-100-0) [Menu](#page-100-0)*).

**Unit Name—**Click the down arrow to display an alphabetical list of connected Intellex units. Select the unit to retrieve video from. The unit name appears in the field.

**Camera—**Click the down arrow to display the Intellex unit's camera list in camera number order. Select the camera to retrieve from. Its name appears in the field.

**Time—**Use this option to search for all video segments for this camera that were recorded during a certain period.

NOTE: If the Intellex unit is located in a different time zone, enter the Start and End times in that unit's local time.

The End time always defaults to the current time. The Start time defaults to the current time minus either one minute or the duration from the last search.

To enter a time:

- 1. Click the hours display. Click the up or down arrow to display the desired hour (24-hour format).
- 2. Click the minutes display. Click the up or down arrow to display the desired minutes.
- 3. Click the seconds display. Click the up or down arrow to display the desired seconds.
- <span id="page-67-0"></span>4. Click the down arrow in the date box to display the calendar. Click the left arrow to select the previous month or the right arrow to select the next month.
- 5. Click the desired date of the month. The calendar disappears and the selected date appears.

**OK—**After you enter the time, click **OK**. The unit checks your selections.

If the Start time is later than the End time, the unit displays a message. Enter a valid range and try again.

If there are no video segments to retrieve from the Intellex unit, a message appears. Click **OK** to return to the Retrieve Video screen.

If there are video segments to retrieve, the Retrieve Video Verify screen appears (see *[Retrieve Video Verify](#page-68-0)*).

**Cancel—**Click to cancel the operation and return to the main screen.

<span id="page-68-1"></span><span id="page-68-0"></span>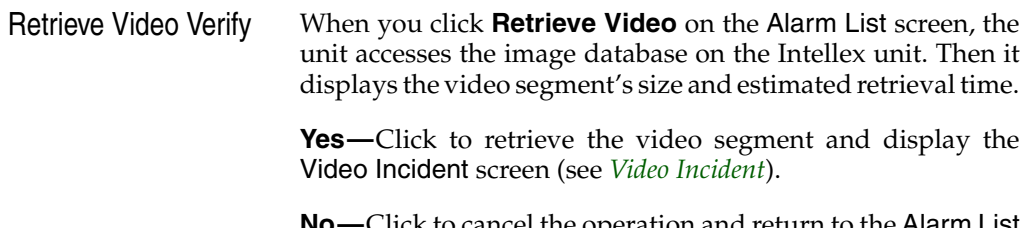

**No—**Click to cancel the operation and return to the Alarm List or Retrieve Video screen.

<span id="page-69-1"></span><span id="page-69-0"></span>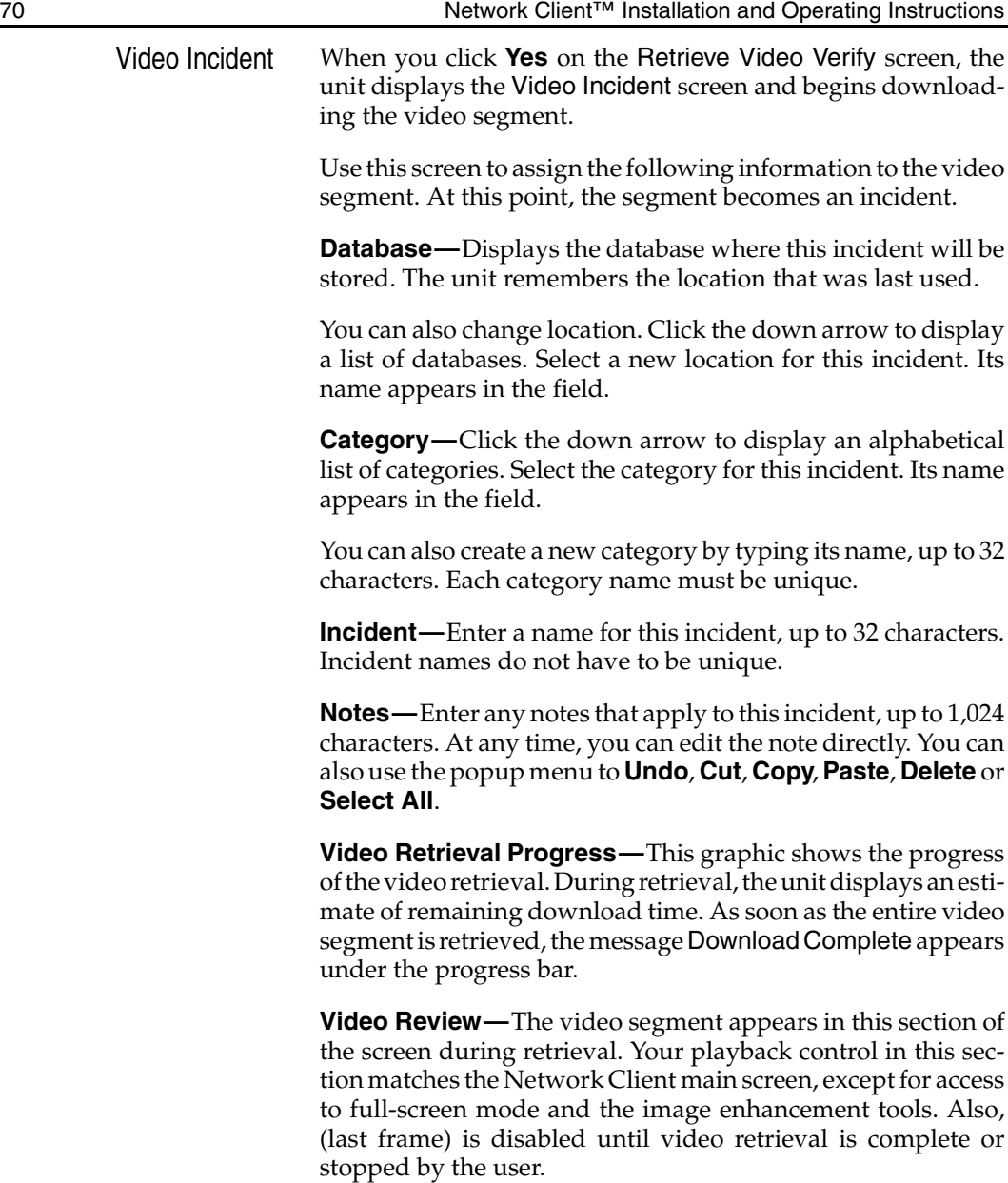

**Save Incident—**Click this button to save the downloaded portion of the incident. The unit verifies the category, incident name and location. A message appears if any field is invalid.

<span id="page-70-0"></span>Once the incident is saved to the incident database, the Alarm List screen appears.

**Don't Save Incident (or Cancel)—**During retrieval, this button is labeled **Cancel**. Click it to stop retrieving the video segment (see *[Cancel Video Retrieval](#page-70-1)*). If any portion of the video segment was retrieved, the button is labeled **Don't Save Incident**.

As soon as the entire video segment is retrieved, the message Download Complete appears. The button label changes to **Don't Save Incident**.

To erase this video segment from the Network Client and return to the Alarm List screen, click the **Don't Save Incident** button. Then click **Yes** on the confirmation screen. To cancel this operation, see *[Cancel Video Retrieval](#page-70-1)*.

<span id="page-70-1"></span>Cancel Video Retrieval NOTE: Partially downloaded video segments can be saved as incidents.

To stop retrieving the video segment:

- 1. Click the **Cancel** button. A confirmation screen appears.
- NOTE: Downloading continues until you click **Yes** to cancel retrieval.
- 2. Select one of the following options:
	- Click **No** to continue retrieval. The unit continues the download.
	- Click **Yes** to cancel retrieval. A screen indicates how much of the video segment was downloaded.
- 3. Click **OK** to return to the Video Incident screen. You can review and/or save the partially downloaded video segment. The message Download canceled also appears on the Video Incident screen.

<span id="page-71-0"></span>PLAYBACK At any time, you can play back a video segment from the main Network Client screen.

To play a video segment:

- 1. From the Database View, open a category. A list of incidents appears.
- 2. Select the incident to display. The first image of the video segment appears.
- 3. Use the playback controls to play the segment.
Image Information The following image information appears in the image area when the **Overlay** option is selected in the View menu:

> **Unit Name—**Displays the name of the Intellex unit from which the video segment was retrieved.

> **Camera Name—**Displays the name of the camera from which the video segment was retrieved.

> **Image Date and Time—**Displays the date and time stamp for the image in4-hour format.

> **Alarm Input—**Displays the alarm input or type of alarm event associated with this segment (if any).

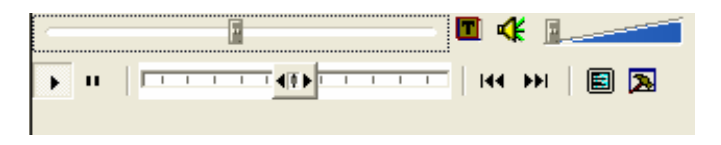

Playback Controls **Goto Slider**: Move the slider to the right side to instantly move nearer the start of the video. Move the slider to the left side to instantly move nearer the end of the video.

> During the download segment, the green bar acts as the progress indicator.

> **Play Text:** Toggles text on or off. This function is disabled when no text information is available.

> **Play Audio:** Toggles audio on or off. This function is disabled when no audio information is available.

> **Volume Control Slider:** When the audio button is turned on, the slider will be enabled. As shown in this picture, the audio is at the highest level. Left side of the control is the lowest level.

> **Play—**Click to enter Play mode. Images play back at normal speed. The unit uses a higher speed scale when you move the playback speed control.

> **Pause—**Click to enter Pause mode. Playback pauses at the currently displayed image. The unit uses a lower speed scale when you move the playback speed control.

<span id="page-73-0"></span>**Playback Speed Control—**Click and drag to control the playback speed and direction. Images can be played back in forward or reverse direction, using a speed scale from one to five. In Play mode, the unit uses a higher speed scale and displays images faster. In Pause mode, the unit uses slow motion and displays images slower.

NOTE: As you drag the control farther to the right, the playback speed increases. As you drag the control farther to the left, the reverse playback speed increases.

**First Image—**Displays the first image in the video segment. If the unit is in Play mode, playback continues.

**Last Image—**Displays the last image in the video segment. Playback stops.

**Full Screen—**Click to hide the main screen and display the image full-screen. Click anywhere on the screen to display the main screen again.

**Tools—**Click to enhance the currently displayed image using the image enhancement tools. You can also print the image or save it to a network drive, the hard disk or a diskette. See *[Image](#page-76-0) [Tools](#page-76-0)* for more information.

<span id="page-74-0"></span>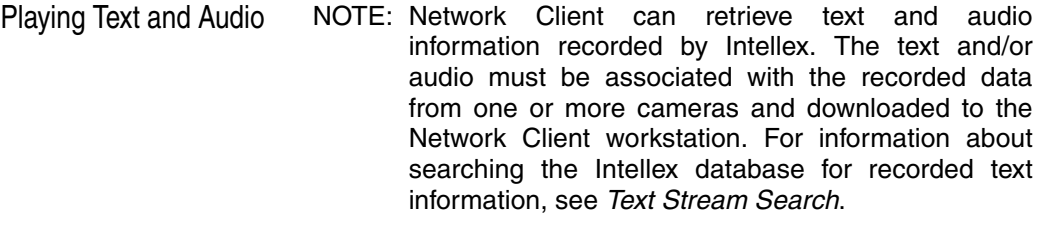

Playback Text Intellex is capable of recording one or more text streams associated with one or many cameras. For information on associating a text stream with recorded video images, see *[Text](#page-195-0) [Stream Setup](#page-195-0)*. Network Client is capable of downloading the recorded video and displaying the associated text stream.

> To display the recorded text associated with one or more of the downloaded camera images, click the **Play Text** button on the Playback Controls. The Play Text option is disabled unless the previously downloaded data file contains text information.

Playback Audio Intellex is capable of recording a single audio stream associated with one or many cameras. For information on associating a audio stream with recorded video images, see *Intellex Installation and Operating Procedures — Audio Setup*. Network Client is capable of downloading the recorded video and playing the associated audio stream.

> To play the recorded audio associated with one or more of the downloaded camera images, click the **Play Audio** button on the Playback Controls. The Play Audio option is disabled unless the previously downloaded data file contains text information.

<span id="page-75-0"></span>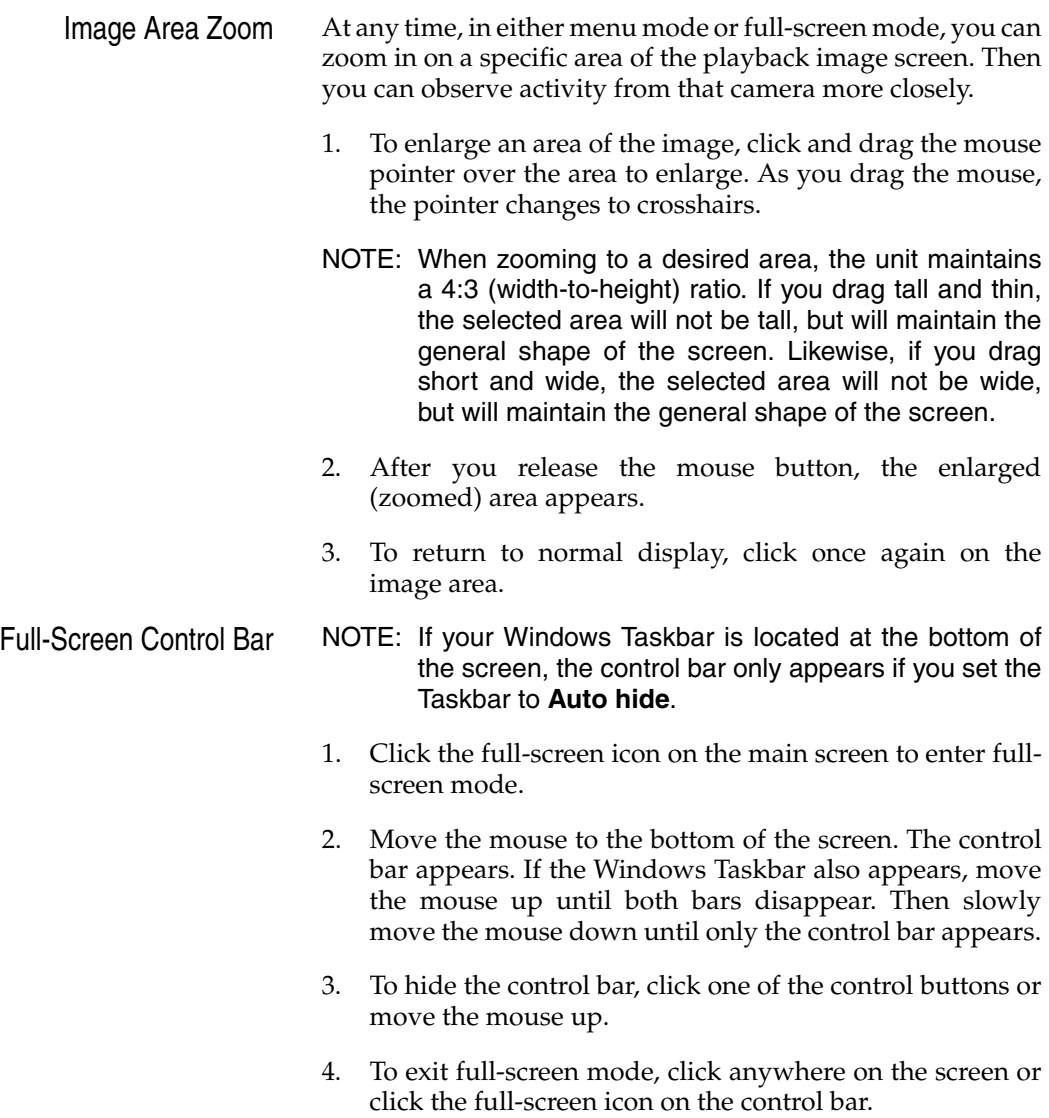

<span id="page-76-1"></span><span id="page-76-0"></span>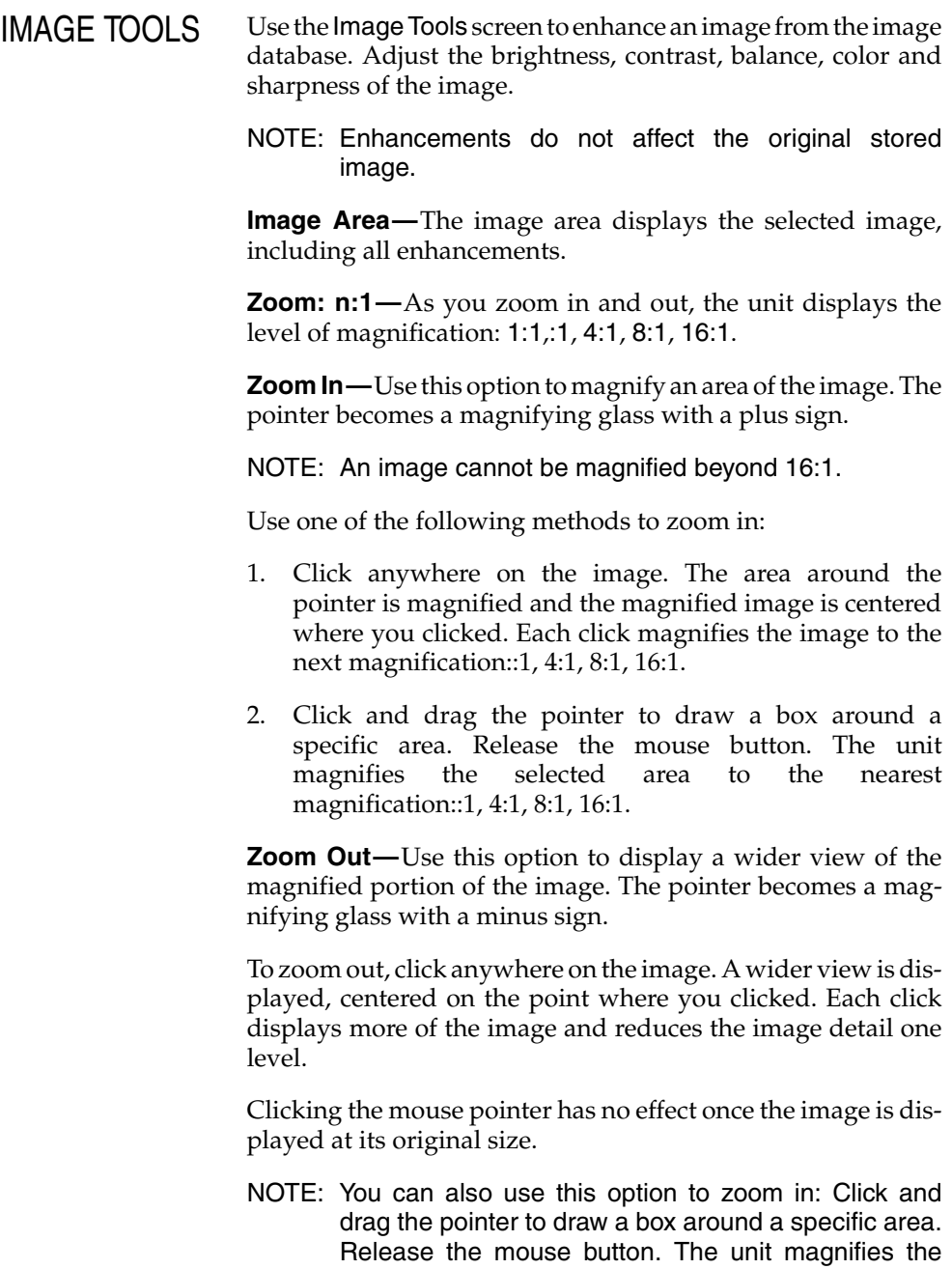

selected area and displays it in the image area.

<span id="page-77-0"></span>**Move—**Use this option to view a different area of the image when magnified. The pointer becomes a four-direction arrow.

To move the view:

- 1. Click and drag the image to the right, left, up, down or diagonally.
- 2. Release the mouse button when the desired area appears in the image area.

**Enhance—**Use this option to enhance the image when zooming. As an image is enlarged, it becomes jagged. This feature reduces jaggedness. The brightness chart (if displayed) also reflects the changes.

NOTE: The **Sharpen** option on this screen operates independent of the **Sharpen** or **Sharpen More** tools on the tool list.

**Sharpen—**Use this option to sharpen the zoomed area of the image. The unit reduces the amount of blur in the image. The amount of sharpening depends on the zoom level. The brightness chart (if displayed) also reflects the changes.

**1:1—**Click to remove the zoom effects and display the image at its original size. The image reflects any enhancements.

**Tools—**Use one or more image tools to enhance the image.

**Bright/Contrast—**Click to change the brightness and/or contrast.

**Color/Light—**Click to change the hue, saturation and/or lightness screen.

**Tool List—**Use this drop down list to display the other image enhancement tools.

**Undo—**Click to cancel the last tool change.

**Apply—**After selecting a tool, click to apply the tool's enhancements to the image.

<span id="page-78-0"></span>**Brightness Chart—**Click to display the brightness chart in the lower left corner of the image. This chart shows the brightness of each color in the image. Many image processing software products call this a histogram.

The chart's horizontal axis ranges from pure black to pure white (left to right). The vertical axis shows the count of pixels (picture elements) in the image from black to white.

As you enhance the image, the brightness chart reflects the changes.

Click again to remove the brightness chart from the image area.

NOTE: Image resolution does not increase; the image is simply displayed over a larger area.

**Full Screen—**Click to hide the image enhancement controls and display the image full-screen. Click to exit full-screen and display the controls again.

**Load—**Click to load an image so it can be modified or printed.

- NOTE: The image enhancement tools can only be used for bitmap (**.bmp** or **.jpg**) images.
- 1. Click **Load**. The unit displays a standard Windows Open screen.
- 2. Select the bitmap (**.bmp** or **.jpg**) file to load.
- 3. Select one of the following options:

**Cancel—**Click to cancel the operation and return to the Image Tools screen.

**Open—**Click to load the image. The unit displays the image in the image area. Use any of the enhancement tools to modify the image.

**Save—**Click to save the image to a separate file.

- NOTE: The unit only saves images in the bitmap format (**.bmp** or **.jpg**).
- 1. Display and enhance the image, as required.
- <span id="page-79-0"></span>2. Click **Save**. The unit displays a standard Windows Save As screen.
- NOTE: We recommend that you give each image a unique name to avoid confusion.
- 3. Enter the image name and select the appropriate drive and directory. Make sure the drive has at least 1MB of available space for the image.
- 4. Select one of the following options:

**Cancel—**Click to cancel the operation and return to the Image Tools screen.

**Save—**Click to save the image.

**Print—**Click to print a copy of the image.

**Restore—**Click to cancel all changes to the image. The unit displays the original image from the image database, but does not change the magnification.

**Close—**Click to close the Image Tools screen and return to the main screen.

<span id="page-80-0"></span>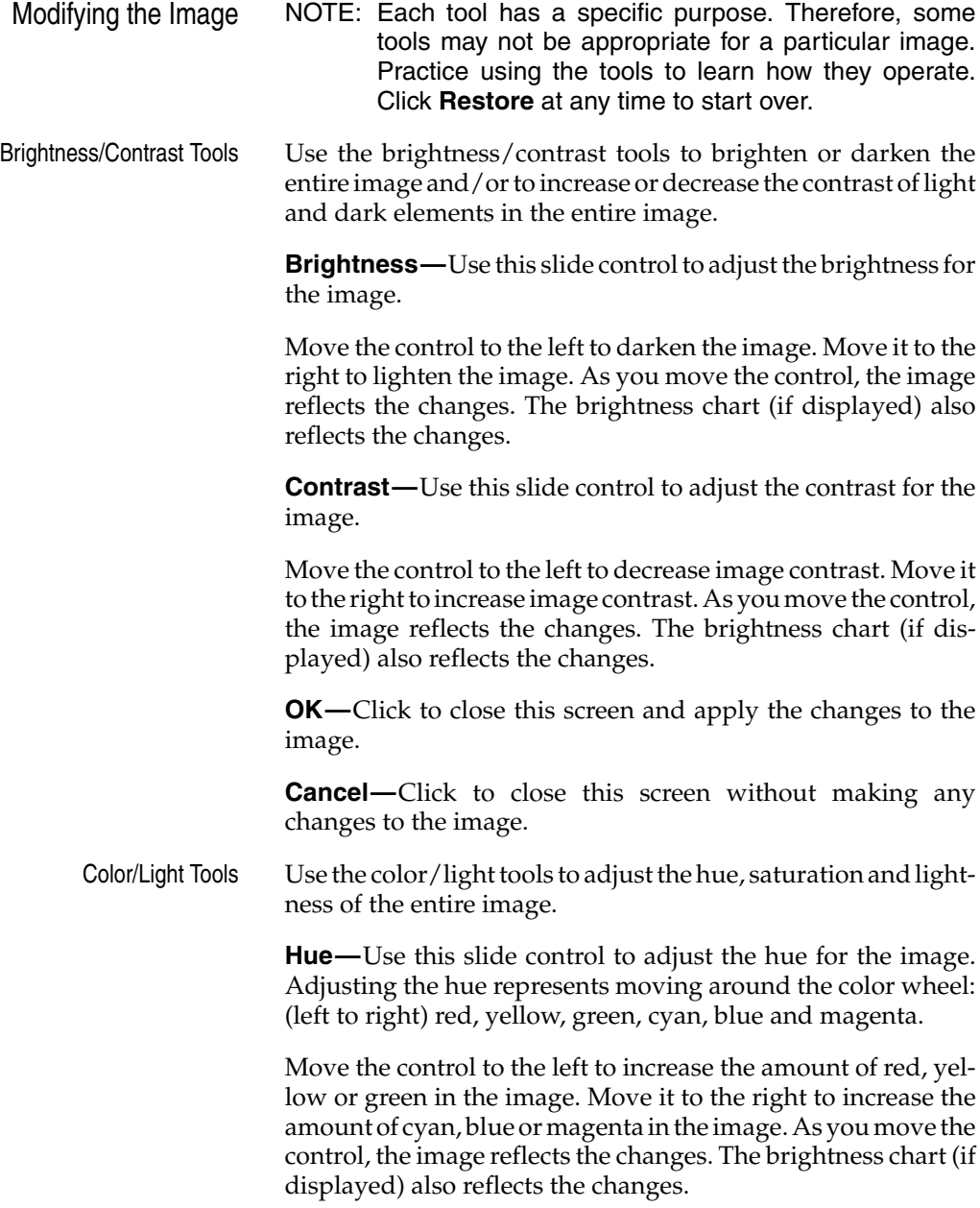

<span id="page-81-0"></span>**Saturation—**Use this slide control to adjust the color saturation for the image. Adjusting the saturation changes the level of each color in the image.

Move the control to the left to decrease image color. Move it to the right to increase image color. As you move the control, the image reflects the changes. The brightness chart (if displayed) also reflects the changes.

**Lightness—**Use this slide control to adjust the lightness of colors in the image. Adjusting the lightness changes the level of light of each color in the image.

Move the control to the left to decrease the level of light of each color. Move it to the right to increase the level of light. As you move the control, the image reflects the changes. The brightness chart (if displayed) also reflects the changes.

**OK—**Click to close this screen and apply the changes to the image.

**Cancel—**Click to close this screen without making any changes to the image.

Balance Light Use the Balance Light tool to balance the brightness of the image. The unit redistributes the brightness of the image so it evenly represents the entire range of brightness.

To apply the Balance Light tool to the image:

- 1. Click the down arrow to display a list of tools.
- 2. Select **Balance Light**. The list disappears and Balance Light appears in the list box.
- 3. Click **Apply** to balance the brightness of the image.
- 4. To remove the effects of the Balance Light tool after reviewing the image, click **Undo**.

<span id="page-82-0"></span>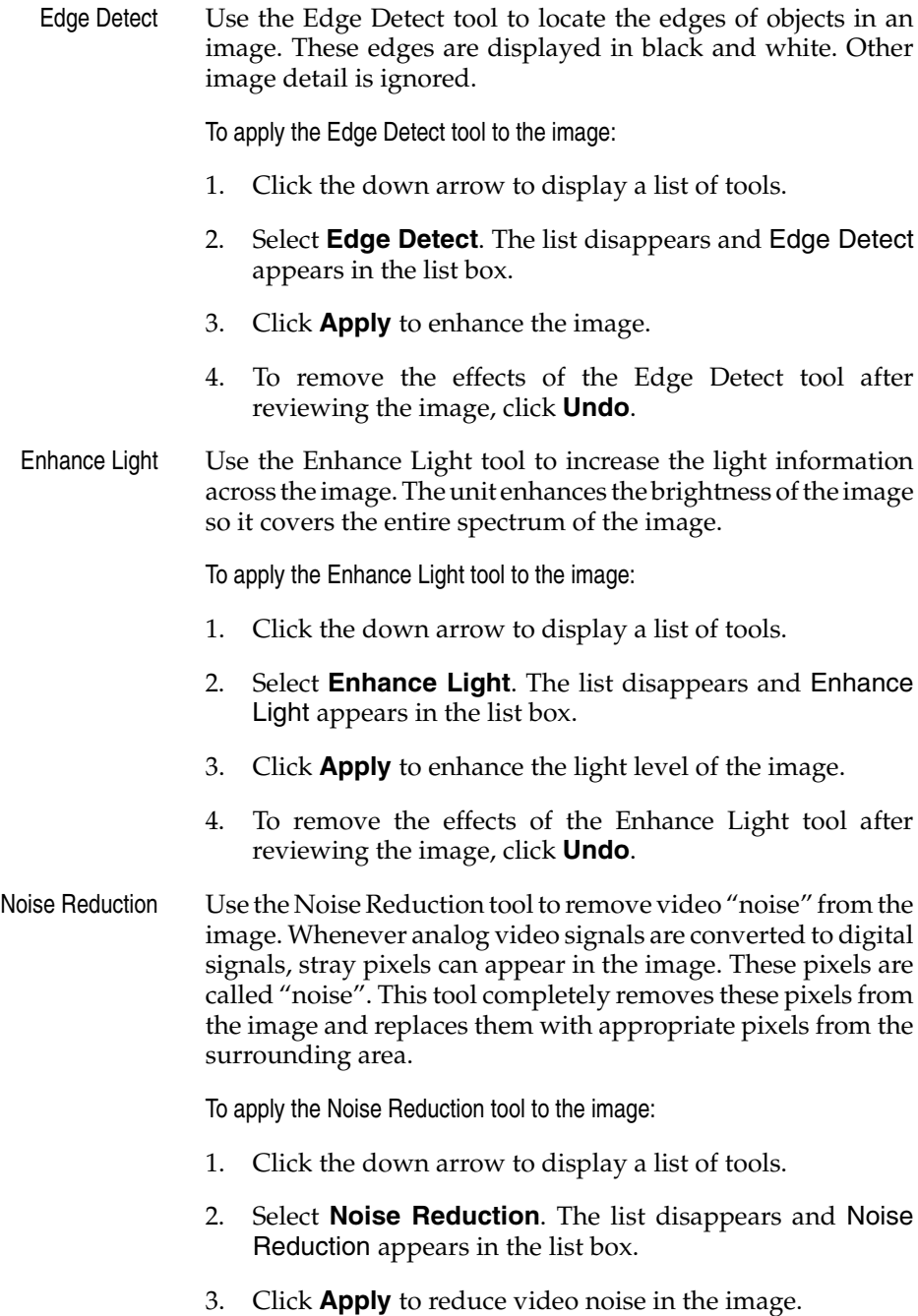

<span id="page-83-0"></span>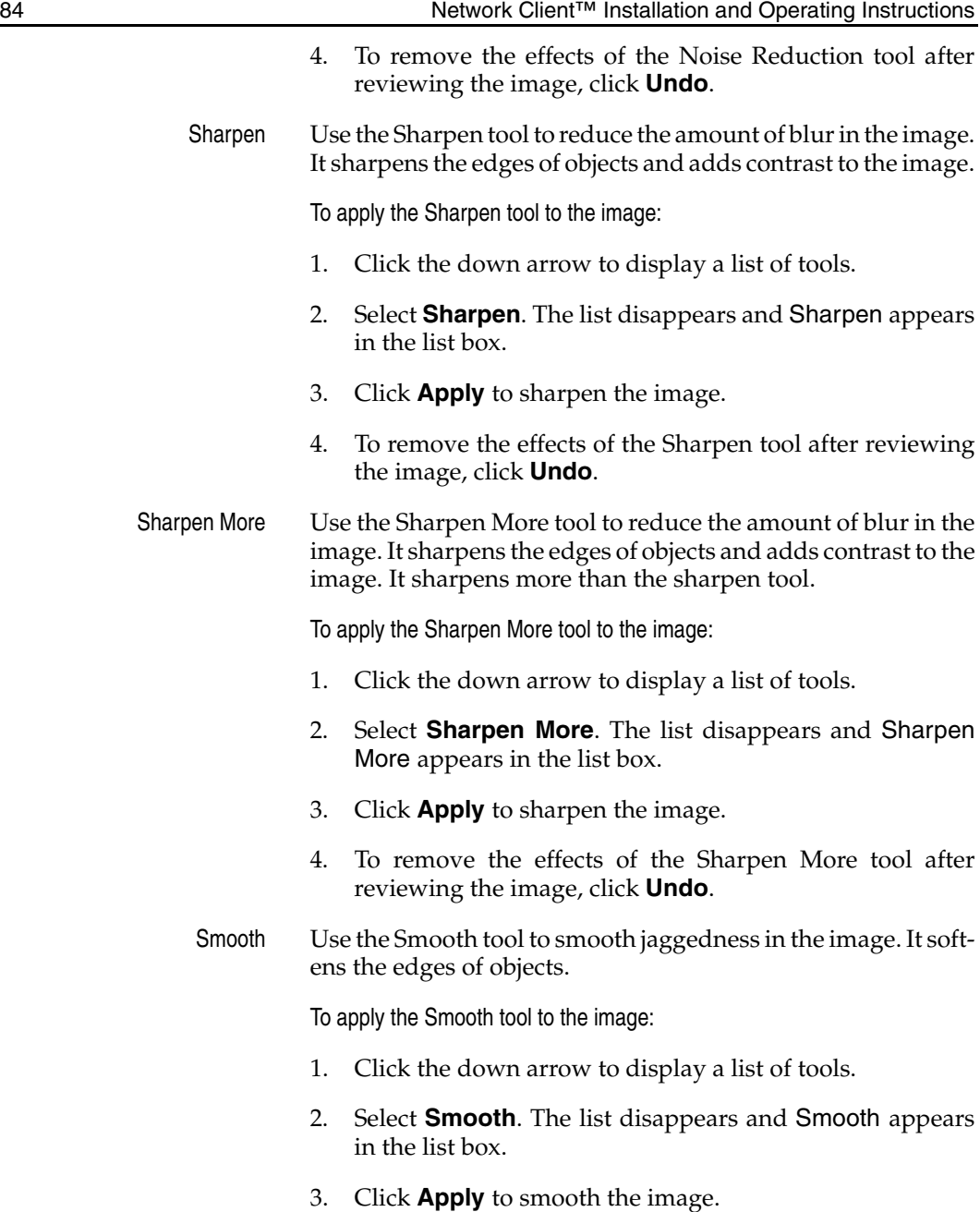

- 4. To remove the effects of the Smooth tool after reviewing the image, click **Undo**.
- <span id="page-84-0"></span>Smooth More Use the Smooth More tool to smooth jaggedness in the image. It softens the edges of objects. It smoothes more than the smooth tool.

To apply the Smooth More tool to the image:

- 1. Click the down arrow to display a list of tools.
- 2. Select **Smooth More**. The list disappears and Smooth More appears in the list box.
- 3. Click **Apply** to smooth the image.
- 4. To remove the effects of the Smooth More tool after reviewing the image, click **Undo**.

<span id="page-85-0"></span>EXPORT TO BITMAP Select an Incident in the Database View. Use the Playback Controls to position the desired image in the Video Review area. Select **Image Tools**. The Image Tools screen appears.

- 1. Enhance the image, as required.
- 2. Click **Save**. The unit displays a standard Windows Save As screen.
- 3. Enter the image name and select the appropriate drive and directory. Make sure the drive has at least 1MB of available space for the image.
- 4. Select one of the following options:

Click **Cancel** to end the operation and return to the Image Tools screen. Click **Save** to save the image. Click **Print** to print a copy of the image.

Click **Restore** to cancel all changes to the image. The unit displays the original image from the image database, but does not change the magnification. Click **Close** to close the Image Tools screen and return to the main screen.

<span id="page-86-1"></span><span id="page-86-0"></span>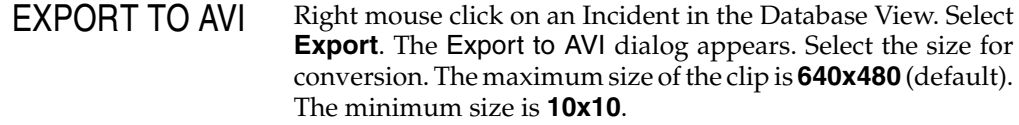

NOTE: Not all Intellex units support the 320X240 image size. The maximum image size for these units is 640X480.

Press the **Options** button to choose a codec for the export process. The Video Compression dialog appears with a list of the installed codecs. Each codec has its own settings. The default is Microsoft Video 1. This codec produces a fair image quality. After selecting a codec and adjusting its settings, press the **OK** button.

Check the Enable Overlay feature to emboss the image with date and time information. The minimum size of the image is **160x120** when using this feature.

Press the **Save** button. Select the location and name of the file to export. Most codecs require a file name suffix of ".avi" (default). Press **Cancel** at any time to close the converted file and save the export to that point. The partial file export is available for viewing in the specified location.

<span id="page-87-0"></span>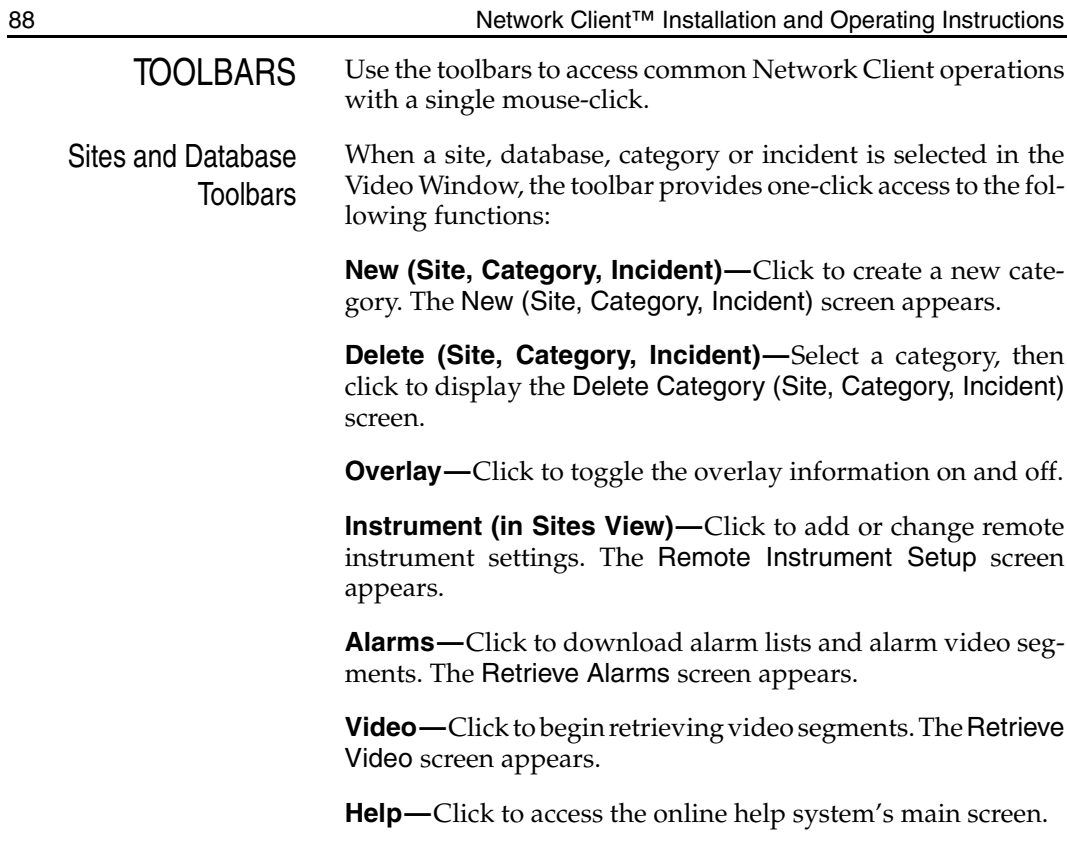

<span id="page-88-0"></span>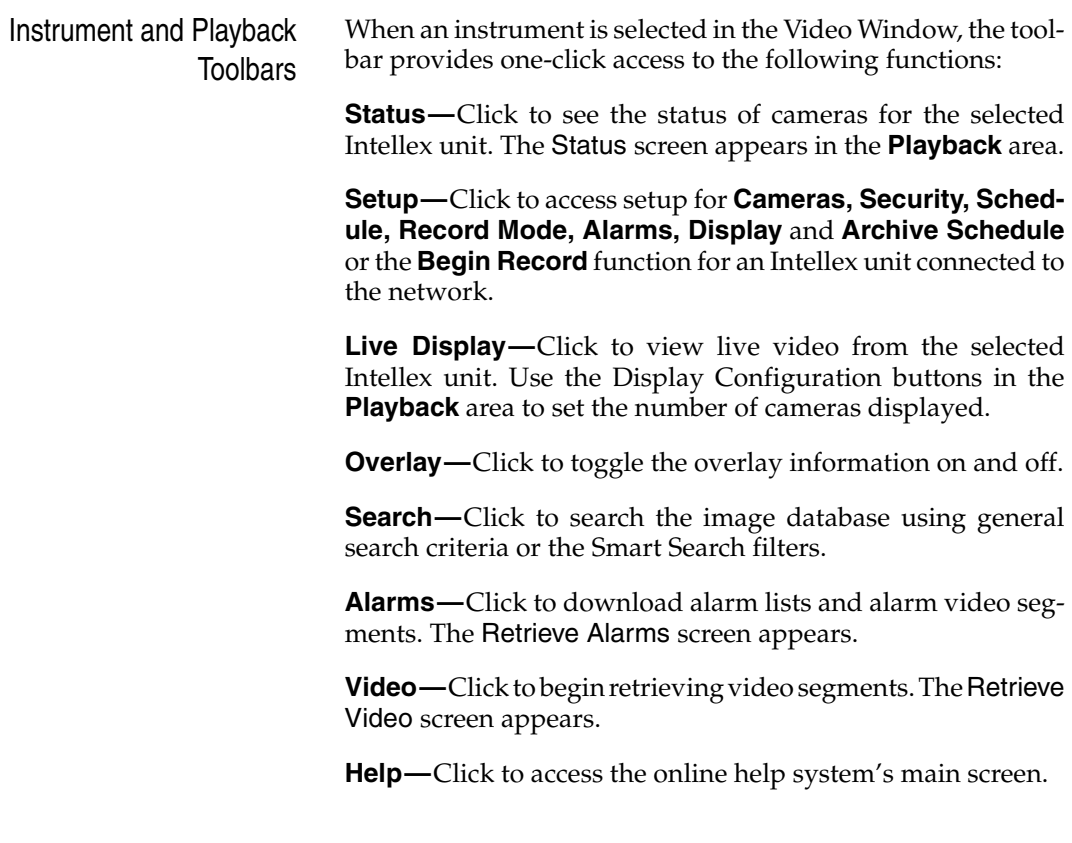

<span id="page-89-0"></span>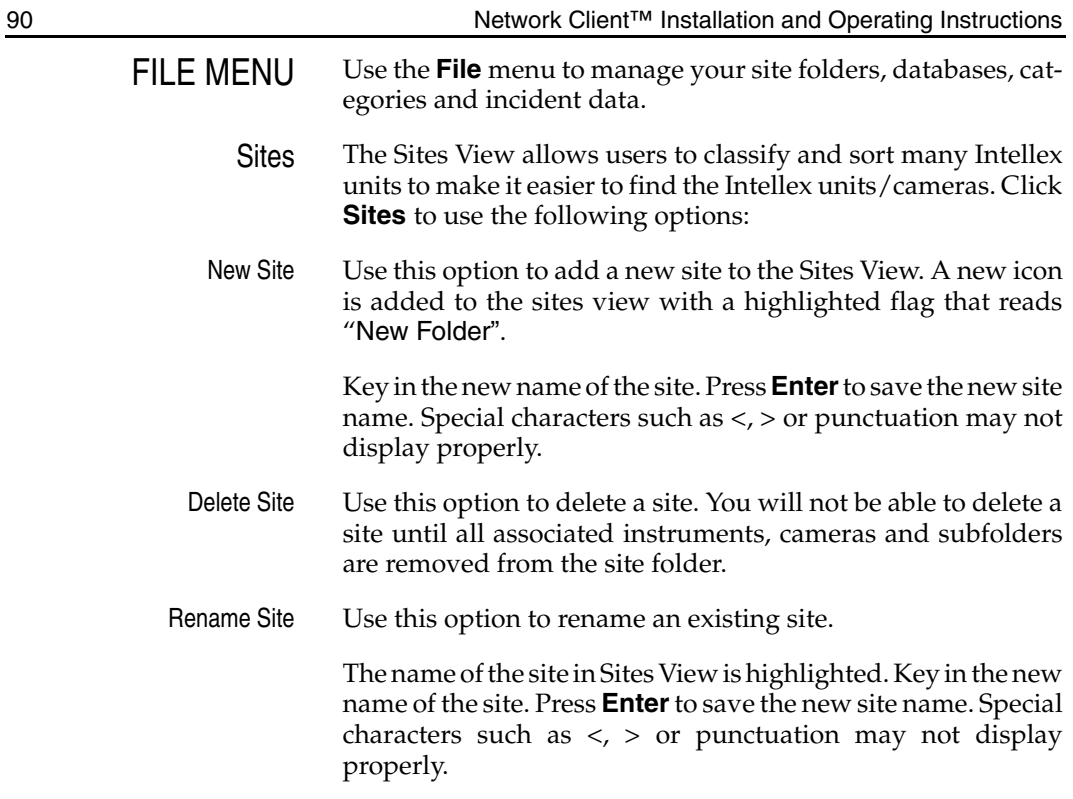

<span id="page-90-1"></span><span id="page-90-0"></span>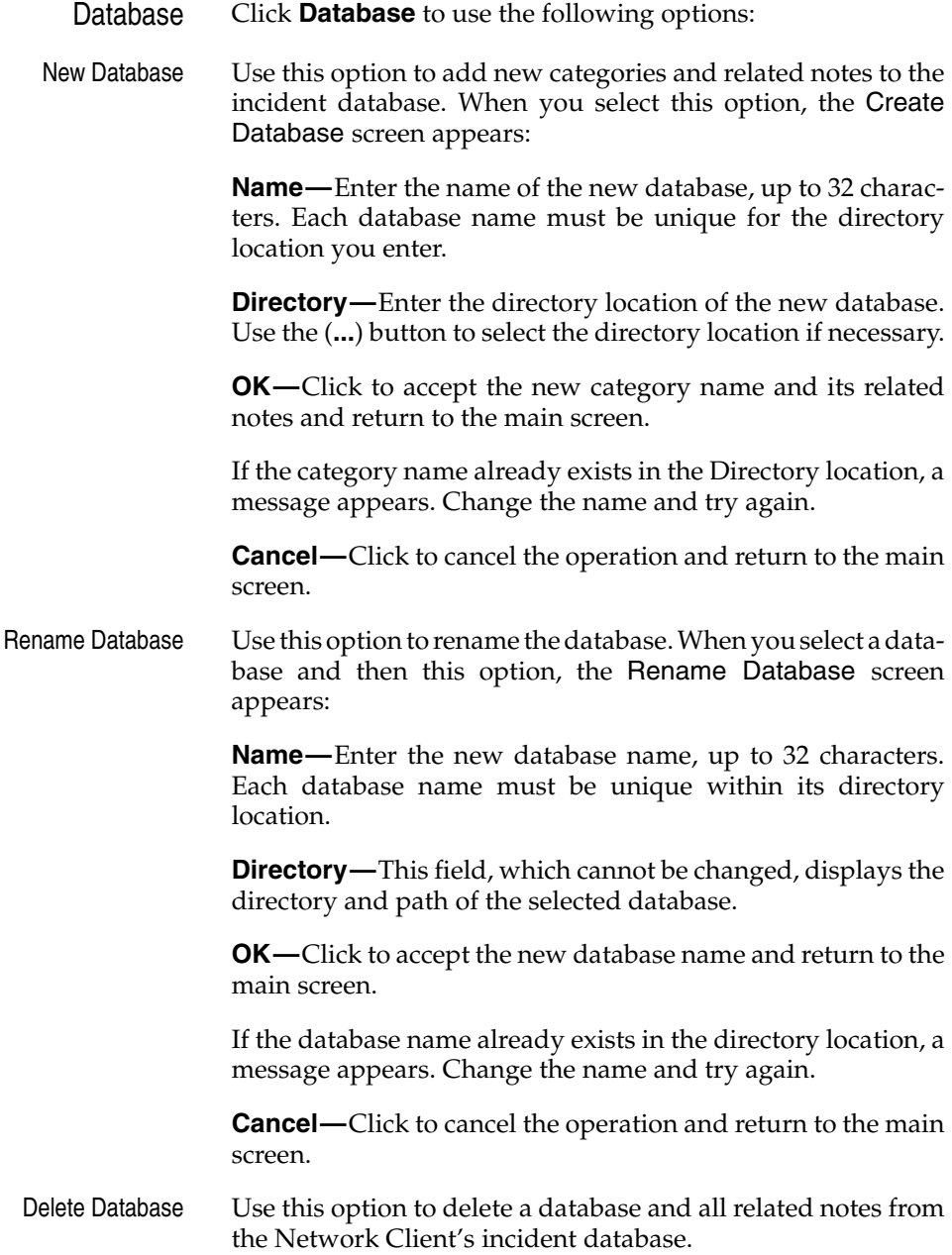

- <span id="page-91-0"></span>NOTE: To display this screen, you can also press the **Delete** key or click the **Delete** button on the tool bar.
- NOTE: This option only deletes the database and related information from the Network Client. Video incidents stored on the hard drive or on the Intellex unit are not affected by this operation.

When you select a database and then this option, the Delete Database screen appears.

**Yes—**Click to delete the database and return to the main screen.

**No—**Click to cancel the operation and return to the main screen.

<span id="page-92-1"></span><span id="page-92-0"></span>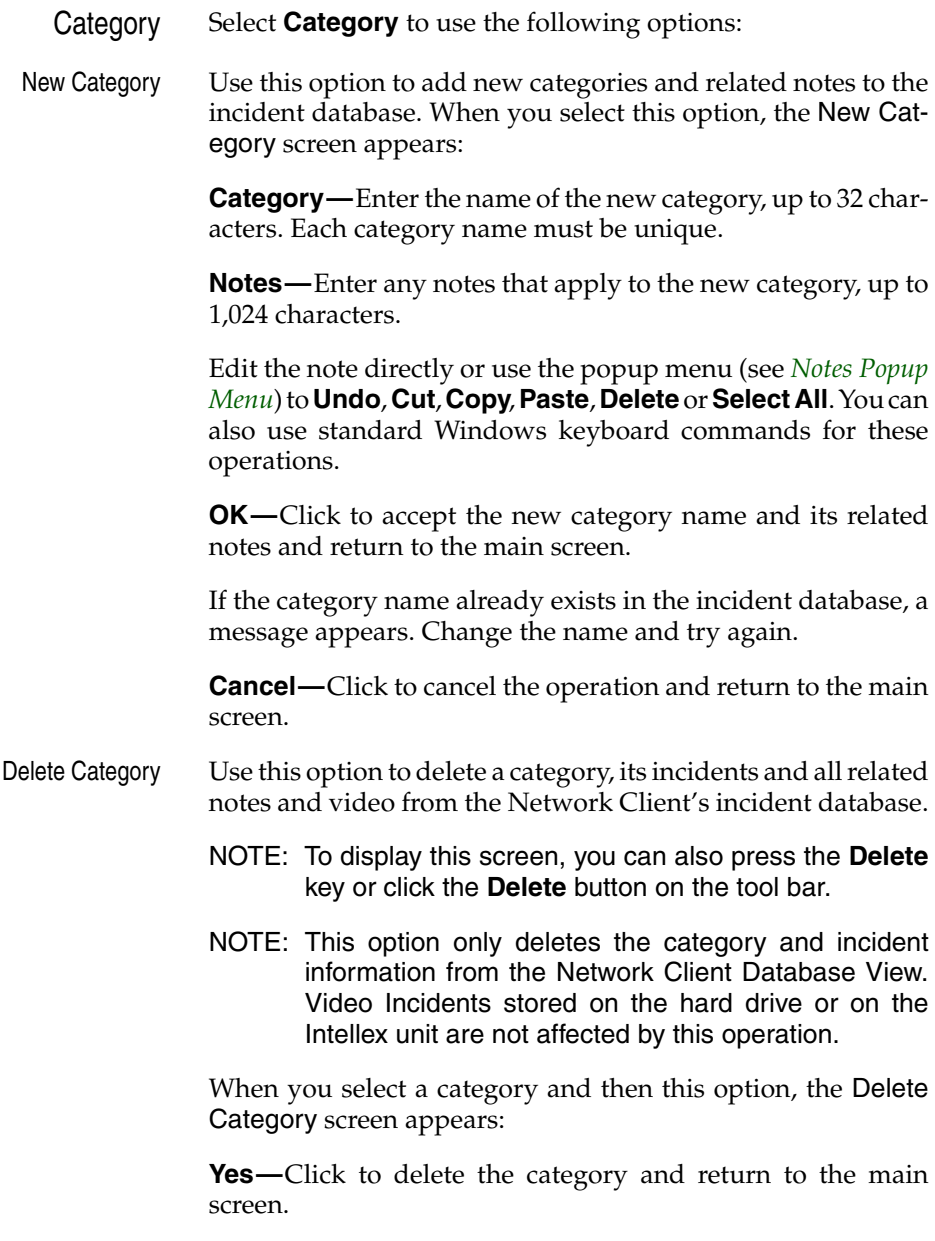

**No—**Click to cancel the operation and return to the main screen.

<span id="page-93-0"></span>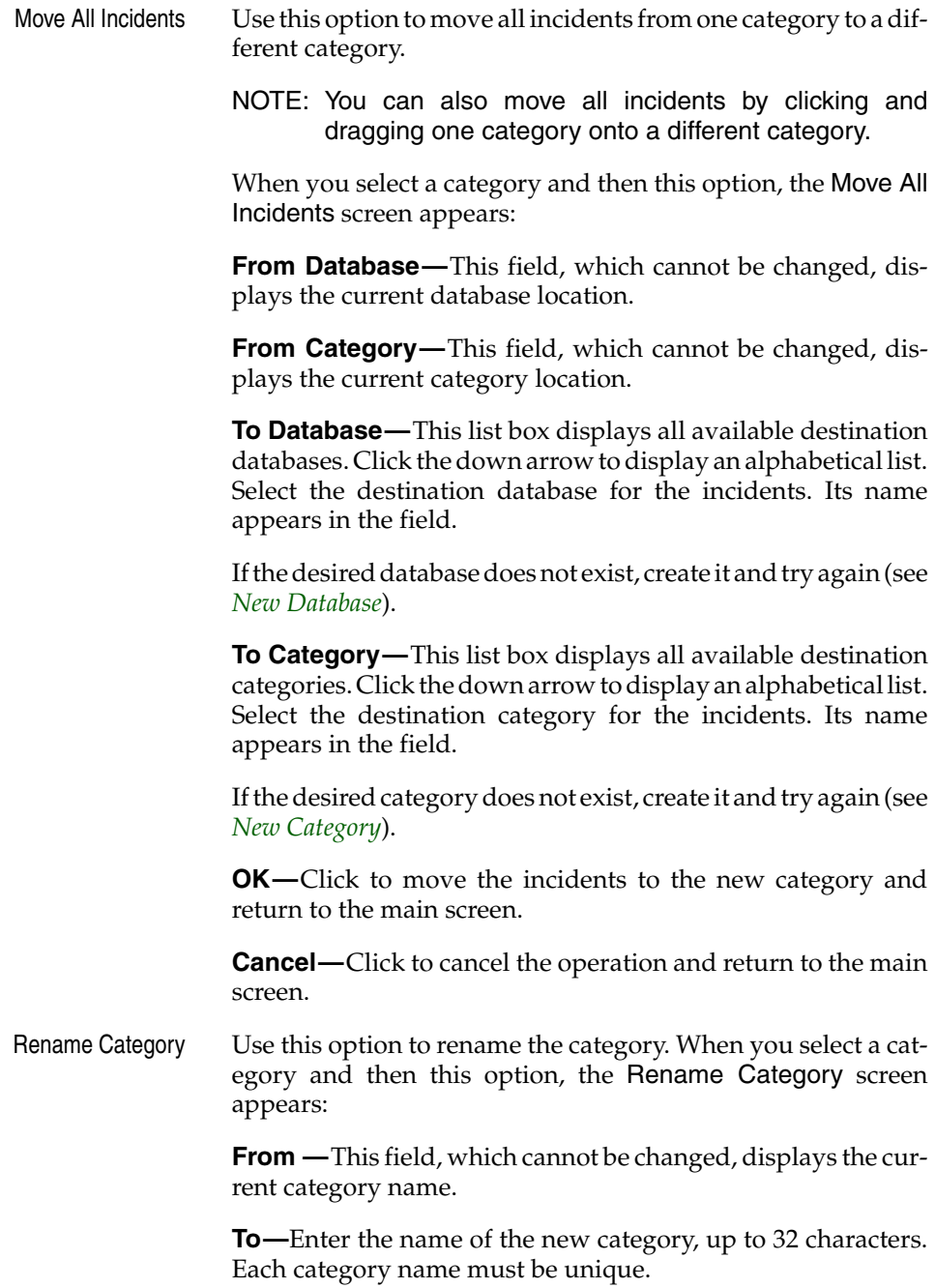

<span id="page-94-0"></span>**OK—**Click to accept the new category name and return to the main screen.

If the category name already exists in the incident database, a message appears. Change the name and try again.

**Cancel—**Click to cancel the operation and return to the main screen.

<span id="page-95-0"></span>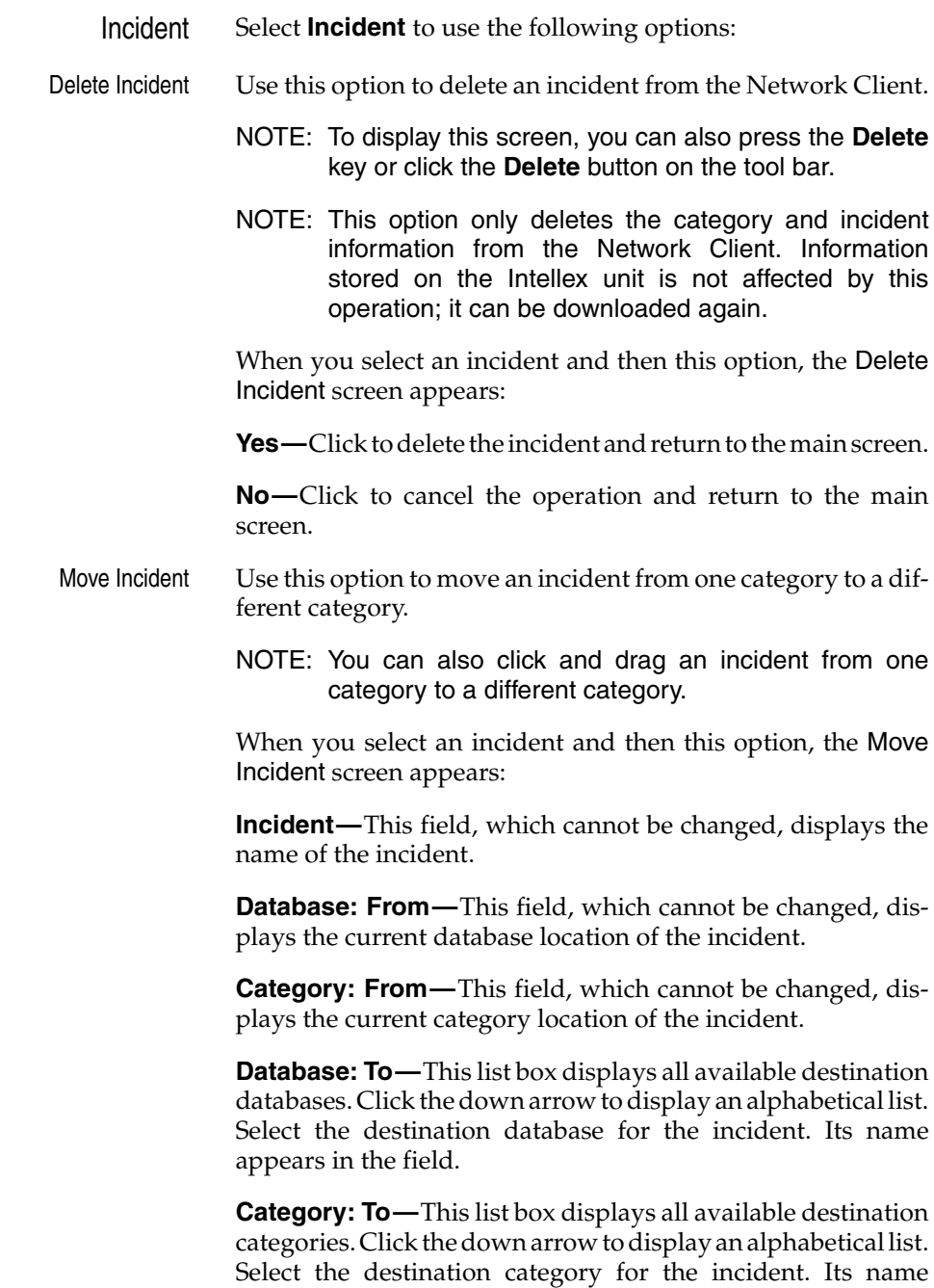

appears in the field.

**OK—**Click to move the incident to the new category and return to the main screen. If the desired category does not exist, create it and try again (see *[New Category](#page-92-1)*).

**Cancel—**Click to cancel the operation and return to the main screen.

<span id="page-96-0"></span>Rename Incident Use this option to rename the incident. When you select an incident and this option, the Rename Incident screen appears:

> **From—**This field, which cannot be changed, displays the current incident name.

> **To—**Enter the new name for the incident, up to 32 characters. Incident names do not have to be unique.

> **OK—**Click to accept the new incident name and return to the main screen.

> **Cancel—**Click to cancel the operation and return to the main screen.

- Export Incident Use this option to create a video clip of all or part of the incident. When you select an incident and this option, the Export to AVI screen appears. See the section *[Export to AVI](#page-86-1)* for more details.
	- Exit Select this option to exit Network Client and return to Windows.

<span id="page-97-0"></span>VIEW MENU Use the **View** menu to change the following screen settings. Overlay Video Information Site, camera, date, time and alarm information can be displayed over the image during playback. When enabled, this option lets you turn the overlay on and off. Select this option to display the information over the image. A checkmark appears next to this option on the **View** menu. Select this option again to hide this information. The checkmark disappears.

> You can enable this option and select the screen location for this information during playback.

<span id="page-98-0"></span>Toolbars When a database, category or incident is selected in the Database View, the toolbar provides one-click access to the following functions: **New Category, Delete, Overlay, Alarms, Video** and **Help**. When an instrument is selected in the Instrument View, the toolbar provides one-click access to the following functions: **Status, Setup, Live Display, Overlay, Search, Alarms, Video** and **Help.** When a Site folder is selected in the Sites View, the toolbar provides one-click access to the following functions: **New Site, Delete Site, Overlay, Instrument** and **Help.**

> Select this option to display the toolbar. A checkmark appears next to this option on the **View** menu.

> Select this option again to hide the toolbar. The checkmark disappears.

<span id="page-99-0"></span>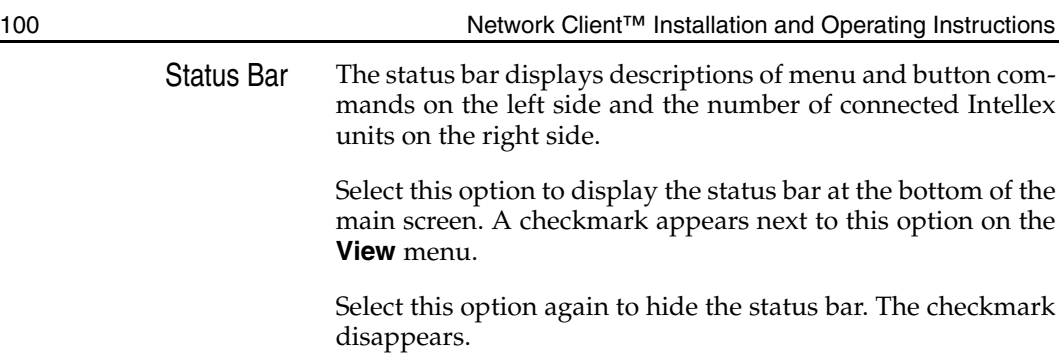

<span id="page-100-0"></span>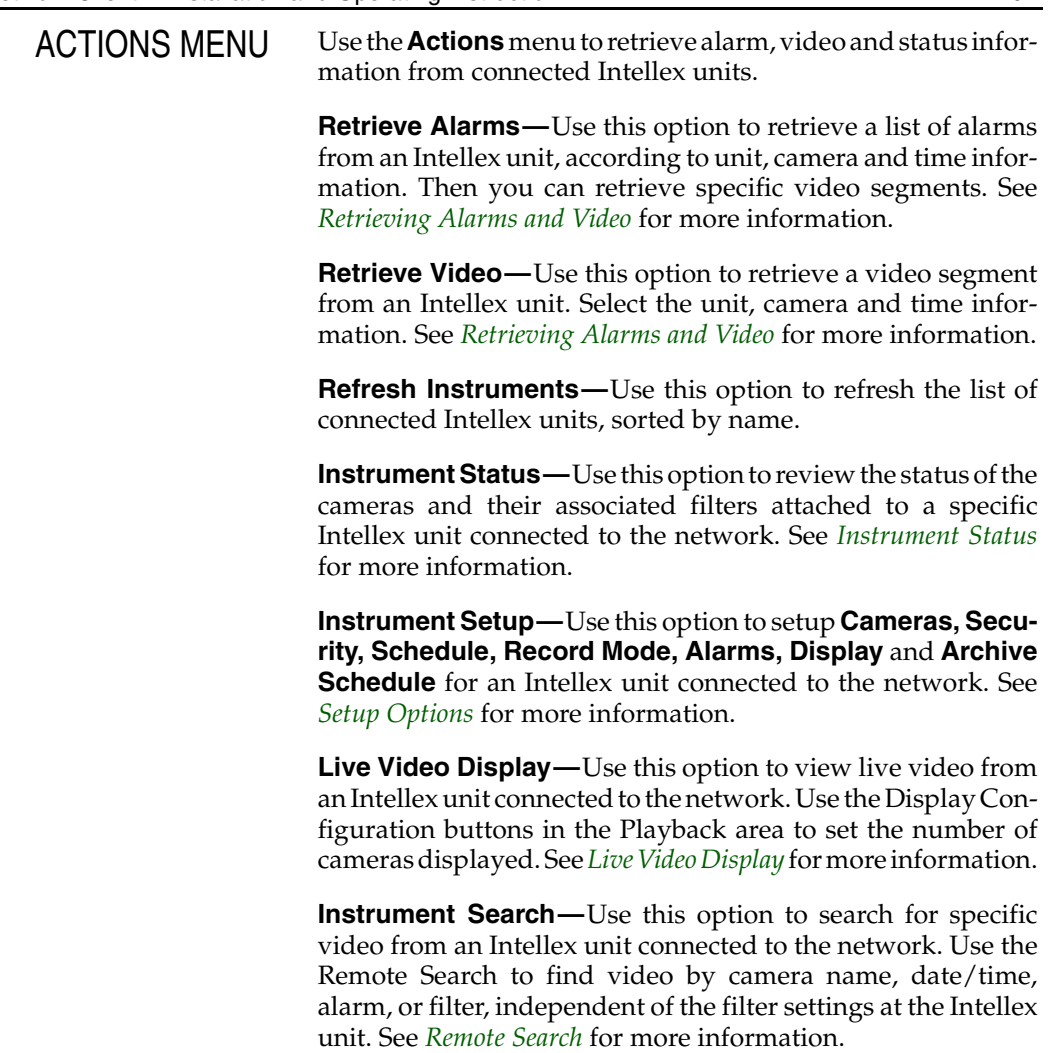

<span id="page-101-0"></span>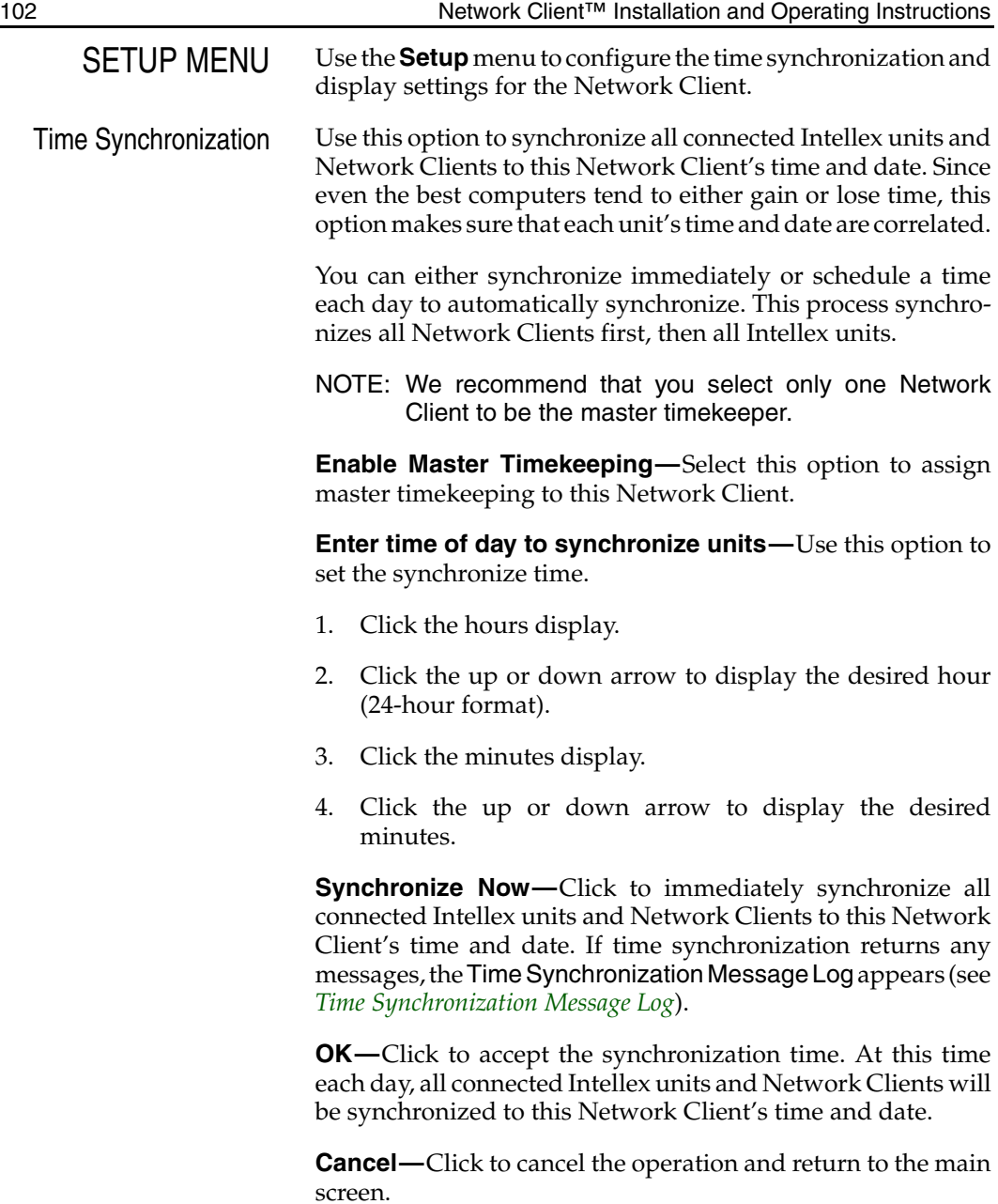

<span id="page-102-1"></span><span id="page-102-0"></span>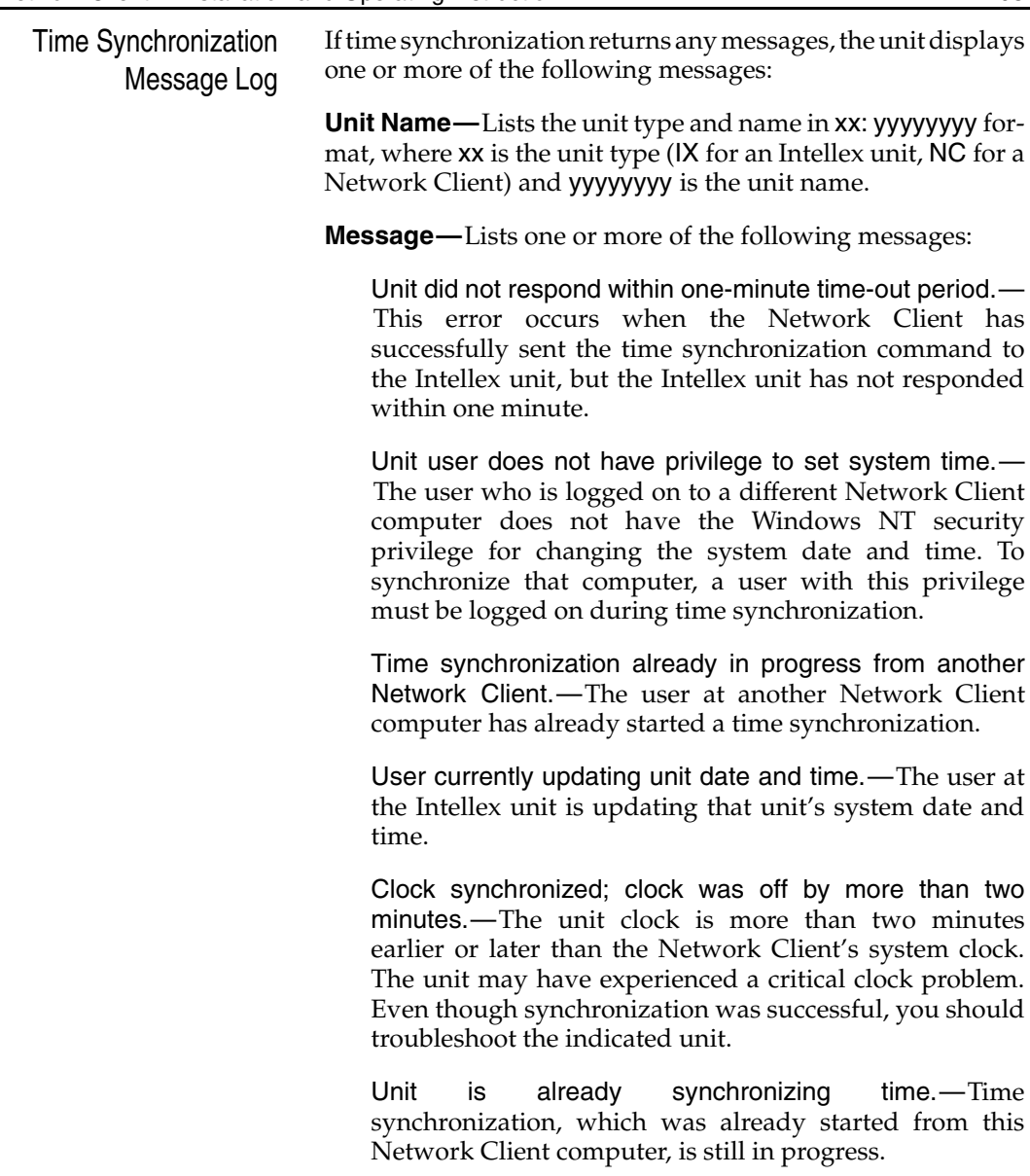

<span id="page-103-0"></span>Network connection error.—Either a network connection could not be made to the unit or the network connection failed.

Unidentified error.—The Network Client software cannot interpret the error message from the unit.

**OK—**Click to return to the main screen.

<span id="page-104-0"></span>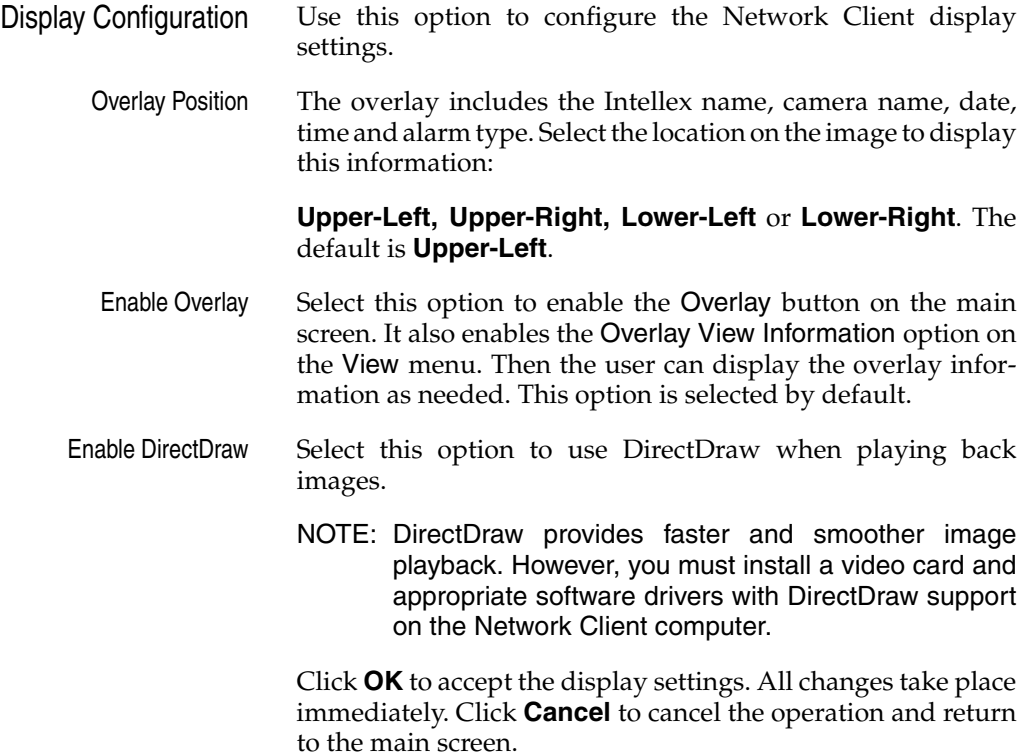

<span id="page-105-0"></span>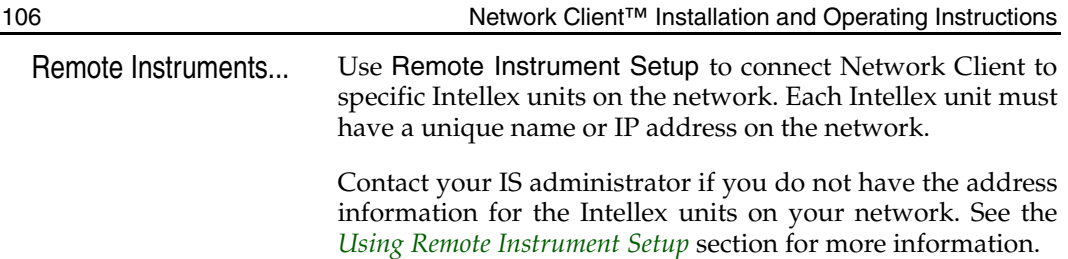

<span id="page-106-0"></span>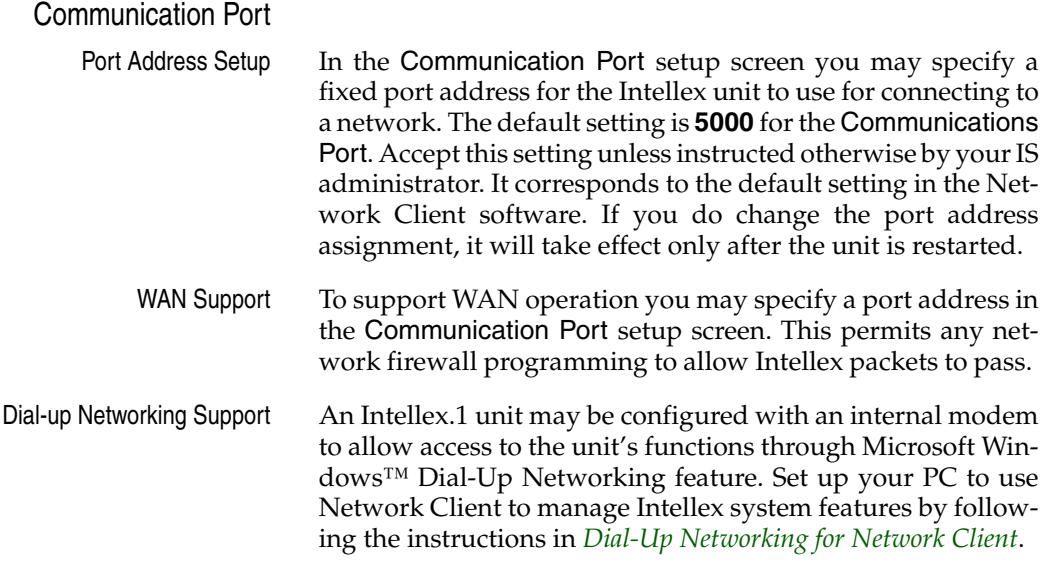

<span id="page-107-0"></span>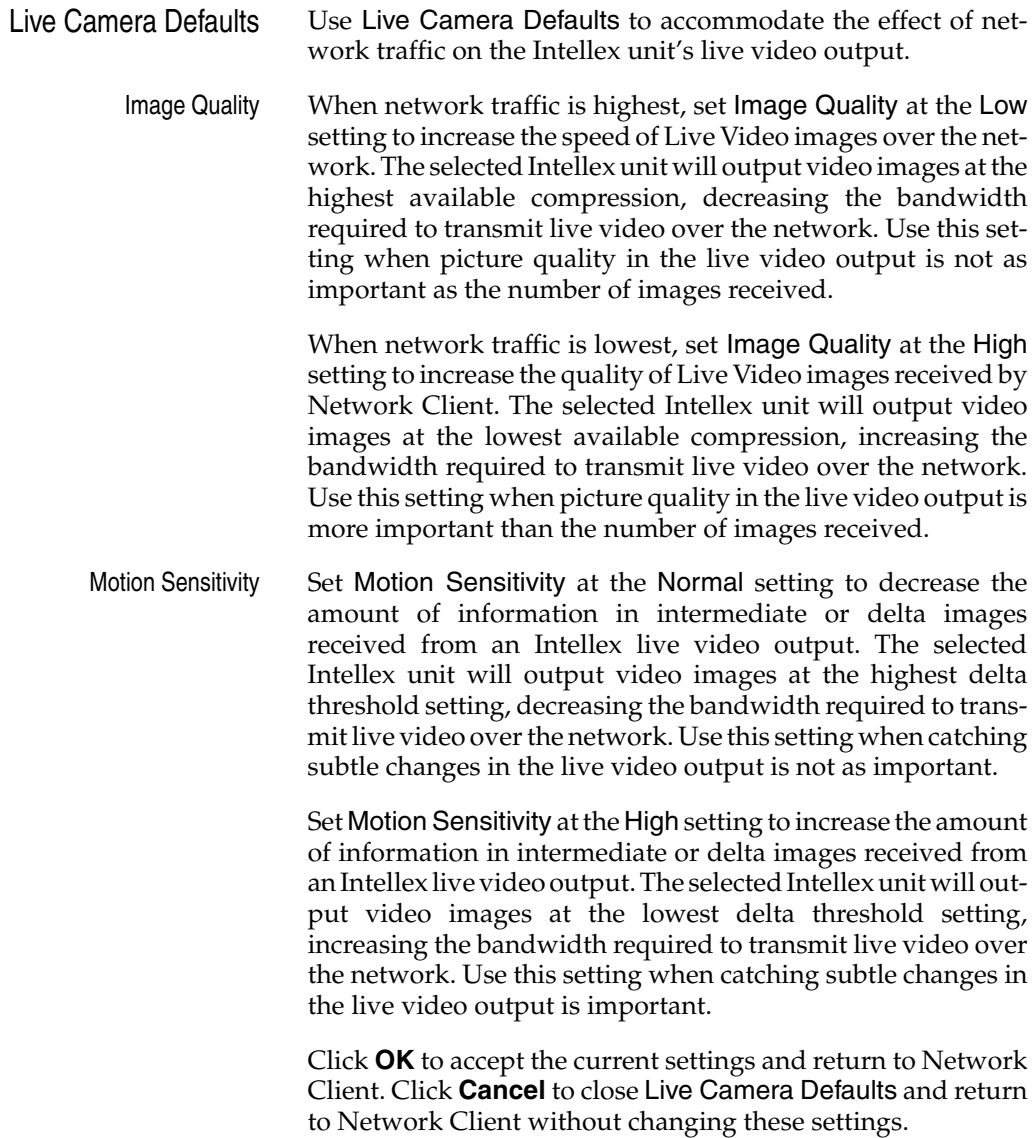
Bandwidth Configuration A bandwidth limit should only be set if required by the network administrator because of network limitations. Any bandwidth limit set will prevent the TCP protocol from delivering optimum performance for a given network load.

> Select **Bandwidth Configuration** from the Setup Menu. The Password Required dialog appears. Enter the numeric password for this privilege. Click **OK** to continue or **Cancel** to close this dialog.

> NOTE: Bandwidth configuration is Password protected. Contact your system administrator for assistance if you are not able to access this feature.

> When the password is accepted, the Network Bandwidth screen appears.

> Click to check the box **Throttle Enabled**. The **Enter Bandwidth** text box is open. Enter a number to represent the total network bandwidth available to Network Client/Intellex. Check if the number represents **Mbps** (Mega bits per second) or **Kbps** (Kilo bits per second). Click **OK** to change the Network Bandwidth limit.

- NOTE: Bandwidth limits ofMbits/sec or lower will increase the time required to download video clips.
- NOTE: Bandwidth limits of 700Kbits/sec or lower will reduce the image rate for live display.

<span id="page-109-0"></span>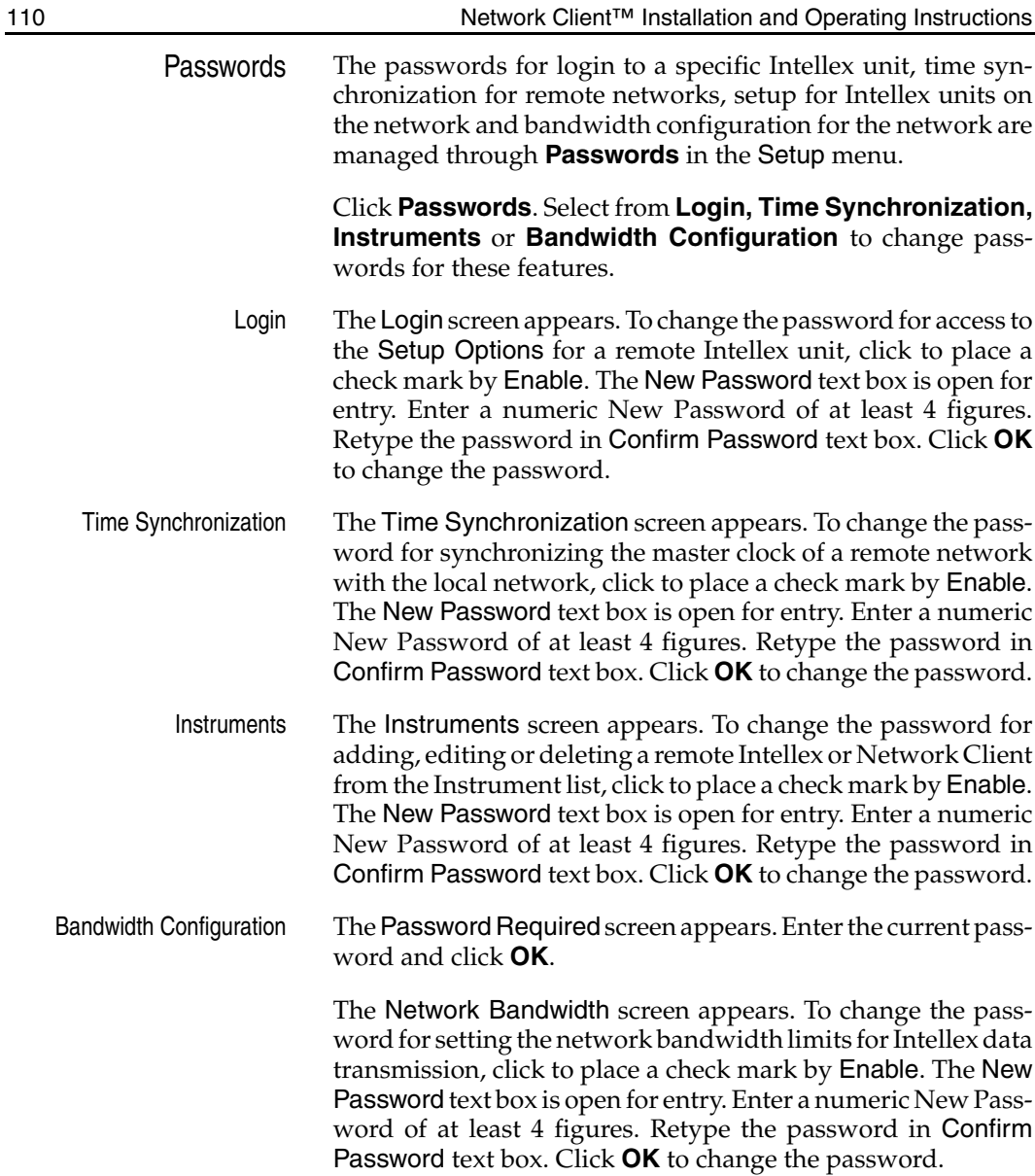

<span id="page-110-0"></span>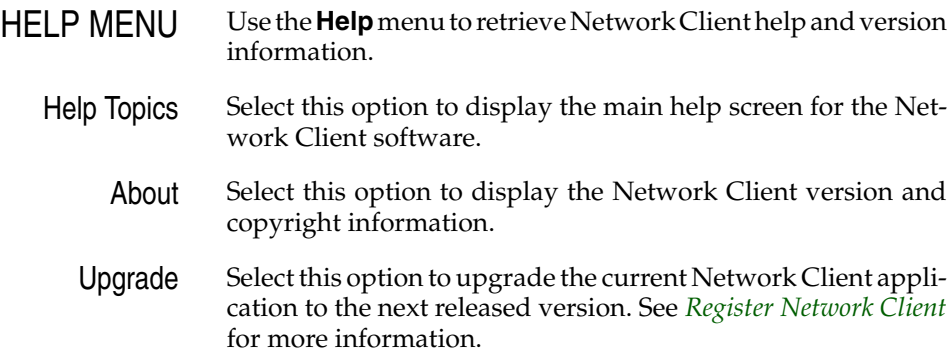

<span id="page-111-0"></span>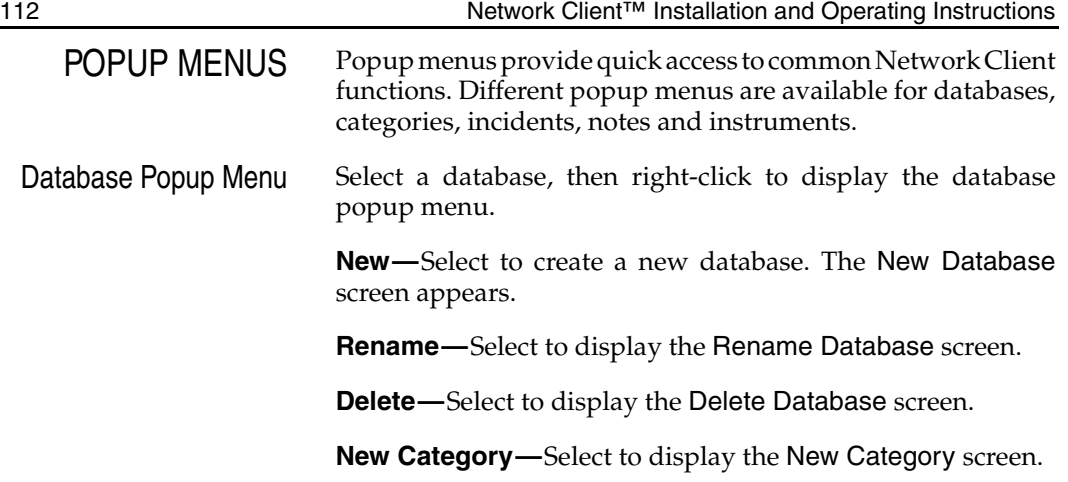

<span id="page-112-0"></span>Category Popup Menu Select a category, then right-click to display the category popup menu.

> **New—**Select to create a new category. The New Category screen appears (see *[New Category](#page-92-0)*).

> **Delete—**Select to display the Delete Category screen (see *[Delete Category](#page-92-1)*).

> **Move All Incidents in Category—**Select to display the Move All Incidents screen (see *[Move All Incidents](#page-93-0)*).

> **Rename—**Select to display the Rename Category screen (see *[Rename Category](#page-93-1)*).

<span id="page-113-0"></span>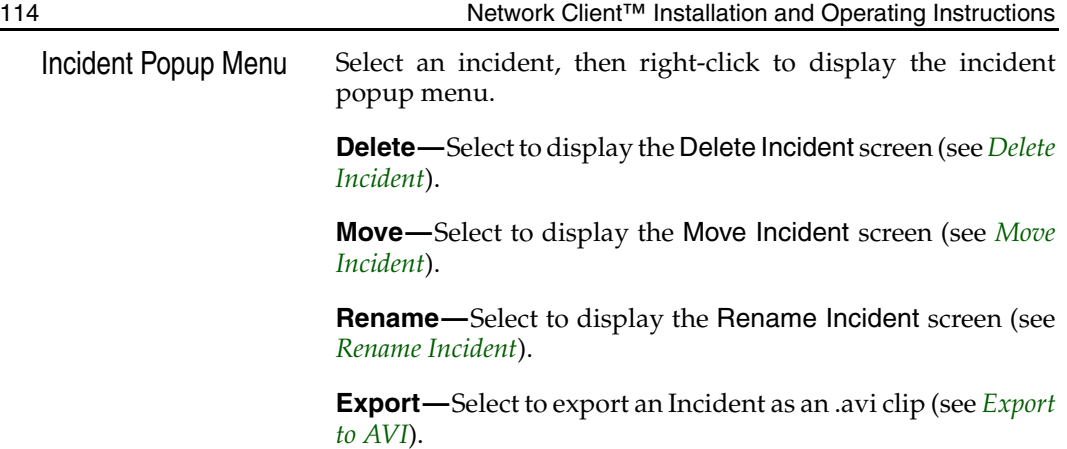

<span id="page-114-0"></span>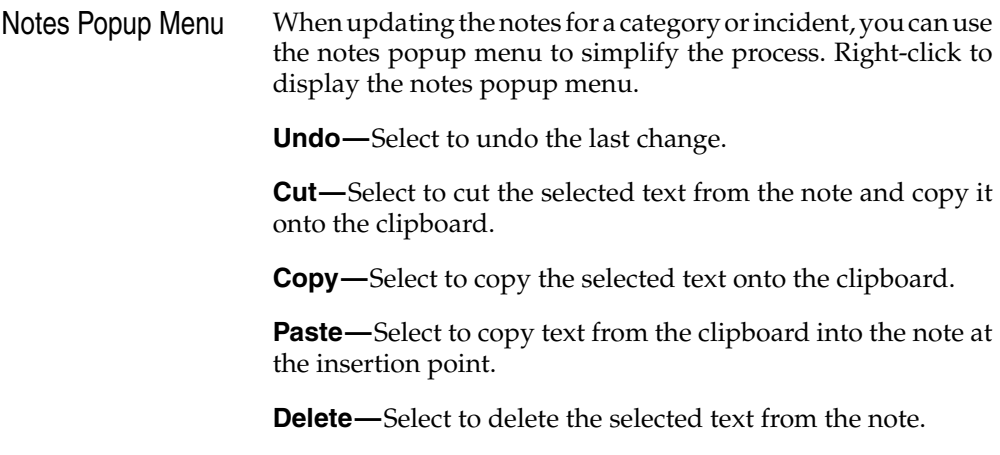

**Select All**—Select to select all text in the note.

<span id="page-115-0"></span>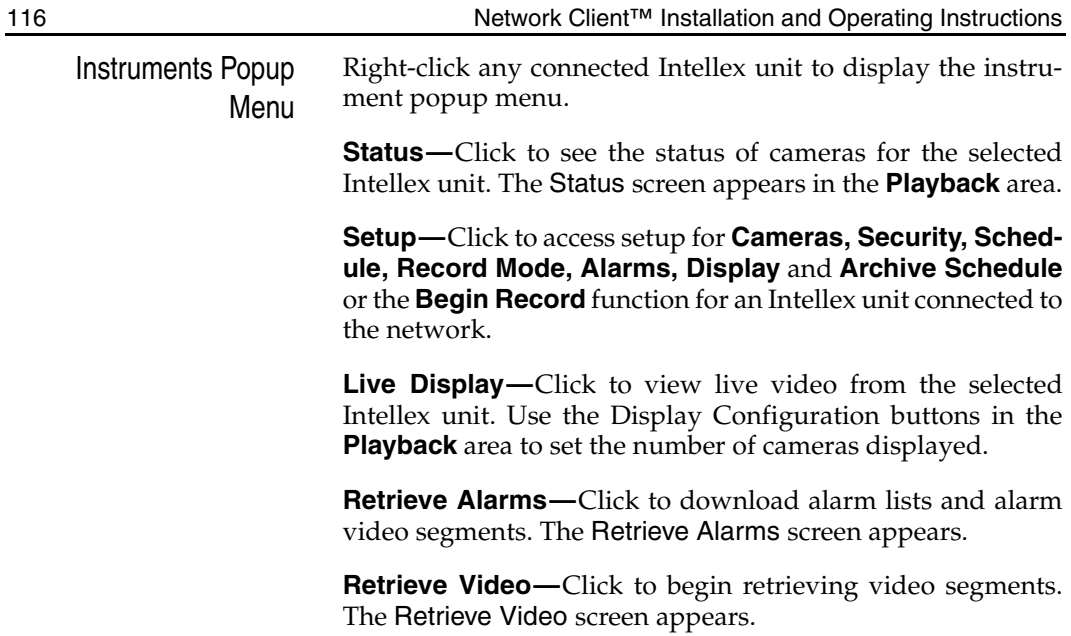

<span id="page-116-0"></span>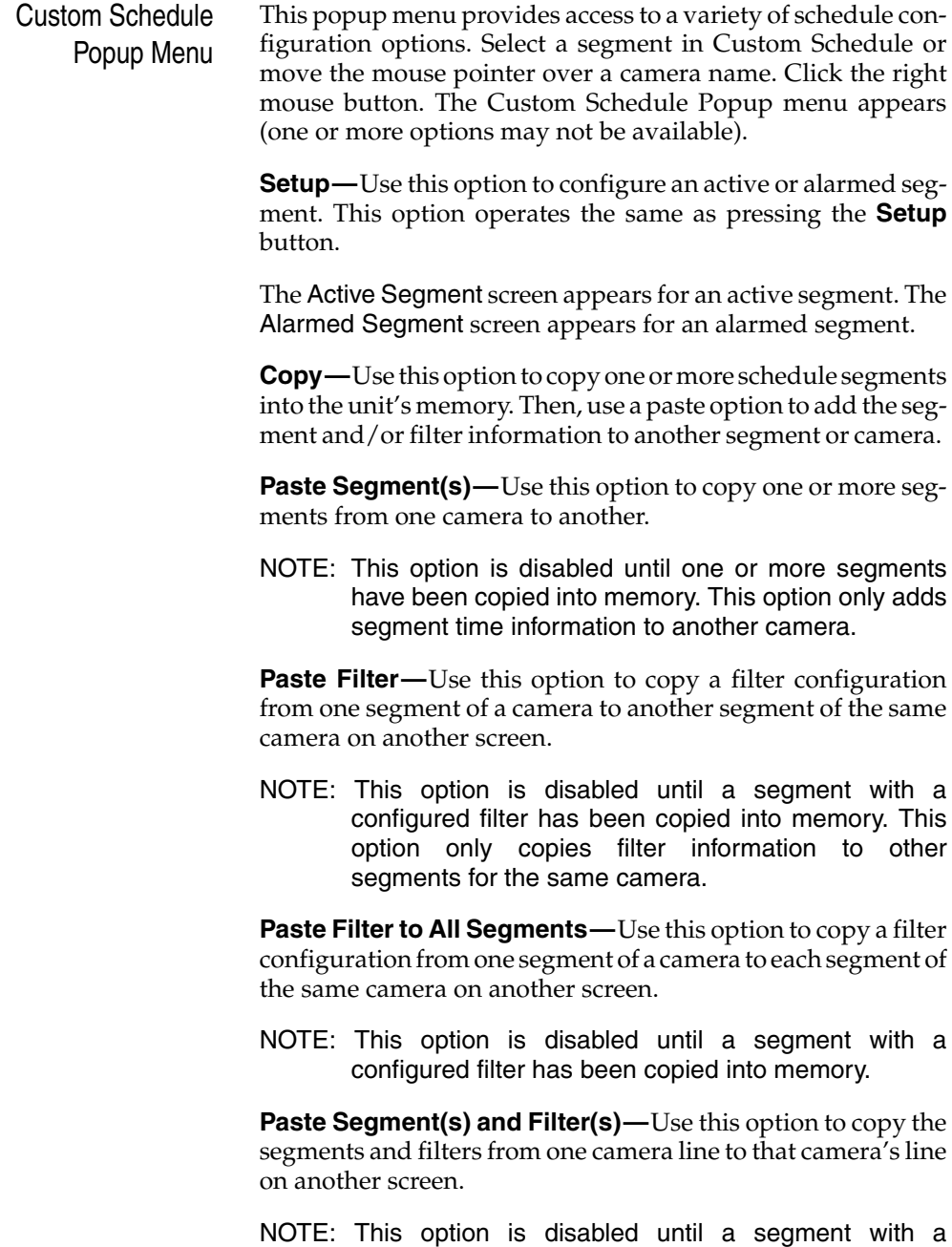

configured filter has been copied into memory.

<span id="page-117-0"></span>**Delete Segment(s)—**Use this option to delete one or more schedule segments from a camera's line.

NOTE: This option is only available for segments without filters.

**Delete Filter(s)—**Use this option to delete only filter configurations from one or more segments on a camera's line. This option does not delete any segment time information.

**Delete Segment(s) and Filter(s)—**Use this option to delete one or more schedule segments and their filter configurations (if any) from a camera's line.

<span id="page-118-0"></span>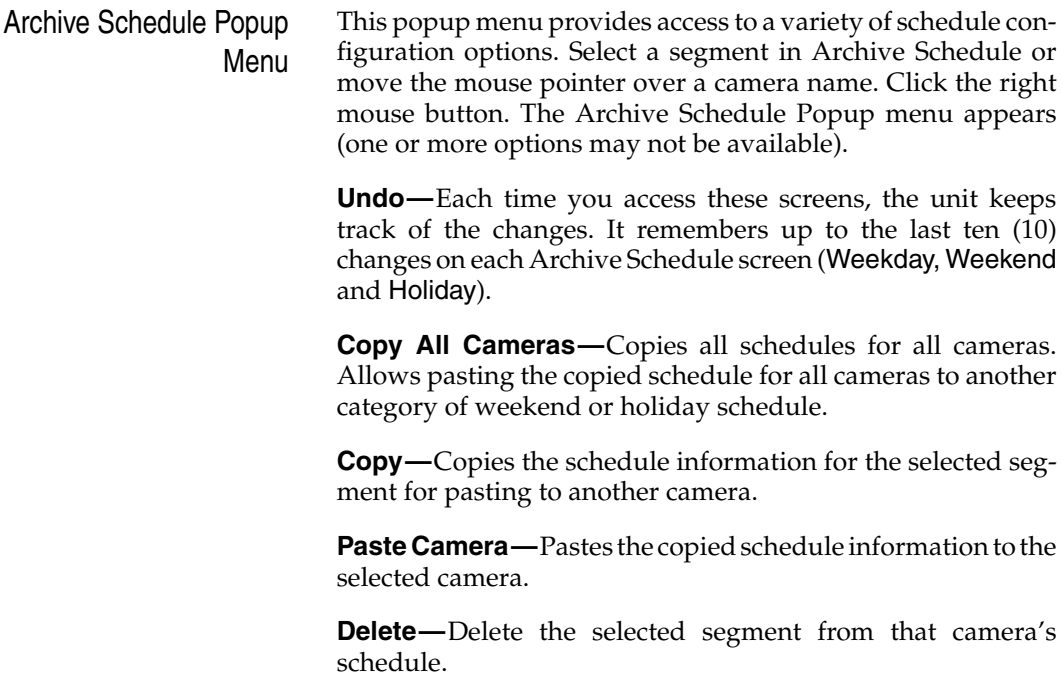

<span id="page-119-0"></span>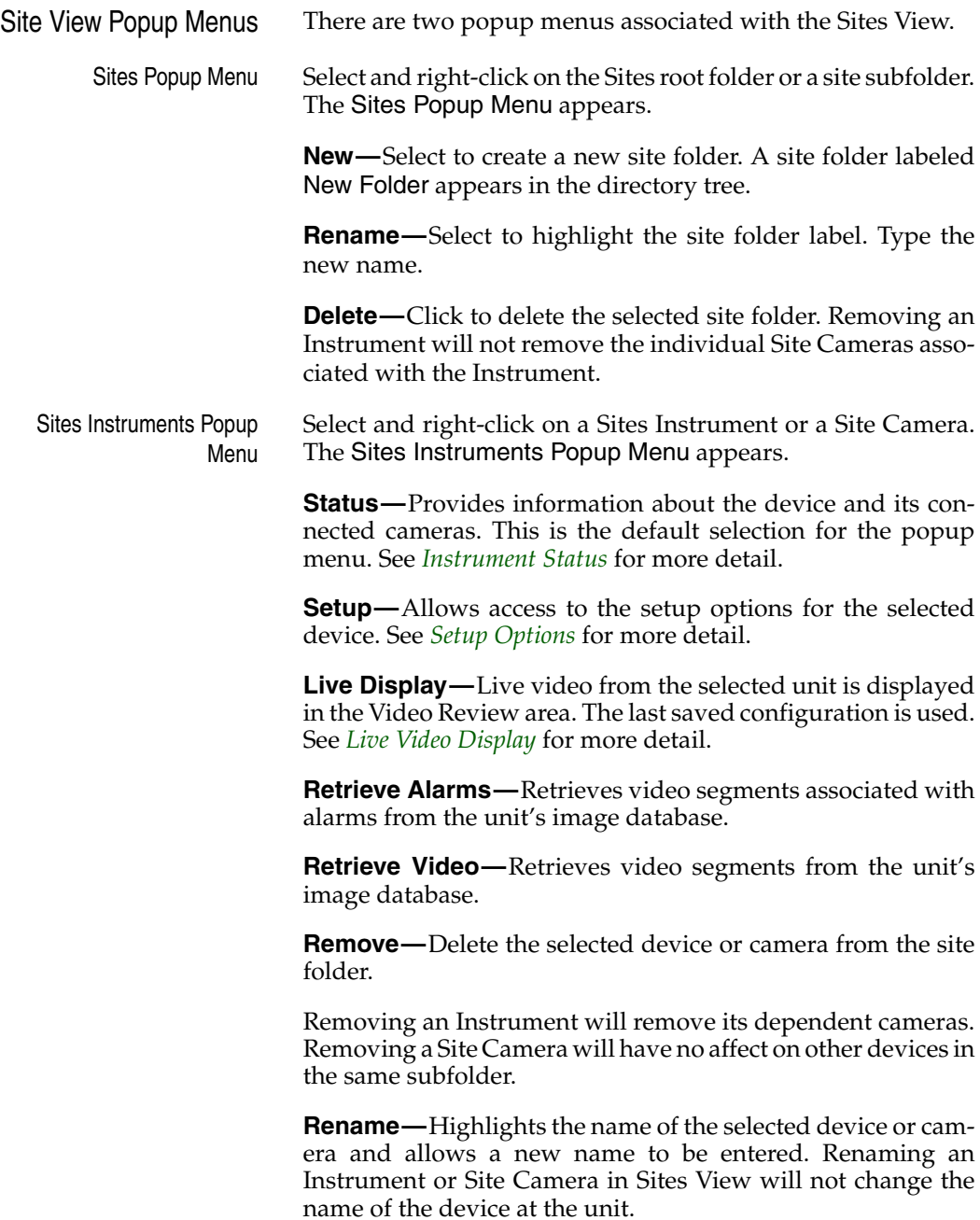

<span id="page-120-0"></span>Live Video Popup Menu Right-click anywhere in the Video Review area. The Live Video Popup Menu appears.

> **Remove One Camera —** Click to remove one camera from the display.

> **Remove All Cameras —** Click to remove all cameras from the display.

> **Camera Control** — Click to control pan-tilt-zoom, autoiris, focus, preset location and pattern functions for a dome camera attached by a TouchTracker device to the Intellex unit.

**Settings —** Click to review camera settings.

**Generate an alarm —** Click to begin alarm recording functions at the remote Intellex unit.

Select **Cancel** to cancel these activities and return to Live Video Display.

## <span id="page-121-1"></span><span id="page-121-0"></span>SETUP OPTIONS Access each system setting through the Setup screen. You must use the **Login** function before setting or changing any Setup Option.

NOTE: You must possess the appropriate privilege to access a setup option (see *[Security Setup](#page-127-0)*).

To access any of the setup screens, click the **Setup** button from the main screen toolbar. The Setup screen appears.

Select one of the following options:

**Cameras—**Click to access the Intellex Camera Setup screens. Use these screens to configure the names and termination settings for each camera.

**Security—**Click to access the Intellex Security Setup screens. Use these screens to assign the name, personal identification number (PIN) and privileges for each user.

**Schedule**—Click to access the Intellex Schedule Setup screens. Use these screens to define how the unit records images in this installation, including daytime and nighttime operation, and weekday, weekend and holiday operation.

**Record Mode—**Click to access the Intellex Record Mode Setup screen. Use this screen to define how the unit records regular (nonalarm) images.

**Alarms—**Click to access the Intellex Alarm Setup screens. Use these screens to define how the unit responds to various alarm conditions.

**Display—**Click to access the Intellex Display Setup screens. Use these screens to define the display settings and to assign cameras to specific locations in each live display format.

**Archive Schedule—**Click to access the Intellex Archive Schedule Setup screens. Use these screens to set the system schedule for archive of the image database.

**Storage —** Click on Storage to access the Storage Configuration screens for Intellex. Use this screen to configure the database volumes on the Intellex unit or another connected drive volume.

<span id="page-122-0"></span>**Text Streams —** Click on Text Streams to access the Text Stream configuration screens for Intellex. Use this screen to set the communications serial port for receiving data in the form of text associated with one or more cameras.

**Audio —** Click on this button to access the Audio configuration screens for Intellex. Use this screen to configure the recording settings for audio from a line input or microphone.

**Begin Record —** Press **Begin Record** to commence record operations on a connected Intellex unit if:

- You have Record Privileges,
- Intellex has stopped recording and
- Record in Setup is in Linear Mode.

<span id="page-123-0"></span>CAMERA SETUP The Camera setup screens let you define the name and termination settings for each camera.

> NOTE: Camera setup is a protected feature. You must possess the **Setup Cameras** privilege to access it (see *[Security Setup](#page-127-0)*).

To use the Camera Setup functions:

- 1. From the main screen, click the **Setup** button. The Setup screen appears.
- 2. Click the **Cameras** button. Use the Names screen to define the name of each camera. These names are displayed when viewing live images and are stored in the image database with recorded images.

Use the mouse pointer to highlight one of the current camera names. Then use the virtual keyboard or the physical keyboard (if attached) to enter the new name, up to 10 characters. The default names are **Camera1** through **Camera16**.

<span id="page-124-0"></span>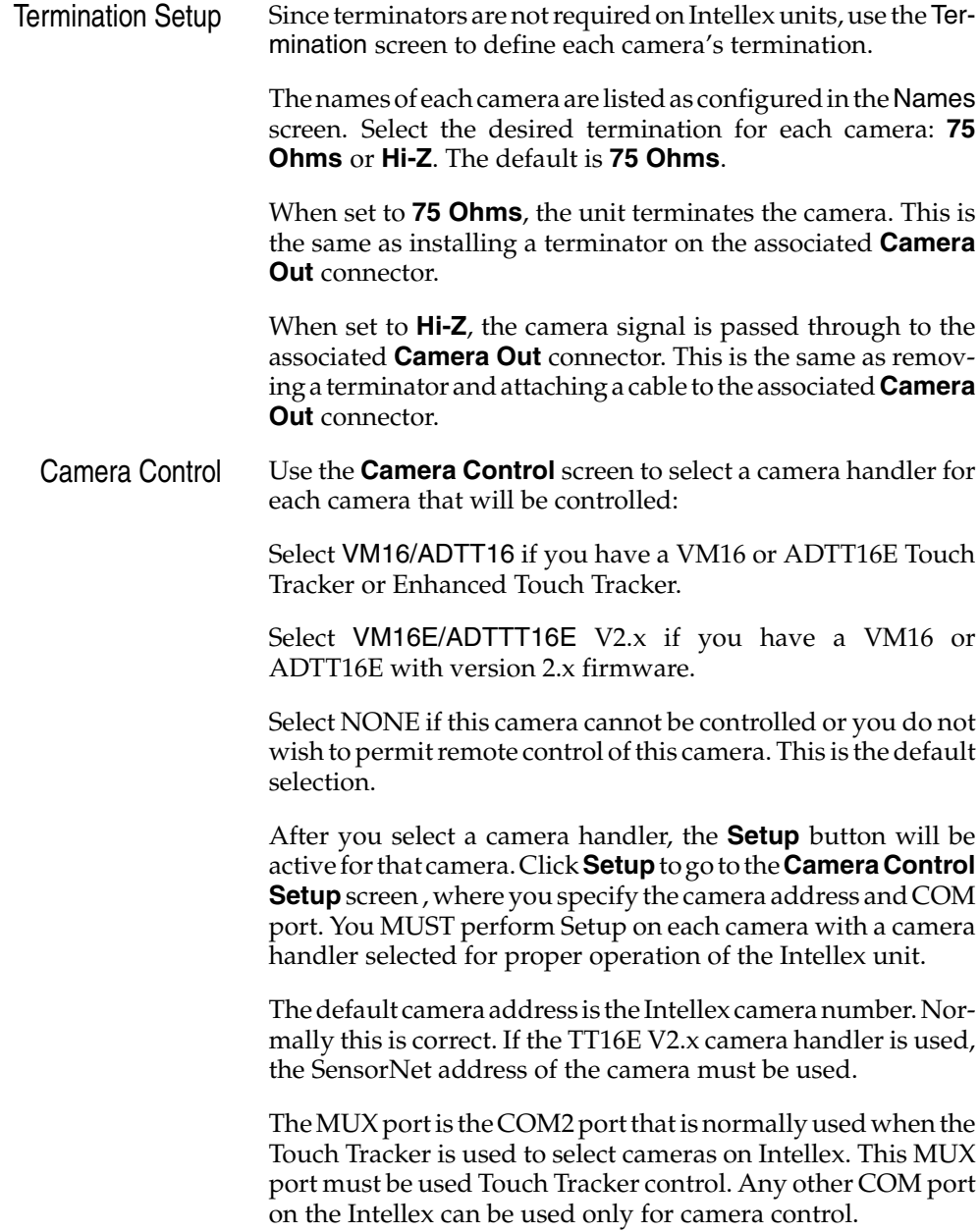

<span id="page-125-0"></span>NOTE: The Version 2.x firmware permits simultaneous local (at the Touch Tracker) and remote (via Network Client) control of different cameras through the same Touch Tracker. The Touch Tracker must have version 2.x firmware for this mode to work.

Camera setup is a protected feature. You must possess the **Setup Cameras** privilege to access it.

<span id="page-126-0"></span>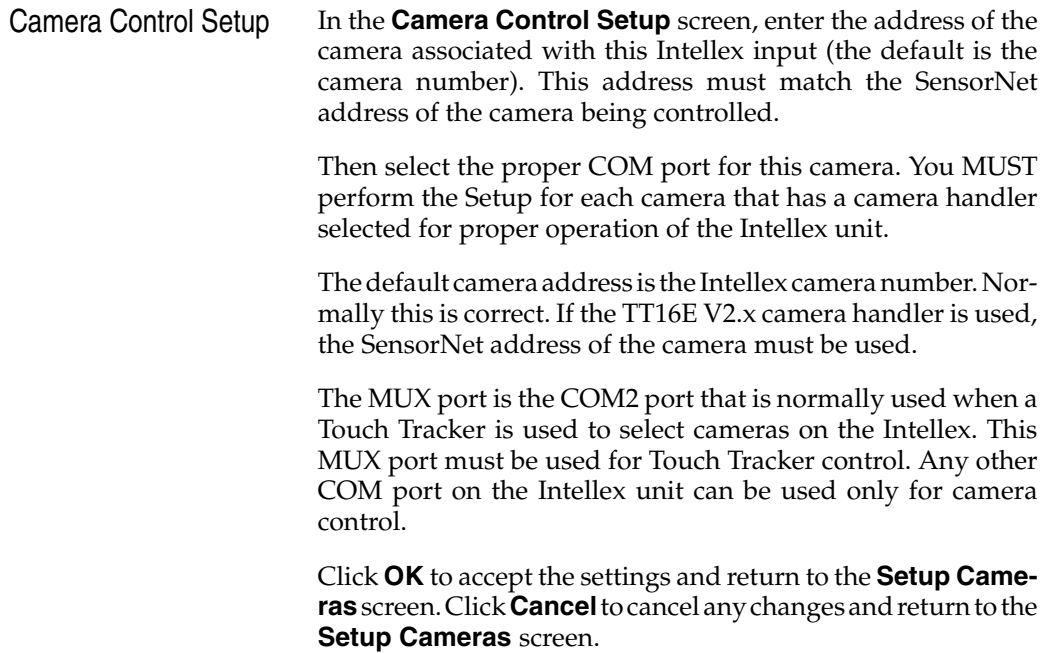

<span id="page-127-1"></span><span id="page-127-0"></span>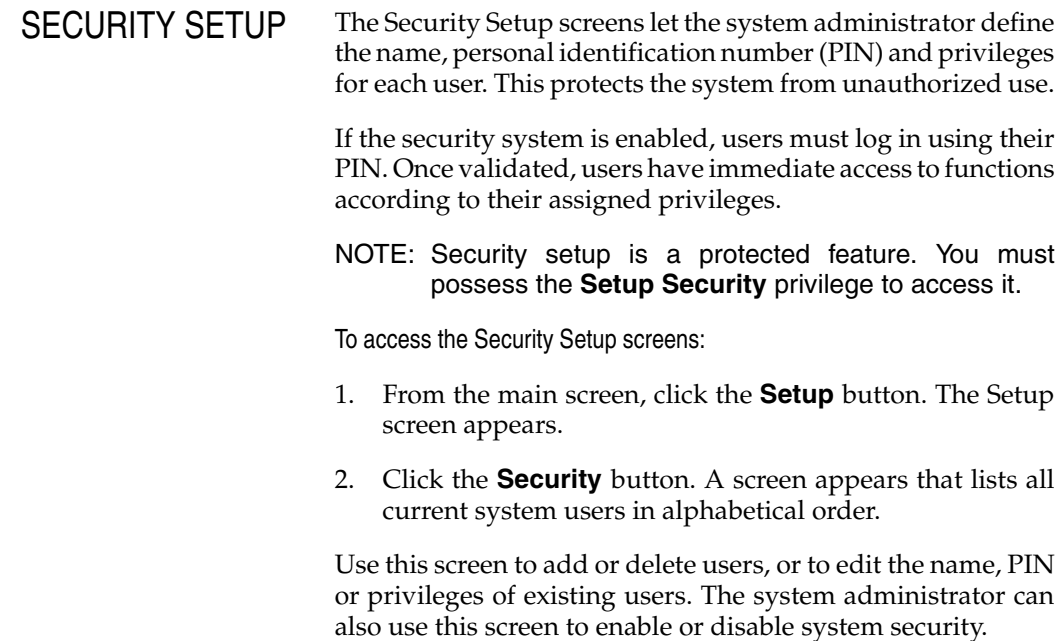

<span id="page-128-0"></span>Add a New User Use the **Add** option to define the security information (name, PIN and privileges) for a new user.

To add a new user:

- 1. From the user list screen, click **Add**. The User screen appears. Enter the name of the new user, up to 16 characters.
- 2. The system selects a unique four-digit PIN, which identifies this user to the system. Enter a different PIN if necessary. The system does not allow duplicate PINs.
- 3. Privileges can be divided into two groups: unrestricted and restricted. Unrestricted functions are available to all users. Restricted functions are only available to users who have permission to access them. These permissions are assigned in this section of the screen.

Use the mouse pointer to select the privileges for this user. To view more privileges, click the up arrow or the down arrow or drag the elevator button up or down.

Setup

**Cameras—**This privilege lets this user change camera names and termination settings.

**Security—**This privilege lets this user add, edit or delete users and their security privileges.

**Schedule—**This privilege lets this user configure the system schedule, including the live IntelleCord filters.

**Record—**This privilege lets this user change the system record mode.

**Alarms—**This privilege lets this user change the system alarm configuration.

**Display—**This privilege lets this user change the monitor display settings.

**Storage —** This privilege lets this user setup or change the unit's database Storage options.

**Text Streams —** This privilege lets this user enable Text Stream recording.

<span id="page-129-0"></span>**Audio —** This privilege lets this user enable Audio Stream recording.

**Date/Time—**This privilege lets this user change the system date and time on the Intellex unit.

**Port Address—**This privilege lets this user specify a fixed port address for the Intellex unit to use for connecting to a network.

**Archive Schedule—**This privilege lets this user set the system schedule for archive of the image database.

Record

**Enable—**This privilege lets this user access the **Begin Record** button on the Setup screen.

Playback

**Enable**—This privilege lets this user play back images, search the image database, review alarms and access the image enhancement tools.

Alarm

**Generate Alarms—**This privilege lets this user generate an alarm for any camera at any time on the Intellex unit.

**Clear Latched Messages—**This privilege lets this user clear latched alarm messages on the Intellex unit.

Archive

**Enable—**This privilege lets this user back up the image database. It also lets this user format a tape on the Intellex unit.

**Restore—**This privilege lets this user restore images from an archive tape on the Intellex unit.

NOTE: The **Playback Enable** privilege must also be selected to use the following function.

**Playback—**This privilege lets this user play back images which were restored from an archive tape on the Intellex unit.

<span id="page-130-0"></span>Text

**Playback —** This privilege lets this user enable playback of recorded Text Streams.

**Remote —** This privilege lets this user enable remote playback of recorded Text Streams.

Audio

**Playback —** This privilege lets this user enable playback of recorded Audio Streams.

**Remote —** This privilege lets this user enable playback of remote Audio Streams.

**Live —** This privilege lets this user enable playback of live Audio Streams.

System

**Exit to System—**This privilege lets this user access the **Exit** button on the Utility Options screen of the Intellex unit.

**Shutdown—**This privilege lets this user access the **Shutdown** button on the Utility Options screen on the Intellex unit.

**Upgrade—**This privilege lets this user upgrade the current Network Client application to the next released version.

Click **OK** to accept the new user configuration as displayed and return to the user list screen. Click **Cancel** to cancel adding the new user and return to the user list screen. Click **Help** to display online help for this screen.

- <span id="page-131-0"></span>Edit a User Use the Edit option to change a user's security information.
	- NOTE: The user name **Administrator** and all privileges are automatically assigned to the system administrator. This user's name and privileges cannot be changed. However, you should change its default PIN (1234) to protect the system from unauthorized use.

To edit a user's security information:

- 1. Select the user from the user list. To view other users, click the up arrow or the down arrow or drag the elevator button up or down.
- 2. Click **Edit**. The User screen appears with the user's name, PIN and privileges.
- 3. Make the changes to the user's information and privileges.
- 4. Click **OK** to accept the configuration as displayed and return to the user list screen. Click **Cancel** to cancel any changes to this user and return to the user list screen. Click **Help** to display online help for this screen.
- <span id="page-132-0"></span>Delete a User Use the Delete option to erase a user's security information. The user will no longer have access to the system.
	- NOTE: You cannot delete the **Administrator** or the current user.

To delete a user's security information:

- 1. Select the user from the user list. To view other users, click the up arrow or the down arrow or drag the elevator button up or down.
- 2. Click **Delete**. A confirmation screen appears.
- 3. Click **Yes** to delete the selected user. Click **No** to close this screen without deleting the user.

<span id="page-133-0"></span>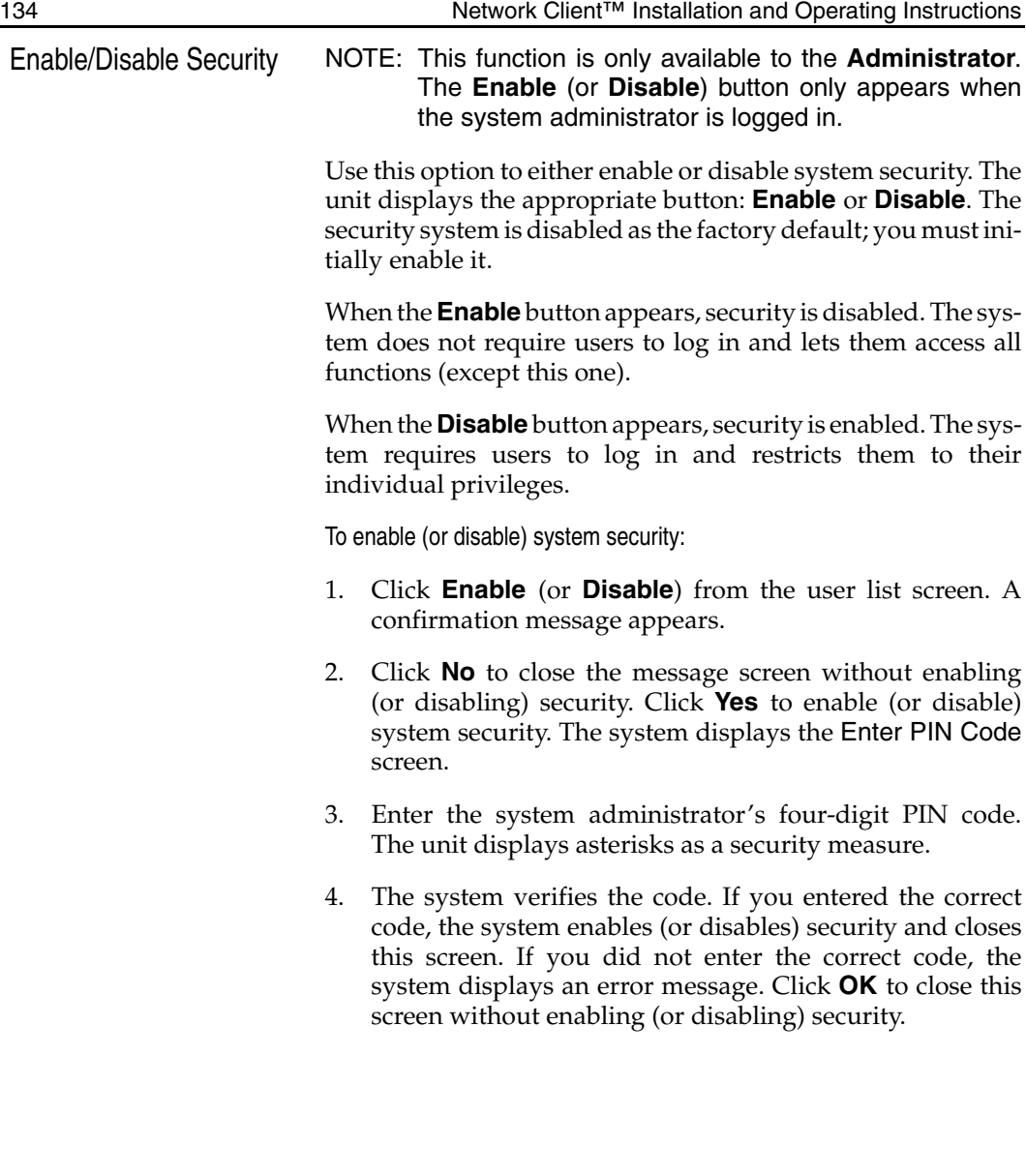

<span id="page-134-0"></span>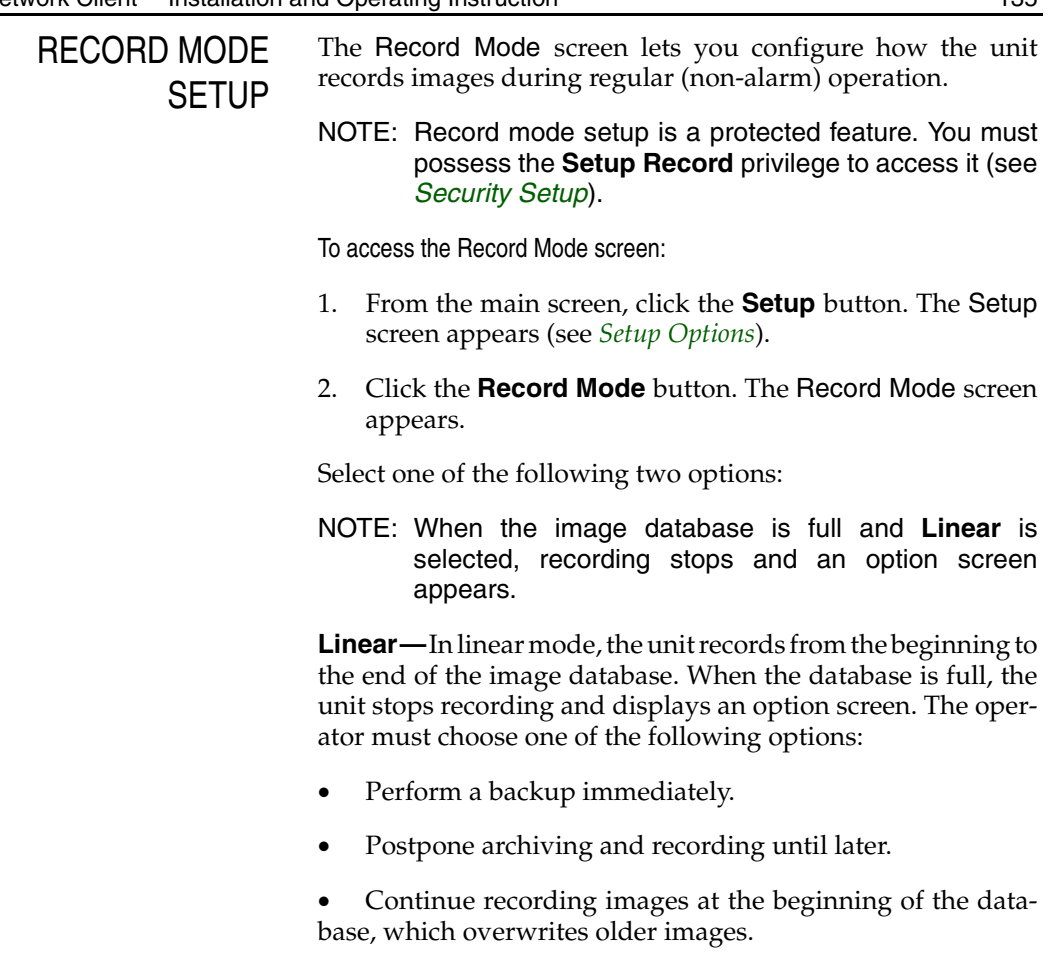

After clearing the option screen, the operator must select **Begin Record** on the Setup screen to restart unit recording.

**Notify when \_\_\_\_% full—**In linear mode, the unit notifies the operator when the image database reaches a certain level (**50%** to **100%**). The default is **75%**.

NOTE: This option is disabled unless **Linear** is selected.

• Move the slide control to the left to decrease the percentage in increments of five. Select a low percentage to display the warning message when the database has a lot of available space.

- <span id="page-135-0"></span>• Move the slide control to the right to increase the percentage in increments of five. Select a high percentage to display the warning message when the database has less available space.
- **CAUTION: When the database is full and Circular is selected, the unit starts recording at the beginning of the database. As recording continues, the unit overwrites older images, including alarm images. Once overwritten, unarchived images cannot be recovered.**

**Circular—**In circular mode, the unit records from the beginning to the end of the image database. When the database is full, the unit automatically starts recording from the beginning of the database. The unit does not clear the database. However, it overwrites older images as necessary, both archived and unarchived, including alarm images. Once overwritten, unarchived images cannot be recovered.

Click **OK** to accept the displayed record mode options and return to the Setup screen. Click **Cancel** to cancel the changes and return to the Setup screen. Click **Help** to display online help for this screen.

- <span id="page-136-0"></span>DISPLAY SETUP The Display Setup screens let you configure how the unit displays live video images.
	- NOTE: Display setup is a protected feature. You must possess the **Setup Display** privilege to access it (see *[Security Setup](#page-127-0)*).

To access the Display Setup screens:

- 1. From the main screen, click the **Setup** button. The Setup screen appears (see *[Setup Options](#page-121-0)*).
- 2. Click the **Display** button. The Mode screen (the first Display Setup screen) appears (see *[Display Mode Setup](#page-137-1)*).

<span id="page-137-1"></span><span id="page-137-0"></span>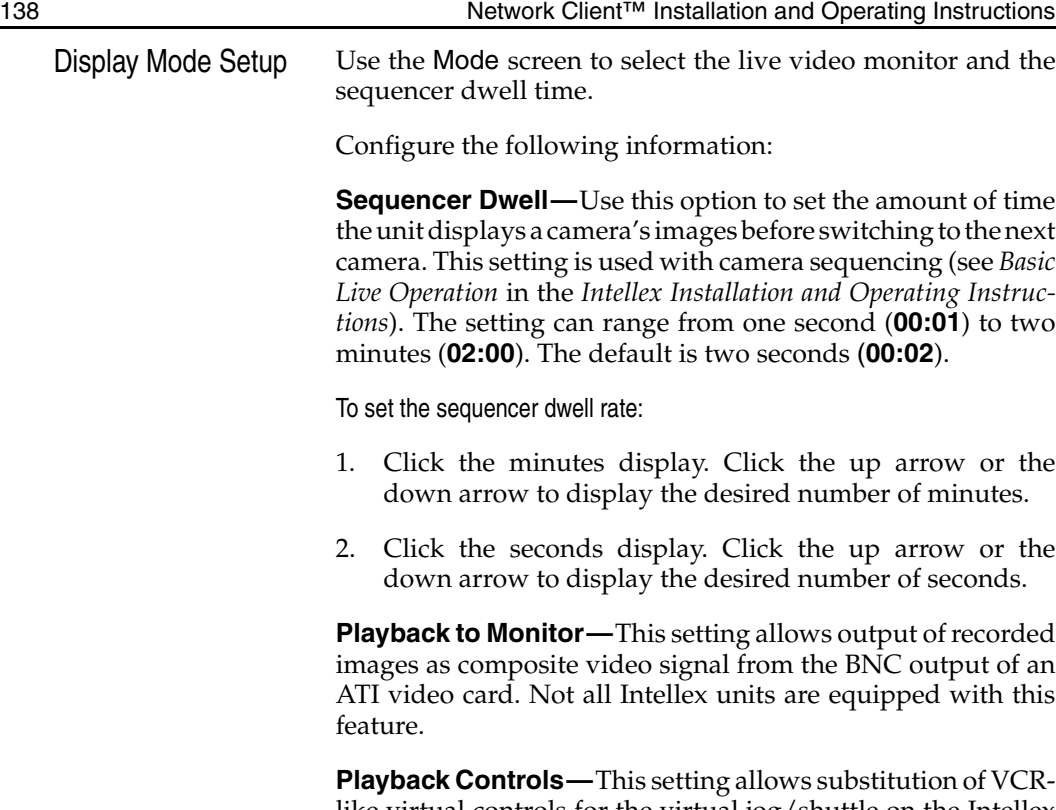

**Playback Controls—**This setting allows substitution of VCRlike virtual controls for the virtual jog/shuttle on the Intellex unit. Earlier versions of Intellex do not support this feature.

<span id="page-138-0"></span>Playback Overlay **Enable—**Select **Yes** to display image information in the image area during playback. The unit name, camera name, date, time and alarm input (if any) appear in the designated corner. The default is **Yes**.

Select **No** to hide image information during playback.

**Overlay Position—**Select a screen position for the overlay information during playback: **Upper-Left**, **Upper-Right**, **Lower-Left**, **Lower-Right**. The default is **Upper-Right**.

Click **OK** to accept the displayed mode settings, as well as any changes on the other Display Setup screens, and return to the Setup screen. Click **Cancel** to cancel the changes and return to the Setup screen. Click **Help** to display online help for this screen.

<span id="page-139-0"></span>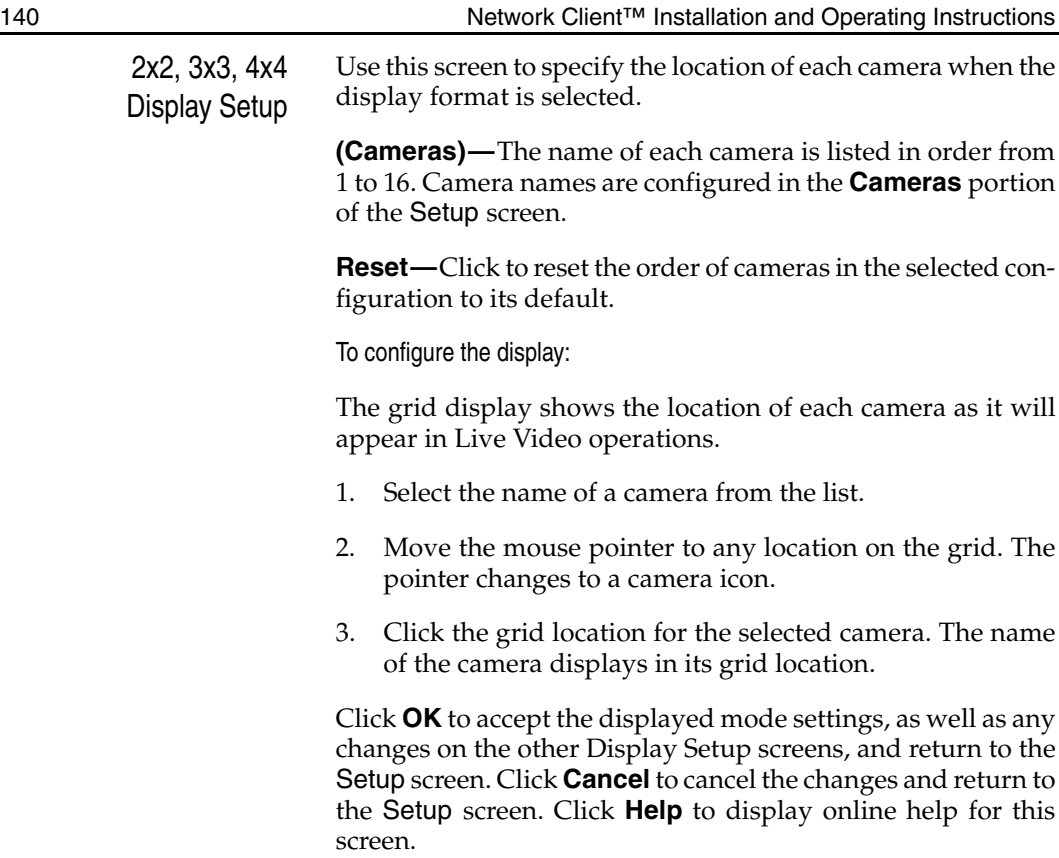

<span id="page-140-0"></span>Call Monitor Setup NOTE: A Call Monitor board must be installed in the Intellex unit to support the Call Monitor option.

> In Call Mode, video from a specific camera is displayed on the call monitor when commanded by the user.

> In Spot Mode, the Intellex unit automatically displays video in sequence from alarmed cameras to the call monitor (similar to how a multiplexer sequentially displays camera signals).

> The Call Monitor function can also be controlled via a serial connection from a Touch Tracker controller.

To configure the Call Monitor or Spot Monitor display:

Select either **Call Mode** or **Spot Mode**. Then under Call Camera, select the specific camera to display on the call monitor. Only one mode can operate at a time.

Click **OK** to accept the displayed mode settings, as well as any changes on the other Display Setup screens, and return to the Setup screen. Click **Cancel** to cancel the changes and return to the Setup screen. Click **Help** to display online help for this screen.

## <span id="page-141-0"></span>SCHEDULE SETUP The Schedule Setup screens let you configure how the unit records images under a variety of circumstances.

NOTE: Schedule setup is a protected feature. You must possess the **Setup Schedule** privilege to access it.

To access the Schedule Setup screens:

- 1. From the main screen, click the **Setup** button. The Setup screen appears.
- 2. Click the **Schedule** button. The Mode screen (the first Schedule Setup screen) appears.

The Mode screen lets you indicate whether the unit will operate on a regular, custom or single camera schedule. The default is **Use Regular Schedule**.

Select **Use Regular Schedule** to use the same schedule for all cameras.

Select **Use Custom Schedule** to create custom schedules for each camera.

Select **Use Single Camera Schedule** to record images from a single camera.

Two features are shared between the three recording modes, Rate/Quality Setup and Data Lifetime Setup. IntelleCord Filter Setup is shared by Regular and Custom Schedule Setup.

<span id="page-142-0"></span>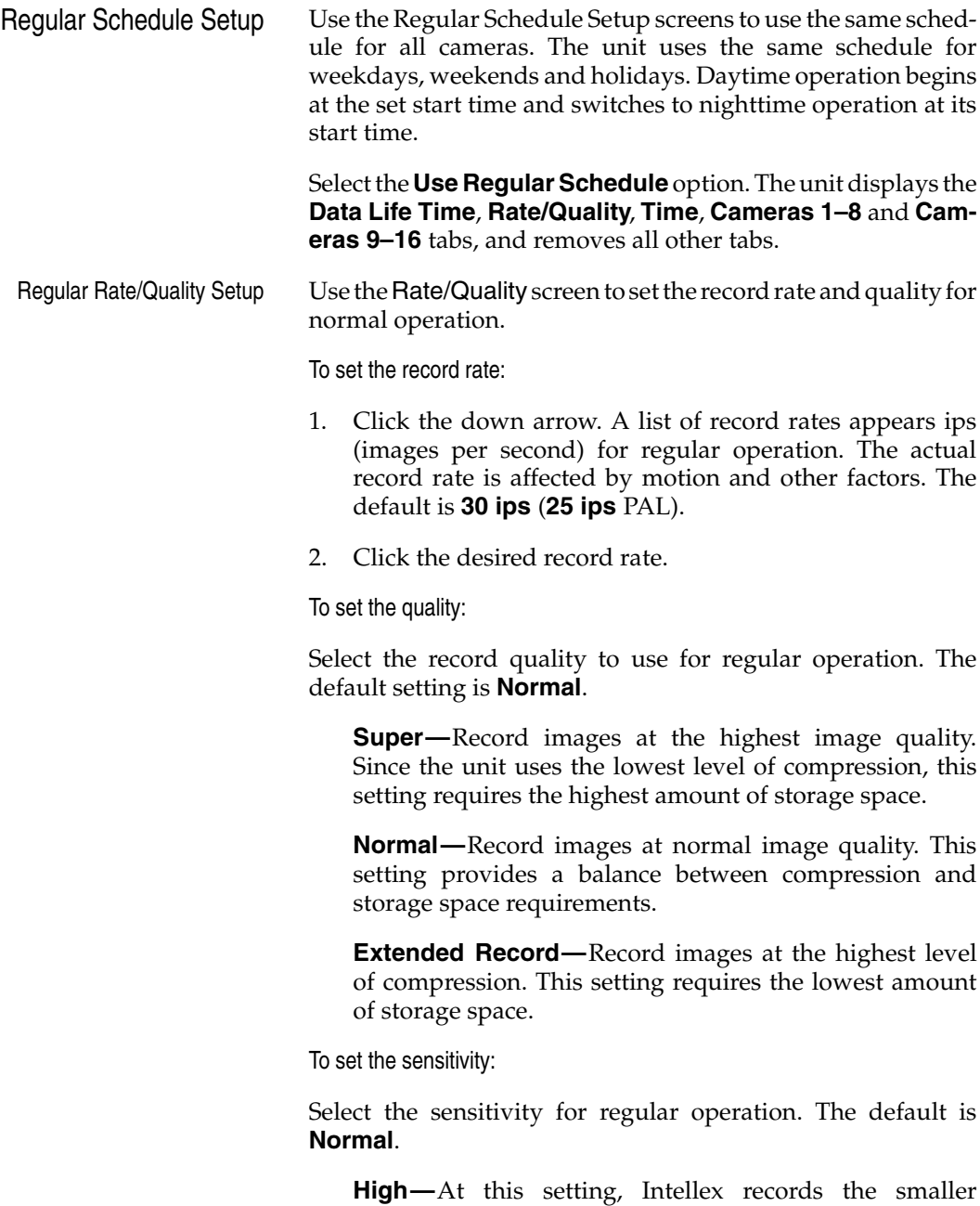

changes between images, improving the perceived

<span id="page-143-0"></span>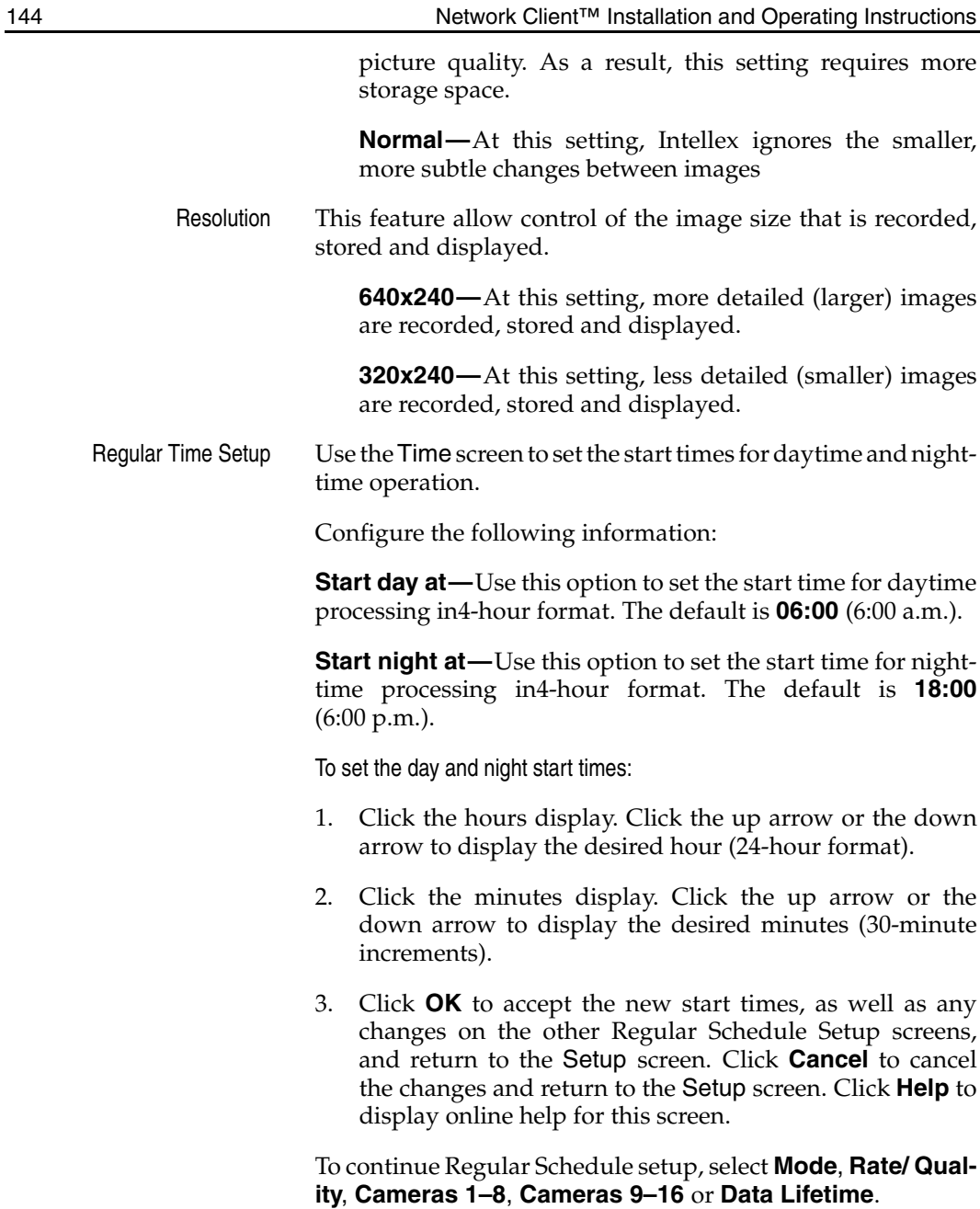
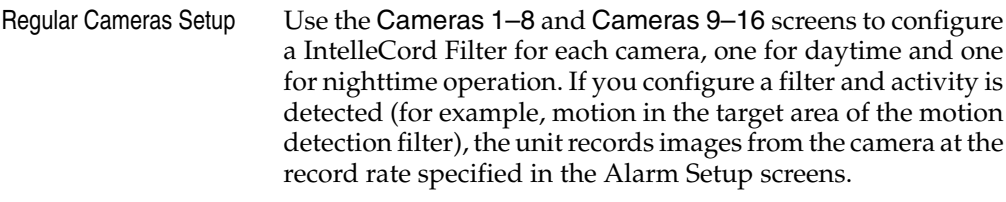

**Cameras—**All camera names are listed down the left side of the screen in camera order.

NOTE: Before you can configure a IntelleCord Filter, you must record at least one image from the camera. Until an image is recorded, the filter options are disabled.

**Day Filter—**Use this option to select a IntelleCord Filter for this camera during daytime operation. The default is **None**.

To select the day filter:

- 1. Click the down arrow. A list of filters appears.
- 2. Click the desired filter. Select **None** to disable any previously configured filters.
- 3. Click **Setup** to configure the filter (see *[Regular IntelleCord](#page-145-1) [Filter Setup](#page-145-1)*).

**Night Filter—**Use this option to select a filter for this camera during nighttime operation. The default is **None**.

To select the night filter:

- 1. Click the down arrow. A list of filters appears.
- 2. Click the desired filter. Select **None** to disable any previously configured filters.
- 3. Click **Setup** to configure the filter (see *[Regular IntelleCord](#page-145-1) [Filter Setup](#page-145-1)*).
- 4. Click **OK** to accept the new start times, as well as any changes on the other Regular Schedule Setup screens, and return to the Setup screen. Click **Cancel** to cancel the changes and return to the Setup screen. Click **Help** to display online help for this screen.

<span id="page-145-1"></span><span id="page-145-0"></span>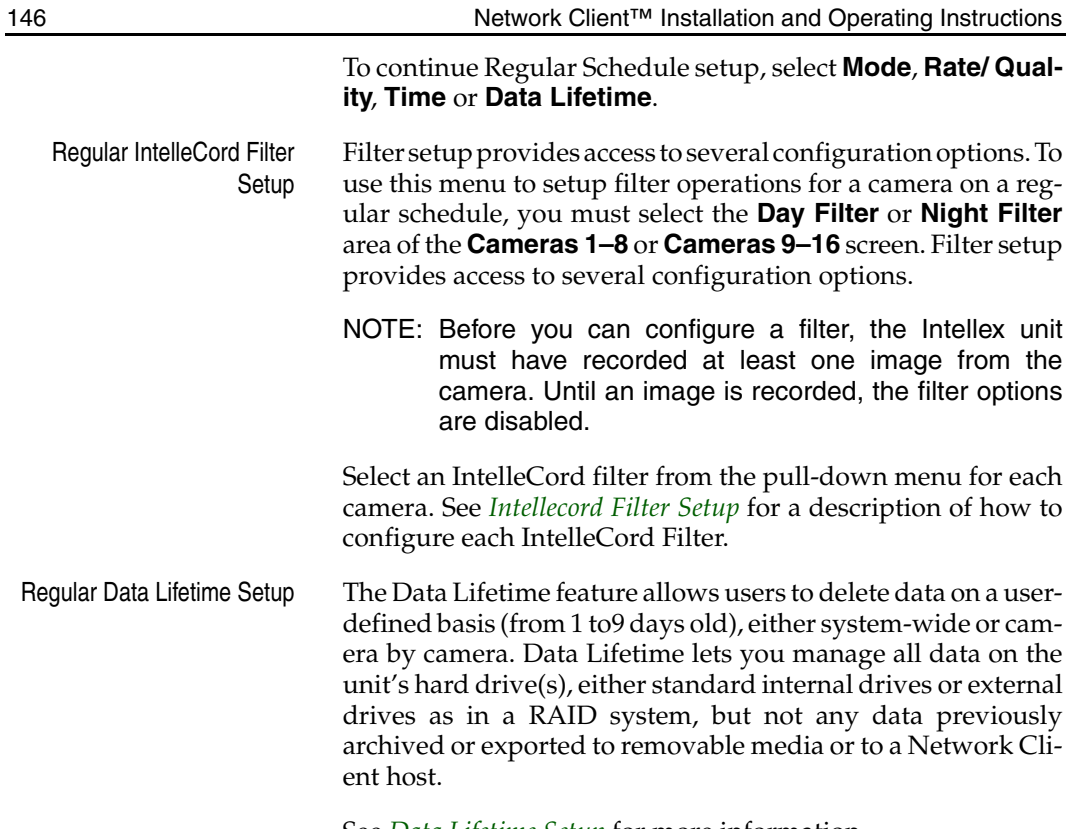

See *[Data Lifetime Setup](#page-192-0)* for more information.

<span id="page-146-1"></span><span id="page-146-0"></span>Custom Schedule Setup Use the Custom Schedule Setup screens to create a custom schedule for each camera. For weekdays, weekends and holidays, select operating hours, recording modes and filters for each camera. Select the **Use Custom Schedule** option. The unit displays the **Data Life Time**, **Rate**, **Time**, **Weekday**, **Weekend**, **Holiday** and/or **Set Holidays** tabs, depending on selected options, and removes all other tabs. 1. Select **Include Weekend** to create different schedules for weekend operation, including operating hours, recording modes and filters for each camera. The Time and Weekend tabs appear. When **Use Custom Schedule** is selected, this option is selected by default. Select **Include Holiday** to create different schedules for holiday operation, including operating hours, recording modes and filters for each camera. The Time, Holiday and Set Holidays tabs appear. When **Use Custom Schedule** is selected, this option is selected by default. 2. Click **Cancel** to cancel the changes and return to the Setup screen. Click **Help** to display online help for this screen. Select **Rate**, **Time**, **Weekday**, **Weekend**, **Holiday**, **Set Holidays** or **Data Lifetime** to continue Custom Schedule setup: Custom Rate Setup Use the Rate screen to set the number of images per second recorded by the Intellex unit in normal operations. 1. Click **Rate** to display the Rate screen. Select the record rate in ips (images per second) for normal operation. The actual record rate is affected by motion and other factors. The default is **30 ips** (**25 ips** PAL). 2. Click **OK** to accept the new rate, as well as any changes on the other Custom Schedule Setup screens, and return to the Setup screen. Click **Cancel** to cancel the changes and return to the Setup screen. Click **Help** to display online help for this screen.

> Select **Time**, **Weekday**, **Weekend**, **Holiday**, **Set Holidays** or **Data Lifetime** to continue Custom Schedule setup:

<span id="page-147-0"></span>Custom Time Setup Use the Time screen to set the start and end times for weekends and holidays.

> NOTE: This tab only appears if **Include Weekend** or **Include Holiday** is selected on the **Mode** screen (see *[Custom Schedule Setup](#page-146-1)*).

Weekend Days

Choose **Weekend Days** to use the weekend schedule on Saturdays, Sundays or both. The default is **Saturday and Sunday**. To use the weekday schedule on Saturdays and Sundays, deselect the **Include Weekend** option on the Mode screen (see *[Custom Schedule Setup](#page-146-1)*).

**Saturday and Sunday—**Select this option to use the weekend schedule on Saturdays and Sundays. The unit changes the Weekend Start/End Times options to **Include part of Friday** and **Include part of Monday**.

**Saturday Only—**Select this option to use the weekend schedule only on Saturdays. The unit will use the weekday schedule on Sundays. The unit changes the Weekend Start/ End Times options to **Include part of Friday** and **Include part of Sunday**.

**Sunday Only—**Select this option to use the weekend schedule only on Sundays. The unit will use the weekday schedule on Saturdays. The unit changes the Weekend Start/ End Times options to **Include part of Saturday** and **Include part of Monday**.

Weekend Start/End Times

Choose **Weekend Start/End Times** to start weekend processing at a specific time on the day before the weekend, for example, at 6:00 p.m. on Friday night. Likewise, stop weekend processing at a specific time on the day after the weekend, for example, at 6:00 a.m. on Monday morning.

By default, weekends include part of the day before and part of the day after. If the day before is not included, weekend processing starts at midnight. Likewise, if the day after is not included, weekend processing stops at midnight.

To use the weekday schedule on weekends, deselect the **Include Weekend** option on the Mode screen (see *[Custom](#page-146-1) [Schedule Setup](#page-146-1)*).

<span id="page-148-0"></span>To select the start time:

**Include part of Friday (or Saturday)—**Select this option to start weekend processing at a specific time on the day before the weekend.

**Start at ...—**Set the time to start weekend processing on the day before the weekend. The default is **18:00** (6:00 p.m.).

Click the hours display. Click the up arrow or the down arrow to display the desired hour (24-hour format).

Click the minutes display. Click the up arrow or the down arrow to display the desired minutes (30-minute increments).

To select the end time:

**Include part of Sunday (or Monday)—**Select this option to stop weekend processing at a specific time on the day after the weekend.

**End at ...—**Set the time to stop weekend processing on the day after the weekend. The default is **06:00** (6:00 a.m.).

Click the hours display. Click the up arrow or the down arrow to display the desired hour (24-hour format).

Click the minutes display. Click the up arrow or the down arrow to display the desired minutes (30-minute increments).

Holiday Start/End Times

Choose **Holiday Start/End Times** to start holiday processing at a specific time on the day before the holiday, for example, at 6:00 p.m. on the night before. Likewise, stop holiday processing at a specific time on the day after the holiday, for example, at 6:00 a.m. on the morning after.

By default, holidays include part of the day before and part of the day after. If the day before is not included, holiday processing starts at midnight. Likewise, if the day after is not included, holiday processing stops at midnight.

To select the start time:

**Include part of day before—**Select this option to start holiday processing at a specific time on the day before the holiday.

<span id="page-149-0"></span>**Start at ...—**Set the time to start holiday processing on the day before the holiday. The default is **18:00** (6:00 p.m.).

Click the hours display. Click the up arrow or the down arrow to display the desired hour (24-hour format).

Click the minutes display. Click the up arrow or the down arrow to display the desired minutes (30-minute increments).

To select the end time:

**Include part of day after—**Select this option to stop holiday processing at a specific time on the day after the holiday.

**End at ...**—Set the time to stop holiday processing on the day after the holiday. The default is **06:00** (6:00 a.m.).

Click the hours display. Click the up arrow or the down arrow to display the desired hour (24-hour format).

Click the minutes display. Click the up arrow or the down arrow to display the desired minutes (30-minute increments).

Click **OK** to accept the weekend and holiday settings, as well as any changes on the other Custom Schedule Setup screens, and return to the Setup screen. Click **Cancel** to cancel the changes and return to the Setup screen. Click **Help** to display online help for this screen.

Select **Mode, Rate**, **Weekday**, **Weekend**, **Holiday**, **Set Holidays** or **Data Lifetime** to continue Custom Schedule setup:

Weekday/Weekend/Holiday Setup Use the Weekday, Weekend and Holiday screens to configure the operating schedule for each camera. All three screens operate the same way.

- NOTE: The **Weekend** tab only appears if **Include Weekend** is selected on the **Mode** screen (see *[Custom](#page-146-1) [Schedule Setup](#page-146-1)*).
- NOTE: The **Holiday** tab only appears if **Include Holiday** is selected on the **Mode** screen (see *[Custom Schedule](#page-146-1) [Setup](#page-146-1)*).

<span id="page-150-0"></span>Use the main **Schedule Area** to define and display the active, alarmed and disabled segments for each camera. Hours are listed across the top of the schedule area in 30-minute segments. Camera names are listed down the left side of the schedule area in numerical order (1–16).

Select **Active** to define an active segment. During an active segment, the unit records images from the camera at the configured record rate and quality. An IntelleCord Filter can also be configured for the segment. (See *[Configuring an Active](#page-163-0) [Segment](#page-163-0)* for more information.)

Select **Alarmed** to define an alarmed segment. During an alarmed segment, the unit only records images from the camera when the IntelleCord Filter or alarm input is activated. It records at the configured record rate and quality. It can also store a selected amount of pre-alarm images. (See *[Configuring](#page-165-0) [an Alarmed Segment](#page-165-0)* for more information.)

NOTE: Disabled segments cannot be configured.

Select **Disabled** to define a disabled segment. During a disabled segment, the unit does not record or display any images from the camera. It also ignores any alarms. (See *[Working with](#page-155-0) [Schedule Segments](#page-155-0)* for information about defining a disabled segment.)

After they are defined, use **Setup** to configure active and alarmed segments. (See *[Configuring an Active Segment](#page-163-0)* and *[Con](#page-165-0)[figuring an Alarmed Segment](#page-165-0)* for more information.)

To configure a segment:

- 1. Define the segment (see *[Defining a New Segment](#page-155-1)* and *[Custom IntelleCord Filter Setup](#page-152-0)*).
- 2. Use one of the following options:
	- Double-click the segment to configure.
	- Select the segment to configure; then click **Setup**.
	- Select the segment to configure; then access the custom schedule popup menu (see Custom Schedule Popup Menu); then select **Setup**.

<span id="page-151-0"></span>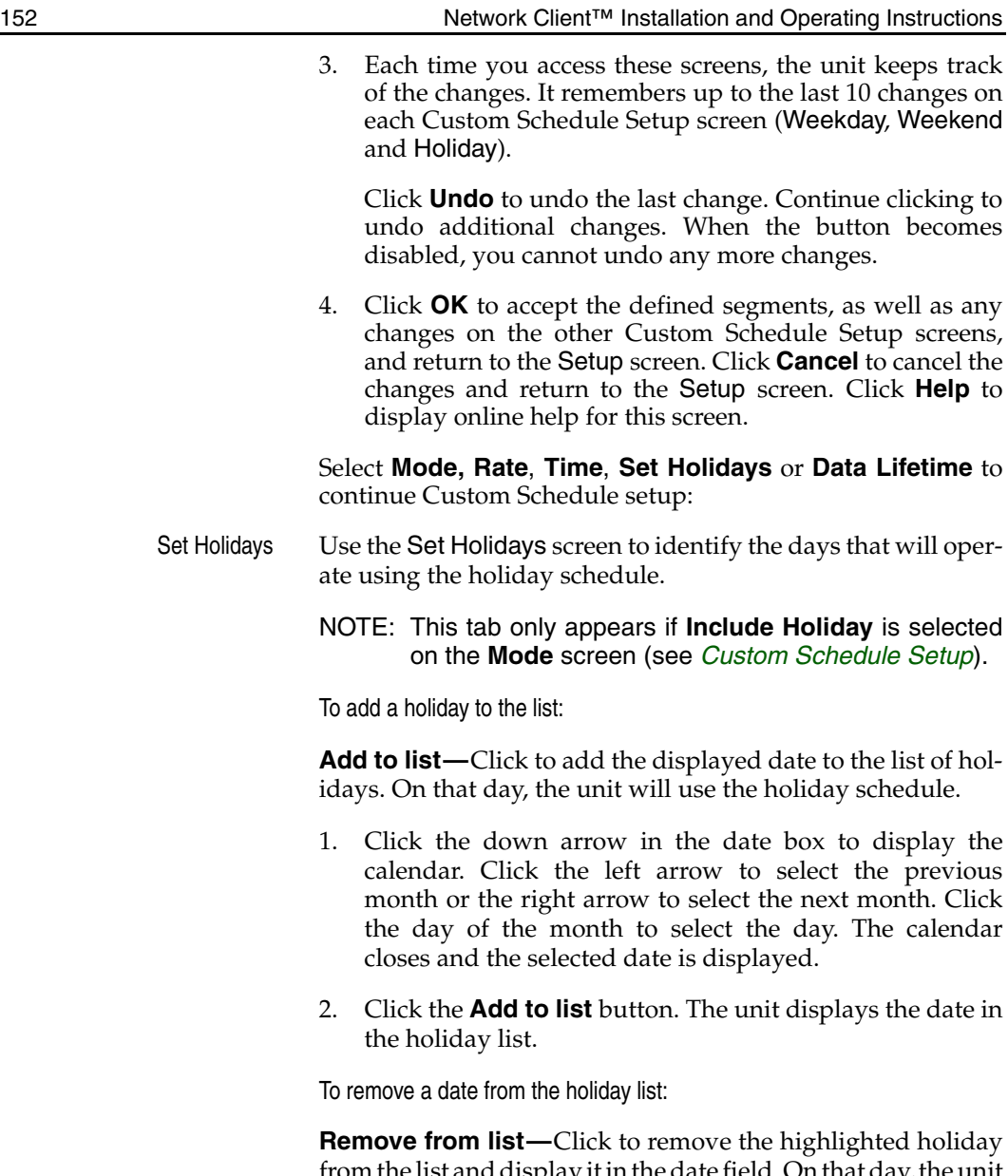

from the list and display it in the date field. On that day, the unit will use the appropriate weekday or weekend schedule and will not use the holiday schedule.

<span id="page-152-1"></span><span id="page-152-0"></span>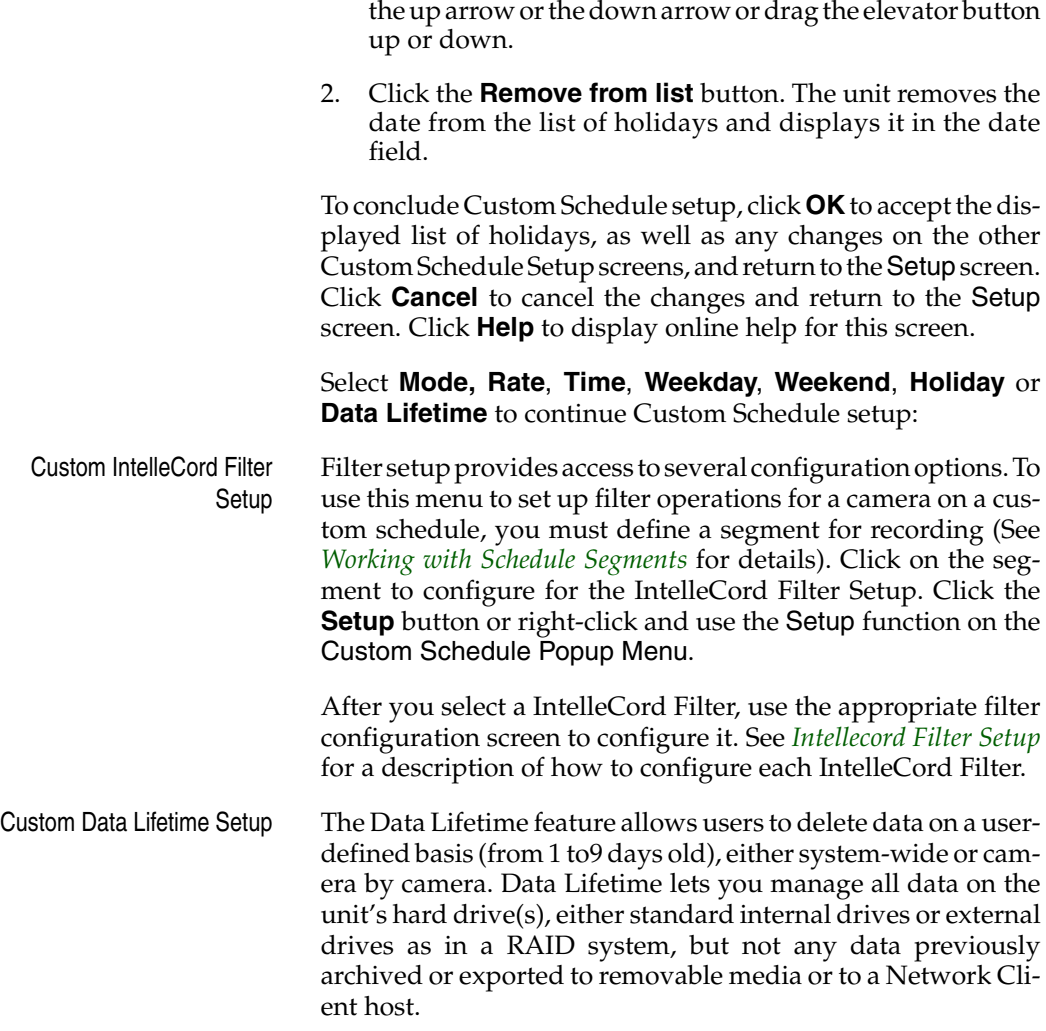

1. Select the date in the holiday list. To view other dates, click

See *[Data Lifetime Setup](#page-192-0)* for more information.

<span id="page-153-2"></span><span id="page-153-1"></span><span id="page-153-0"></span>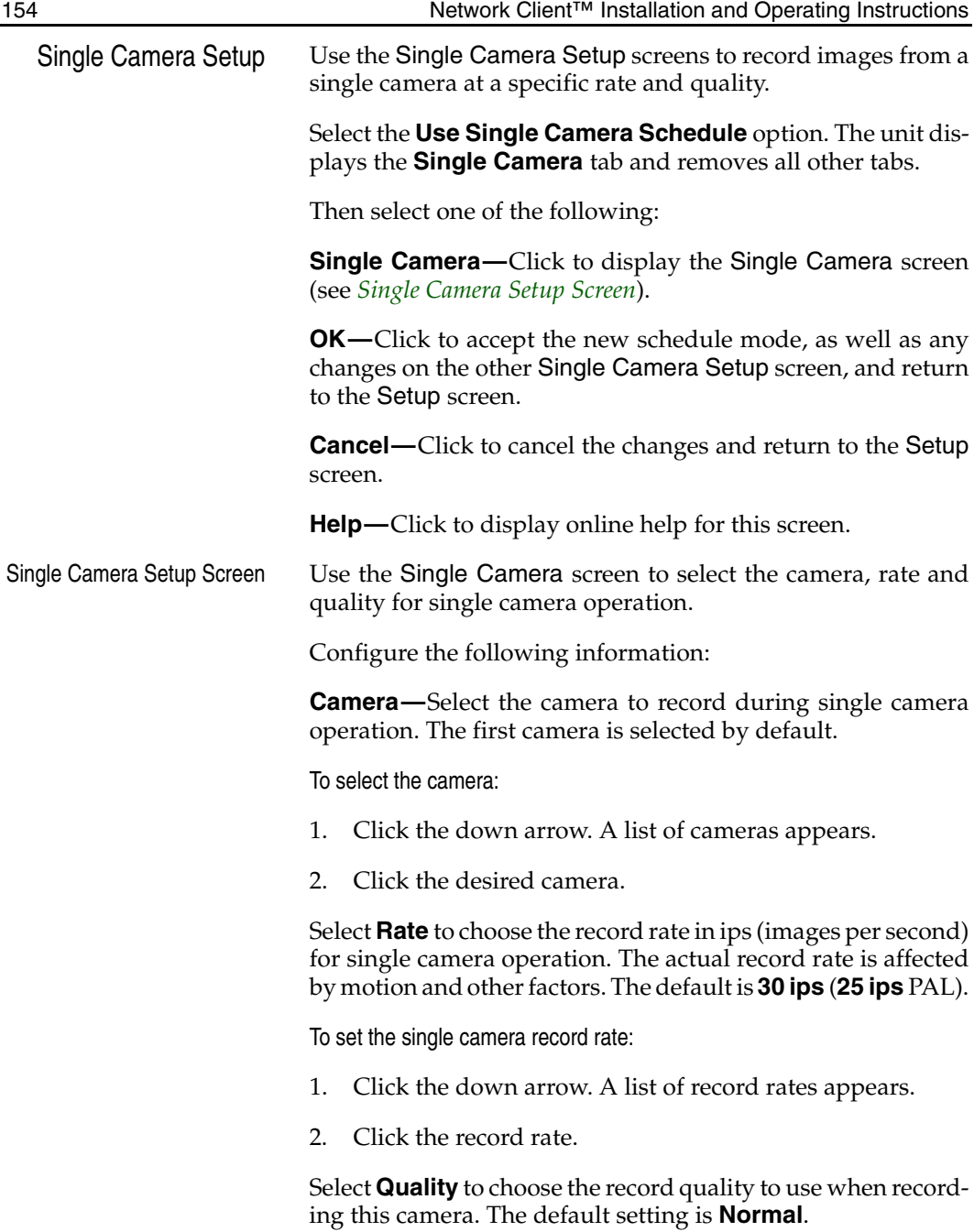

<span id="page-154-0"></span>**Super—**Record images at the highest image quality. Since the unit uses the lowest level of compression, this setting requires the highest amount of storage space.

**Normal—**Record images at normal image quality. This setting provides a balance between compression and storage space requirements.

**Extended Record—**Record images at the highest level of compression. This setting requires the lowest amount of storage space.

The **Sensitivity** setting lets you control how Intellex responds to small, subtle changes between images. Select the sensitivity to use when recording this camera. The default is **Normal**.

**High—**At this setting, Intellex records the smaller changes between images, improving the perceived picture quality. As a result, this setting requires more storage space.

**Normal—**At this setting, Intellex ignores the smaller, more subtle changes between images.

Select one of the following to continue Single Camera setup:

**Mode—**Click to display the Mode screen (see *[Single Camera](#page-153-2) [Setup](#page-153-2)*).

**OK—**Click to accept the displayed single camera settings, as well as any changes on the other Single Camera Setup screen, and return to the Setup screen.

**Cancel—**Click to cancel the changes and return to the Setup screen.

**Help—**Click to display online help for this screen.

Single Camera Data Lifetime The Data Lifetime feature allows users to delete data on a userdefined basis (from 1 to9 days old), either system-wide or camera by camera. Data Lifetime lets you manage all data on the unit's hard drive(s), either standard internal drives or external drives as in a RAID system, but not any data previously archived or exported to removable media or to a Network Client host.

See *[Data Lifetime Setup](#page-192-0)* for more information.

<span id="page-155-3"></span><span id="page-155-2"></span><span id="page-155-1"></span><span id="page-155-0"></span>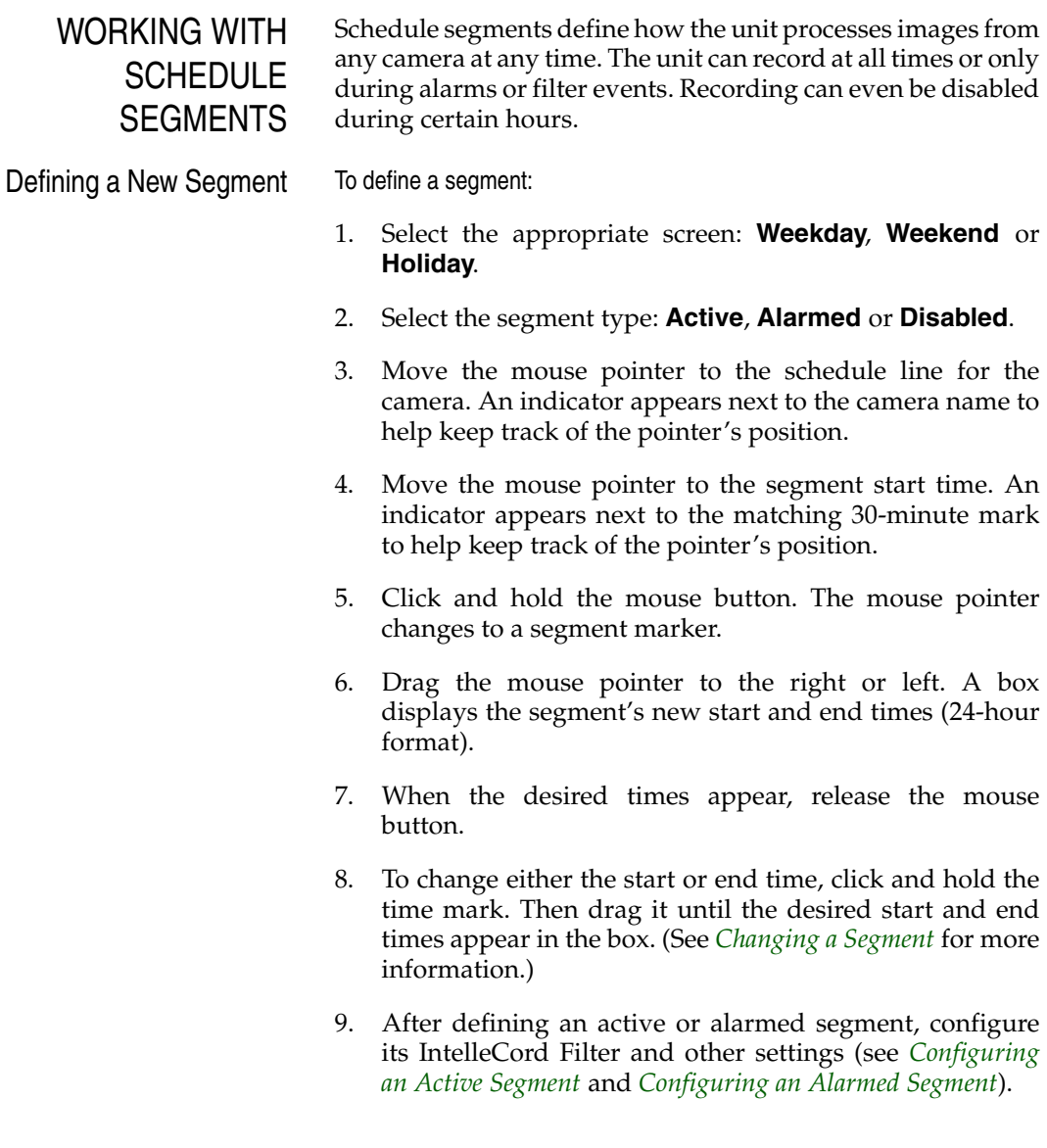

<span id="page-156-1"></span><span id="page-156-0"></span>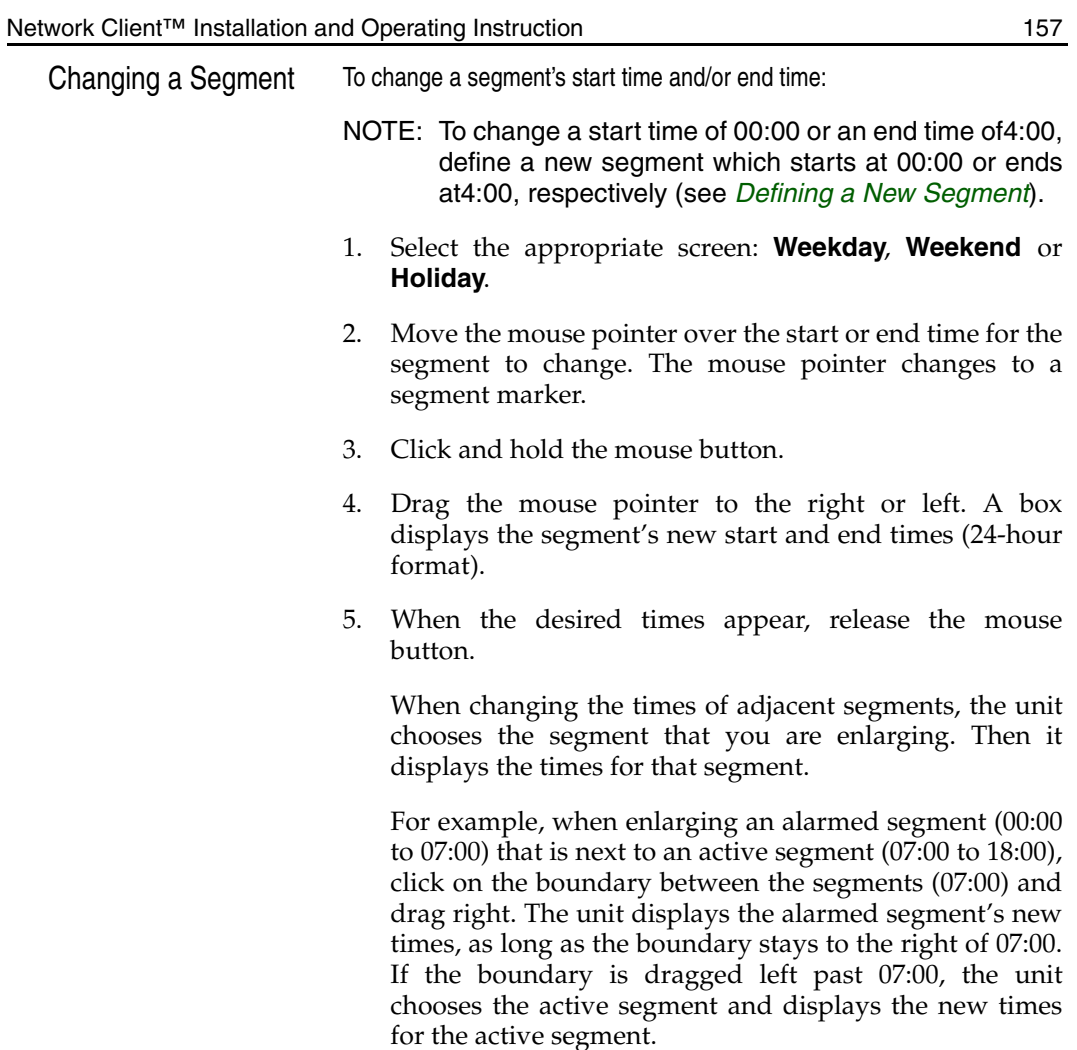

6. After changing an active or alarmed segment, configure its IntelleCord Filter and other settings (see *[Configuring](#page-163-1) [an Active Segment](#page-163-1)* and *[Configuring an Alarmed Segment](#page-165-1)*).

<span id="page-157-0"></span>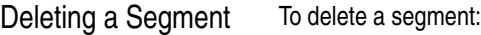

- 1. Select the appropriate screen: **Weekday**, **Weekend** or **Holiday**.
- 2. Use one of the following methods to delete a segment:
	- Create a new segment over the segment to delete.
	- Change the start time of the segment to match its end time.
	- Change the start time of the next segment to the start time of the segment to delete.
	- Change the end time of the previous segment to the end time of the segment to delete.
	- Use the custom schedule popup menu to delete the segment (see Custom Schedule Popup Menu).

<span id="page-158-0"></span>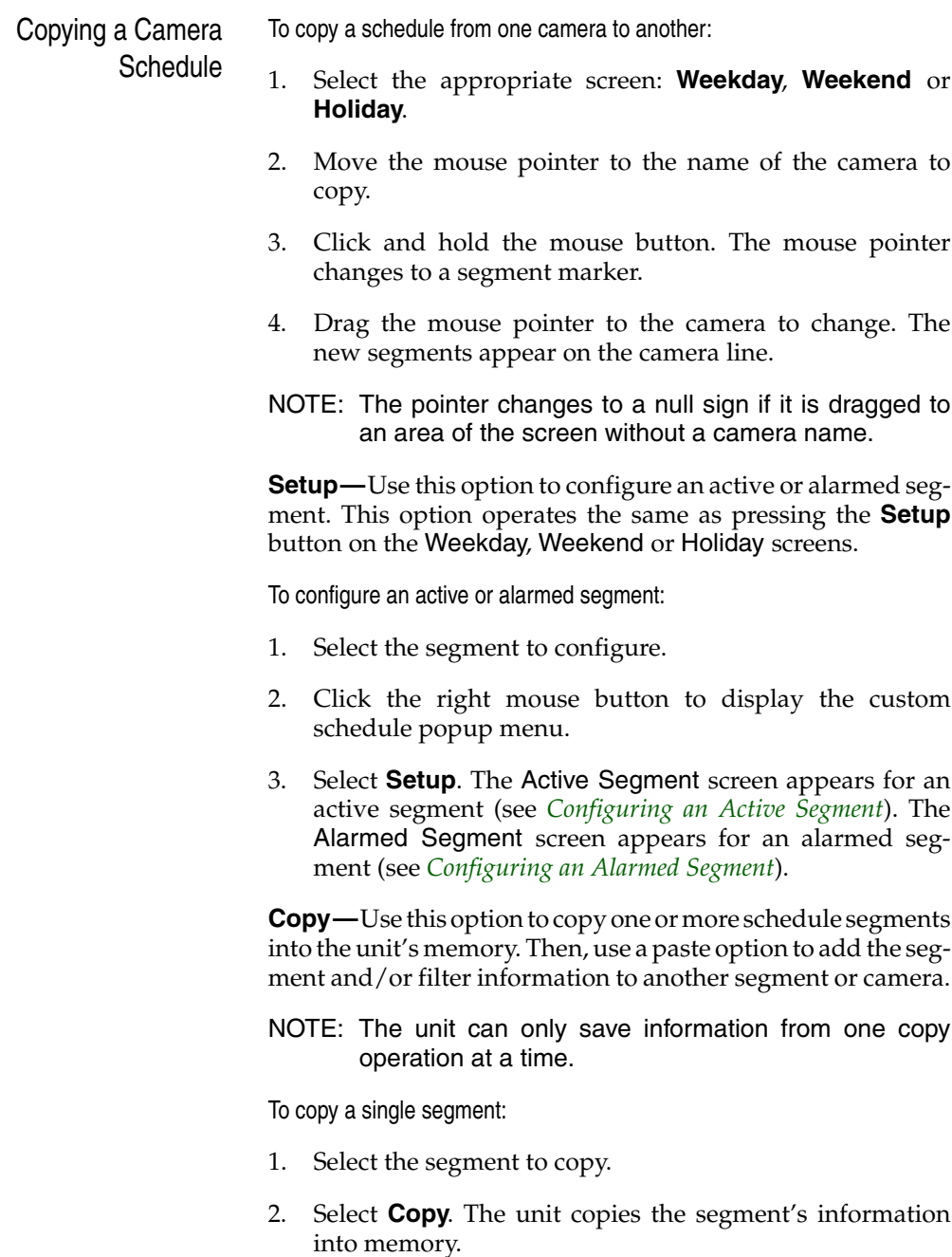

<span id="page-159-0"></span>To copy all the segments for a camera:

- 1. Move the mouse pointer over the name of the camera to copy.
- 2. Select **Copy**. The unit copies the information for each segment on the line into memory.

**Paste Segment(s)—**Use this option to copy one or more segments from one camera to another.

- NOTE: This option is disabled until one or more segments have been copied into memory.
- NOTE: This option only adds segment time information to another camera.

To copy a single segment:

- 1. Select the segment to copy.
- 2. Select **Copy**. The unit copies the segment's information into memory.
- 3. To add this segment to a camera on another screen, select the screen (**Weekday**, **Weekend** or **Holiday**).
- 4. Move the mouse pointer to the camera where you want to add the segment.
- 5. Select **Paste Segment(s)**. The segment's time information is added to the new camera.

To copy all segments from one camera to another:

- 1. Move the mouse pointer over the name of the camera to copy.
- 2. Select **Copy**. The unit copies the information for each segment on the line into memory.
- 3. To add this segment to a camera on another screen, select the screen (**Weekday**, **Weekend** or **Holiday**).
- 4. Move the mouse pointer to the camera where you want to add the segment.

<span id="page-160-0"></span>5. Select **Paste Segment(s)**. The time information for all the segments is added to the new camera.

**Paste Filter—**Use this option to copy a filter configuration from one segment of a camera to another segment of the same camera on another screen.

- NOTE: This option is disabled until a segment with a configured filter has been copied into memory.
- NOTE: This option only copies filter information to other segments for the same camera.

To copy a filter:

- 1. Select the segment to copy.
- 2. Select **Copy**. The unit copies the segment's information into memory.
- 3. Select the segment to add the filter you copied. (Select any active or alarmed segment for the same camera on any screen.)
- 4. Select **Paste Filter**. The filter and its configuration information are added to the new segment.

**Paste Filter to All Segments—**Use this option to copy a filter configuration from one segment of a camera to each segment of the same camera on another screen.

NOTE: This option is disabled until a segment with a configured filter has been copied into memory.

To copy a filter to all segments:

- 1. Select the segment to copy.
- 2. Select **Copy**. The unit copies the segment's information into memory.
- 3. Move the mouse pointer to the segment's camera name. (Select the same camera on any screen.)
- 4. Select **Paste Filter to All Segments**. The filter and its configuration information are added to every active and alarmed segment on the line.

<span id="page-161-0"></span>**Paste Segment(s) and Filter(s)—**Use this option to copy the segments and filters from one camera line to that camera's line on another screen.

NOTE: This option is disabled until a segment with a configured filter has been copied into memory.

To copy a camera's segments and filters:

- 1. Move the mouse pointer over the name of the camera to copy.
- 2. Select **Copy**. The unit copies the information for each segment on the line into memory.
- 3. Move the mouse pointer to the same camera name on another screen.
- 4. Select **Paste Segment(s) and Filter(s)**. The segments and their filters are added to the camera's line.

**Delete Segment(s)—**Use this option to delete one or more schedule segments from a camera's line.

NOTE: This option is only available for segments without filters.

To delete a single segment:

- 1. Select the segment to delete.
- 2. Select **Delete Segment(s)**. If the deleted segment began at midnight (00:00), the start time of the next later segment changes to midnight (00:00). Otherwise, the next earlier segment replaces the deleted segment.

To delete all the segments for a camera:

- 1. Move the mouse pointer over the name of the camera with segments and filters to delete.
- 2. Select **Delete Segment(s)**. The unit deletes all segments and filters on the line.

**Delete Filter(s)—**Use this option to delete only filter configurations from one or more segments on a camera's line. This option does not delete any segment time information.

<span id="page-162-0"></span>To delete a single filter:

- 1. Select the segment with a filter to delete.
- 2. Select **Delete Filter(s)**. The unit deletes the filter.

To delete all the filters from the segments for a camera:

- 1. Move the mouse pointer over the name of the camera with filters to delete.
- 2. Select **Delete Filter(s)**. The unit deletes the filter configurations for all segments on the line.

**Delete Segment(s) and Filter(s)—**Use this option to delete one or more schedule segments and their filter configurations (if any) from a camera's line.

To delete a single segment:

- 1. Select the segment to delete.
- 2. Select **Delete Segment(s) and Filter(s)**. If the deleted segment began at midnight (00:00), the start time of the next later segment changes to midnight (00:00). Otherwise, the next earlier segment replaces the deleted segment.

To delete all the segments for a camera:

- 1. Move the mouse pointer over the name of the camera with segments and filters to delete.
- 2. Select **Delete Segment(s) and Filter(s)**. The unit deletes all segments and filters on the line.

<span id="page-163-2"></span><span id="page-163-1"></span><span id="page-163-0"></span>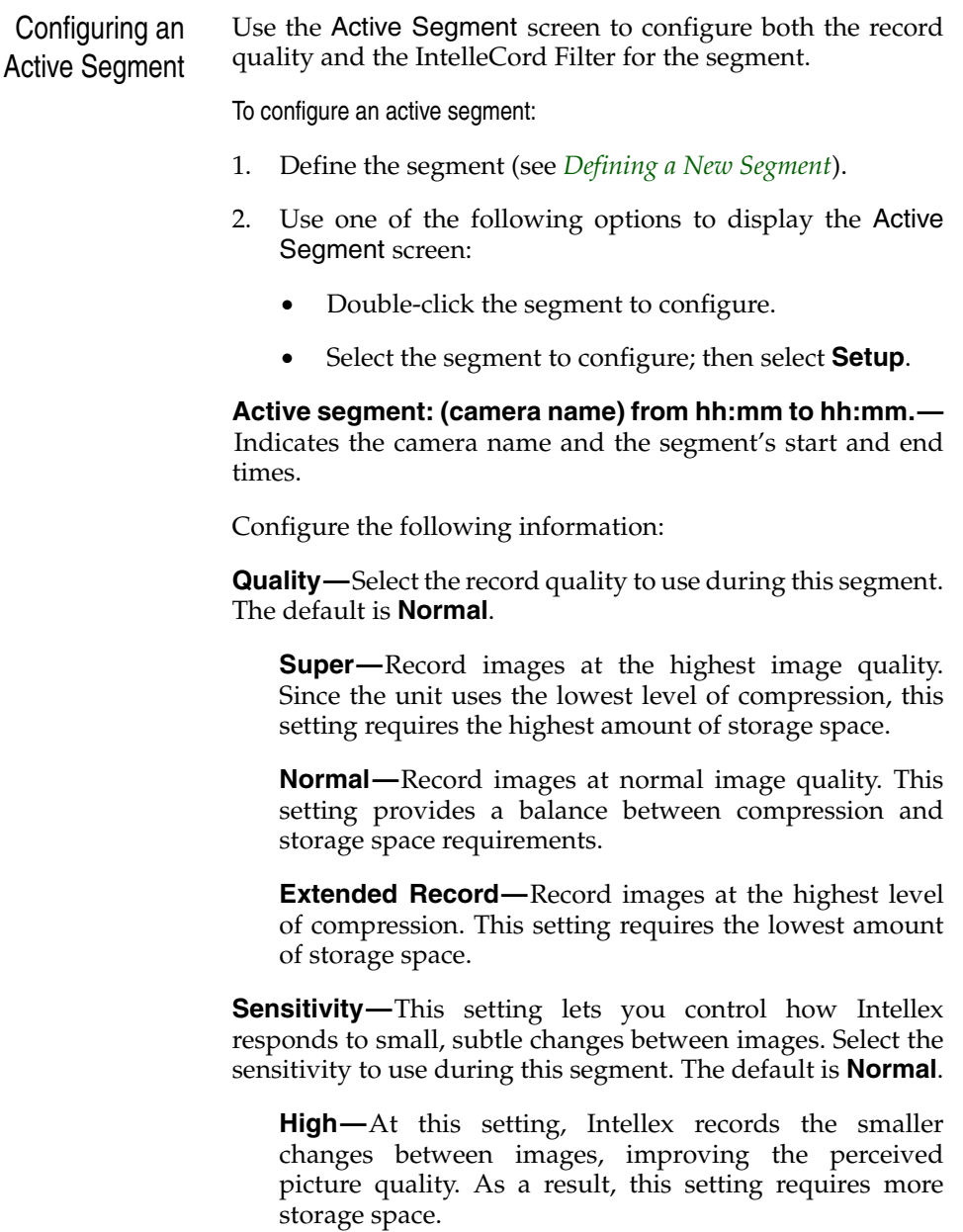

**Normal—**At this setting, Intellex ignores the smaller, more subtle changes between images.

<span id="page-164-0"></span>**Resolution—**This feature allows control of the image size that is recorded, stored and displayed.

**640x240—**At this setting, more detailed (larger) images are recorded, stored and displayed.

**320x240—**At this setting, less detailed (smaller) images are recorded, stored and displayed.

**IntelleCord Filter—**Use this option to select the IntelleCord Filter to use during this segment. When the IntelleCord Filter is activated, the unit switches to alarm mode. The default is **None**.

NOTE: Before you can configure a IntelleCord Filter, you must record at least one image from the camera. Until an image is recorded, the filter options are disabled.

To select the IntelleCord Filter:

- 1. Click the down arrow. A list of filters appears.
- 2. Click the desired filter. Select **None** to disable any previously configured filters.
- 3. Click **Setup** to configure the filter (see *[Intellecord Filter](#page-168-0) [Setup](#page-168-0)*).

**Setup—**Select a filter for this segment; then click **Setup** to configure it.

Click **OK** to accept the configuration for this segment as shown and return to the Weekday, Weekend or Holiday screen. Click **Cancel** to cancel the changes and return to the Weekday, Weekend or Holiday screen. Click **Help** to display online help for this screen.

<span id="page-165-2"></span><span id="page-165-1"></span><span id="page-165-0"></span>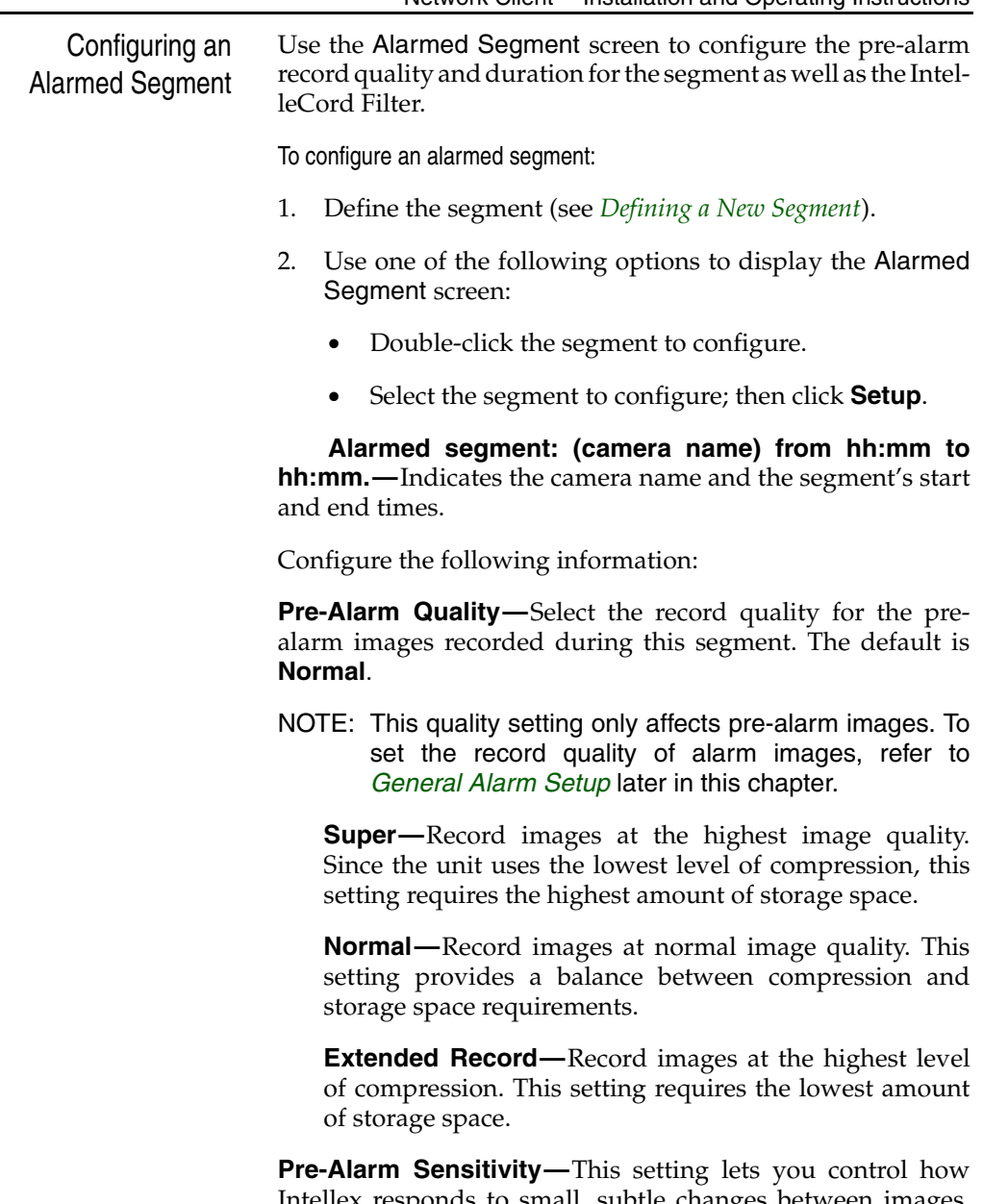

Intellex responds to small, subtle changes between images. Select the sensitivity to use when storing pre-alarm images. The default is **Normal**.

<span id="page-166-0"></span>**High—**At this setting, Intellex records the smaller changes between images, improving the perceived picture quality. As a result, this setting requires more storage space.

**Normal—**At this setting, Intellex ignores the smaller, more subtle changes between images.

**Resolution—**This feature allows control of the image size that is recorded, stored and displayed.

**640x240—**At this setting, more detailed (larger) images are recorded, stored and displayed.

**320x240—**At this setting, less detailed (smaller) images are recorded, stored and displayed.

**IntelleCord Filter—**Use this option to select the IntelleCord Filter to use during this segment. When the IntelleCord Filter is activated, the unit switches to alarm mode. The default is **None**.

NOTE: Before you can configure a IntelleCord Filter, you must record at least one image from the camera. Until an image is recorded, the filter options are disabled.

To select the IntelleCord Filter:

- 1. Click the down arrow. A list of filters appears.
- 2. Click the desired filter. Select **None** to disable any previously configured filters.
- 3. Click **Setup** to configure the filter (see *[Intellecord Filter](#page-168-0) [Setup](#page-168-0)*.

**Pre-Alarm Duration—**The unit continuously saves pre-alarm images for each camera, up to the pre-alarm duration. When an event occurs, the unit records these images to the image database. The default is **15 Seconds**.

To select the pre-alarm duration:

- 1. Click the down arrow. A list of options appears.
- 2. Click the desired pre-alarm duration.

<span id="page-167-0"></span>**Setup—**Select a filter for this segment; then click **Setup** to configure it.

Click **OK** to accept the configuration for this segment as shown and return to the Weekday, Weekend or Holiday screen. Click **Cancel** to cancel the changes and return to the Weekday, Weekend or Holiday screen. Click **Help** to display online help for this screen.

<span id="page-168-1"></span><span id="page-168-0"></span>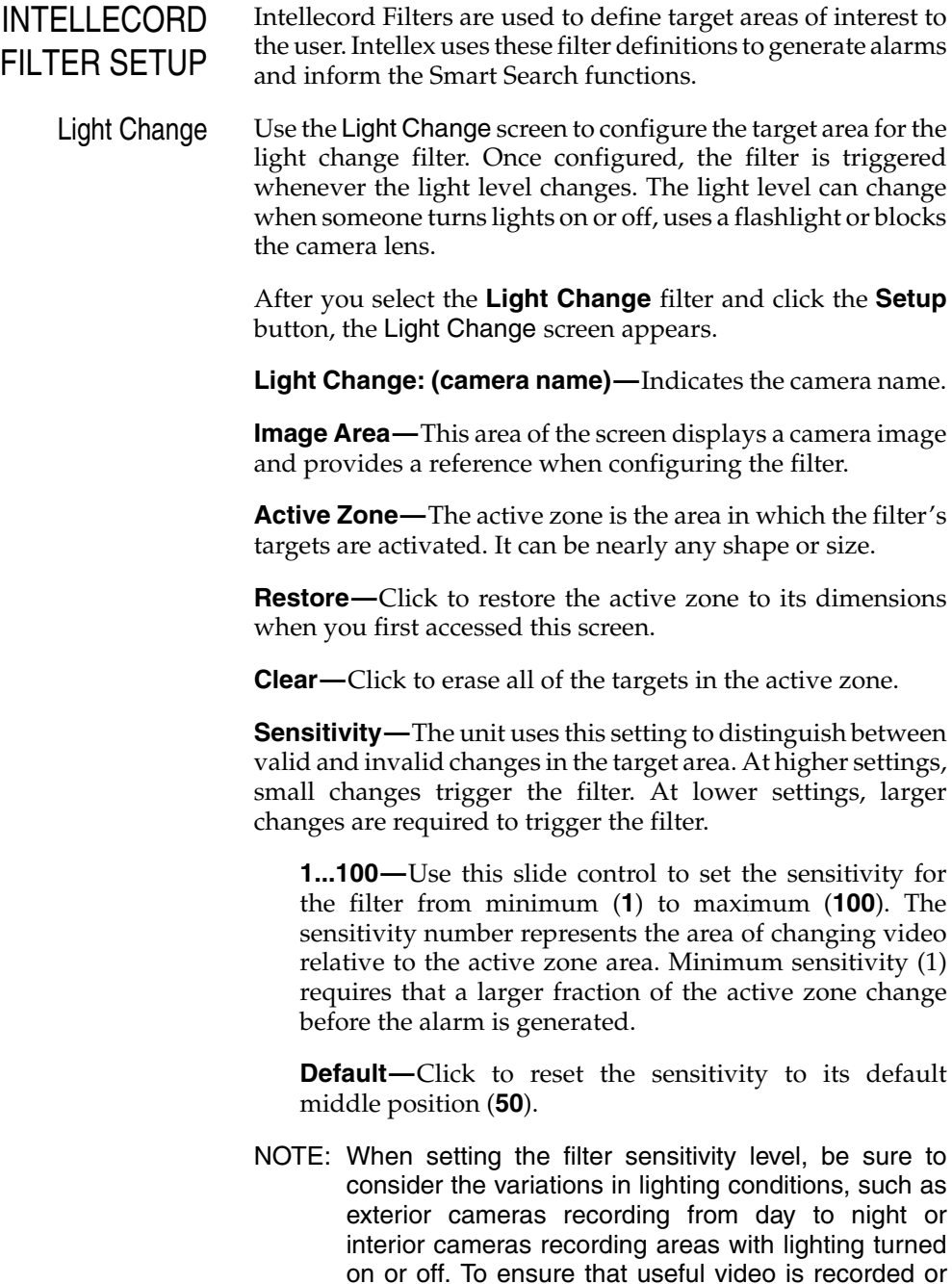

<span id="page-169-0"></span>filtered, nominal lighting in the area is required. You should adjust the filter sensitivity for the lowest lighting condition that applies (e.g., low sensitivity for low lighting), and then test the filter to ensure its proper activation. More lighting in the area will allow higher sensitivity settings to be safely used.

**Apply—**Click to apply the configuration for this filter as shown and close the Light Change screen.

**Cancel—**Click to close the Light Change screen without saving any changes.

**Help—**Click to display online help for this screen.

To define the target area:

- NOTE: You can only configure one light change target area at a time.
- 1. Set the **Sensitivity**: **1** to **100**.
- 2. Move the mouse pointer to the image area. The mouse pointer changes to a cross-hair mark.
- 3. Draw the boundaries of the target area.
- NOTE: The target area must be enclosed to activate the filter.
	- a. Move the mouse pointer to the first corner of the target area and click the mouse button.
- NOTE: To erase the last endpoint, double-click the right mouse button.
	- b. Move the mouse pointer to the next corner of the target area. The unit draws a line as the pointer moves.
- NOTE: The mouse pointer changes to a null symbol if you move it to an invalid location.
	- c. Click the mouse button to lock this boundary and start a new one.
- <span id="page-170-0"></span>d. Repeat these steps until you are ready to enclose the target area.
- e. Use one of the following methods to enclose the target area:
	- Set at least three endpoints. Then hold the mouse pointer over the last endpoint and double-click the button. The boundary lines disappear and the target area is defined by a semitransparent grid.
	- Move the mouse pointer to the starting point and click the mouse button. The boundary lines disappear and the target area is defined by a semitransparent grid.
- 4. Click **Apply** to apply the configuration and close the Light Change screen.
- 5. Click **Cancel** to close the Light Change screen without saving any changes.

<span id="page-171-0"></span>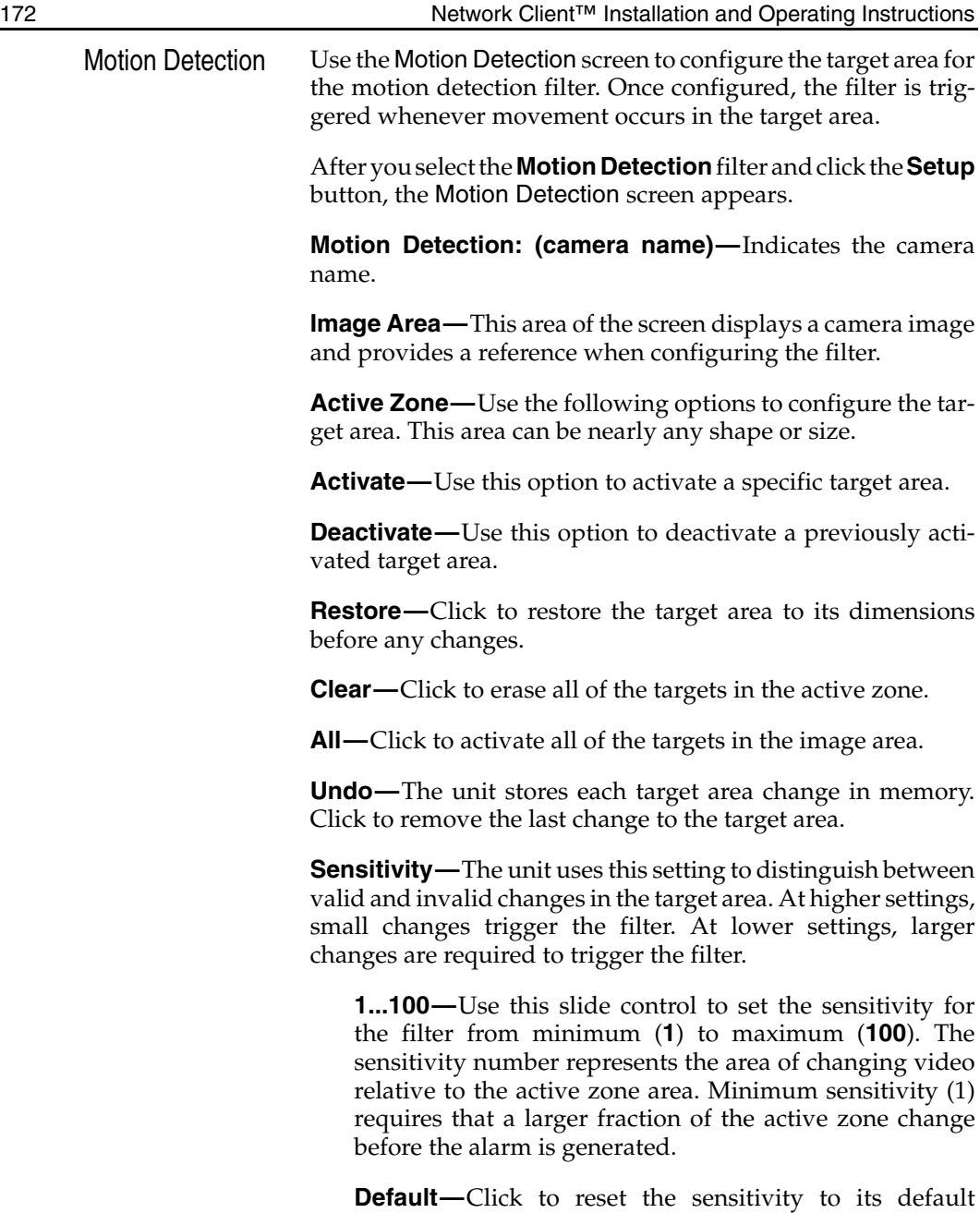

middle position (**50**).

<span id="page-172-0"></span>NOTE: When setting the filter sensitivity level, be sure to consider the variations in lighting conditions, such as exterior cameras recording from day to night or interior cameras recording areas with lighting turned on or off. To ensure that useful video is recorded or filtered, nominal lighting in the area is required. You should adjust the filter sensitivity for the lowest lighting condition that applies (e.g., low sensitivity for low lighting), and then test the filter to ensure its proper activation. More lighting in the area will allow higher sensitivity settings to be safely used.

**Apply—**Click to apply the configuration for this filter as shown and close the Motion Detection screen.

**Cancel—**Click to close the Motion Detection screen without saving any changes.

**Help—**Click to display online help for this screen.

To define the target area(s):

- NOTE: You can configure one or more motion detection target areas at a time.
- 1. Set the **Sensitivity**: **1** to **100**.
- 2. Move the mouse pointer to the image area. The mouse pointer changes to a cross-hair mark.
- 3. Draw the boundaries of the target area.
- NOTE: The target area must be enclosed to activate the filter.
	- a. Move the mouse pointer to the first corner of the target area and click the mouse button.
- NOTE: To erase the last endpoint, double-click the right mouse button.
	- b. Move the mouse pointer to the next corner of the target area. The unit draws a line as the pointer moves.
- <span id="page-173-0"></span>NOTE: The muse pointer changes to a null symbol if you move it to an invalid location.
	- c. Click the mouse button to lock this boundary and start a new one.
	- d. Repeat these steps until you are ready to enclose the target area.
	- e. Use one of the following methods to enclose the target area:
		- Set at least three endpoints. Then hold the mouse pointer over the last endpoint and double-click the button. The boundary lines disappear and the target area is defined by a semitransparent grid.
		- Move the mouse pointer to the starting point and click the mouse button. The boundary lines disappear and the target area is defined by a semitransparent grid.
- 4. To draw an additional target area, repeat steps 1 through 3.
- 5. To deactivate some of the targets, select **Deactivate**. Then draw a deactivation target area, using steps 1 through 3.
- 6. Click **Apply** to apply the configuration and close the Motion Detection screen.
- 7. Click **Cancel** to close the Motion Detection screen without saving any changes.

<span id="page-174-0"></span>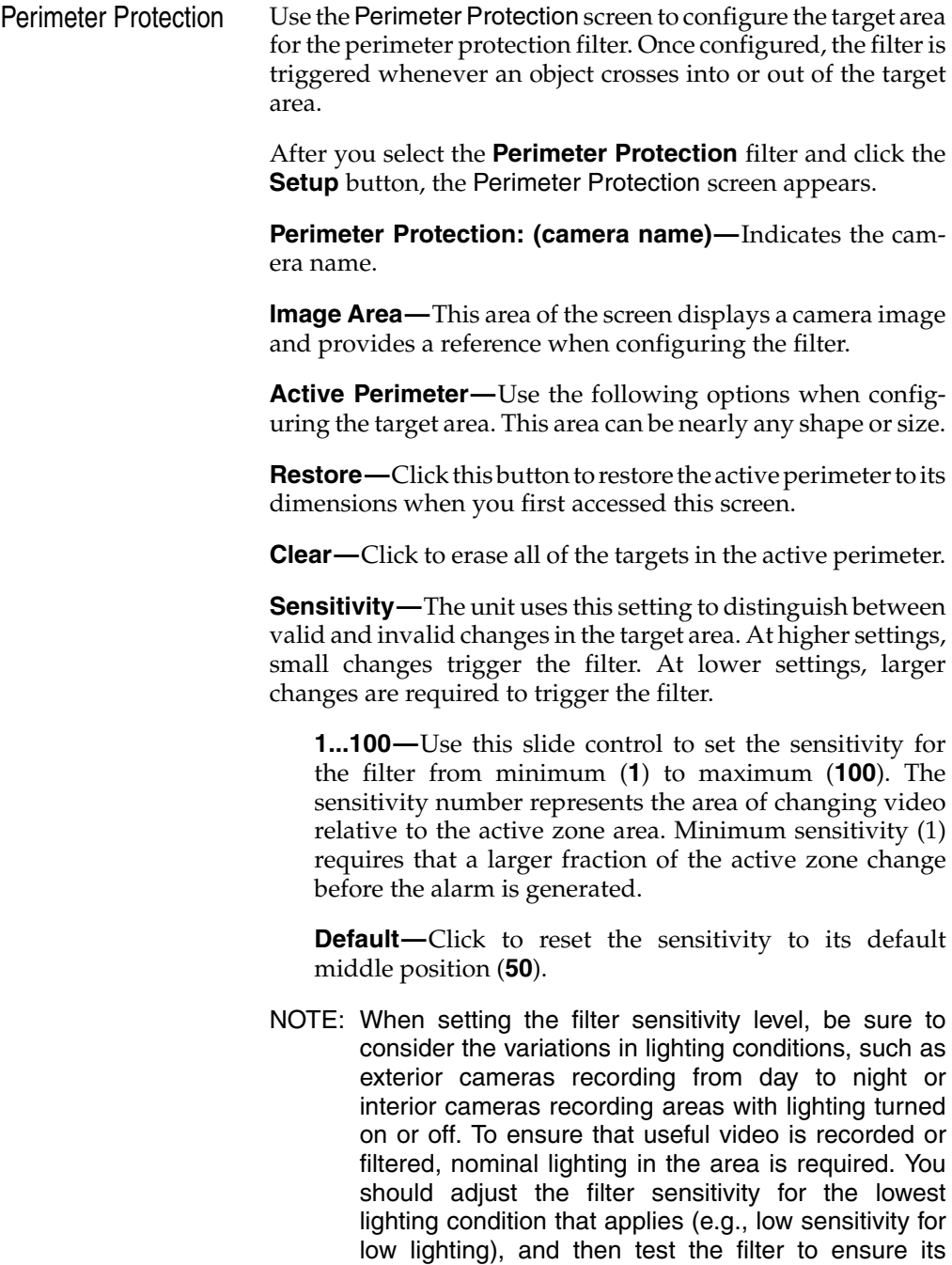

proper activation. More lighting in the area will allow higher sensitivity settings to be safely used.

<span id="page-175-0"></span>**Apply—**Click to apply the configuration for this filter as shown and close the Perimeter Protection screen.

**Cancel—**Click to close the Perimeter Protection screen without saving any changes.

**Help—**Click to display online help for this screen.

To define the target area:

- NOTE: You can only configure one perimeter protection target area at a time.
- 1. Set the **Sensitivity**: **1** to **100**.
- 2. Move the mouse pointer to the image area. The mouse pointer changes to a cross-hair mark.
- 3. Draw the boundaries of the target area.
- NOTE: The target area must be enclosed to activate the filter.
	- a. Move the mouse pointer to the first corner of the target area and click the mouse button.
- NOTE: To erase the last endpoint, double-click the right mouse button.
	- b. Move the mouse pointer to the next corner of the target area. The unit draws a line as the pointer moves.
- NOTE: The mouse pointer changes to a null symbol if you move it to an invalid location.
	- c. Click the mouse button to lock this boundary and start a new one.
	- d. Repeat these steps until you are ready to enclose the target area.
	- e. Use one of the following methods to enclose the target area:
- <span id="page-176-0"></span>•• Set at least three endpoints. Then hold the mouse pointer over the last endpoint and double-click the button. The boundary lines disappear and the target area is defined by a semitransparent grid.
- •• Move the mouse pointer to the starting point and click the mouse button. The boundary lines disappear and the target area is defined by a semitransparent grid.
- 4. Click **Apply** to apply the configuration and close the Perimeter Protection screen.
- 5. Click **Cancel** to close the Perimeter Protection screen without saving any changes.

## <span id="page-177-0"></span>ALARM SETUP The Alarm Setup screens let you configure alarm operation for the unit.

NOTE: Alarm setup is a protected feature. You must possess the **Setup Alarms** privilege to access it (see *[Security](#page-127-0) [Setup](#page-127-0)*).

To access the Alarm Setup screens:

- 1. Select an instrument from the Instrument View. Click the **Setup** button on the toolbar. The Setup screen appears (see *[Setup Options](#page-121-0)*).
- 2. Click the **Alarm** button. The Intellex Alarm Setup screen appears. Use the Intellex Alarm Setup screen to configure how the unit responds to an alarm.

<span id="page-178-1"></span><span id="page-178-0"></span>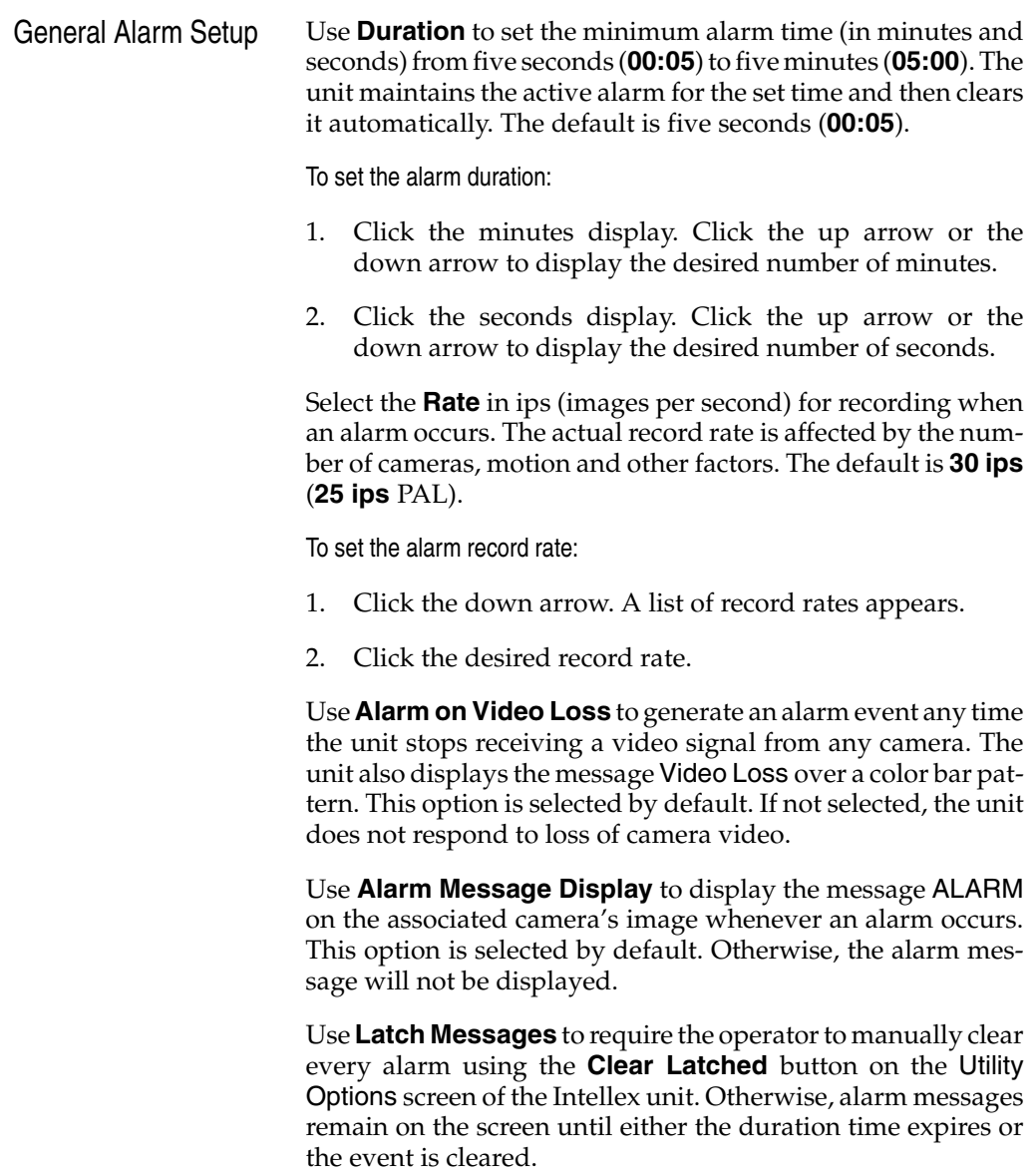

Use **Unit Alarm Out** to energize alarm output 16 whenever any alarm event occurs. Otherwise, the unit only energizes alarm output 16 whenever an alarm event occurs on camera 16.

<span id="page-179-0"></span>Use **Message Alert** to energize alarm output 16 when:

- The unit is in linear mode and a notification screen appears; or
- The unit is background archiving and a notification screen appears.
- NOTE: The **Alarms** indicator on the front panel of the Intellex unit flashes in either situation and cannot be disabled.

Select the record **Quality** to use when an alarm occurs. The default setting is **Normal**.

**Super—**Record images at the highest image quality. Since the unit uses the lowest level of compression, this setting requires the highest amount of storage space.

**Normal—**Record images at normal image quality. This setting provides a balance between compression and storage space requirements.

**Extended Record—**Record images at the highest level of compression. This setting requires the lowest amount of storage space.

Set **Sensitivity** to control how Intellex responds to small, subtle changes between images. Select the sensitivity to use during an alarm event. The default is **Normal**.

**High—**At this setting, Intellex records the smaller changes between images, improving the perceived picture quality. As a result, this setting requires more storage space.

**Normal—**At this setting, Intellex ignores the smaller, more subtle changes between images.

**Resolution—**At 640x240, more detailed (larger) images are recorded, decreasing the recording capacity. At 320x240, less detailed (smaller) images are recorded, increasing the recording capacity.
Click **OK** to accept the displayed alarm setup options, as well as any changes on the other Alarm Setup screens, and return to the Setup screen. Click **Cancel** to cancel the changes and return to the Setup screen. Click **Help** to display online help for this screen.

<span id="page-181-0"></span>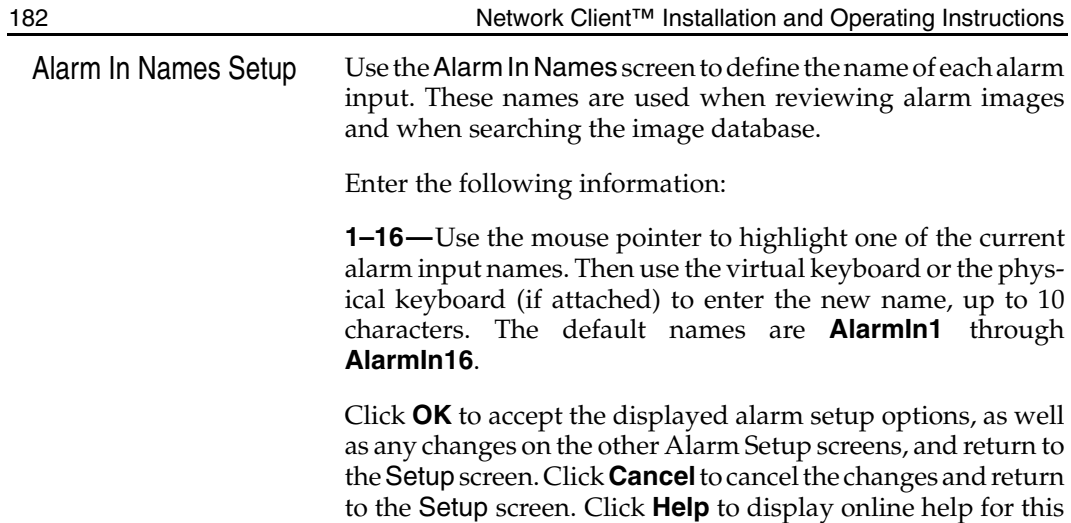

screen.

<span id="page-182-0"></span>Alarm In Polarity Setup Use the Alarm In Polarity screen to set the polarity for each of the alarm inputs.

Configure the following information:

**Alarm Input—**The names of each alarm input are listed in the Alarm In Polarity screen. These names are configured in the **Alarms In Names** screen.

**Polarity—**Select the desired polarity for this alarm input: **Active-Low** or **Active-High**. That is, select the signal that triggers an alarm. The default setting is **Active-Low**.

To select the alarm input polarity:

- 1. Click the down arrow for the alarm input. The two polarity options appear.
- 2. Click the desired alarm input polarity.

Click **OK** to accept the displayed alarm setup options, as well as any changes on the other Alarm Setup screens, and return to the Setup screen. Click **Cancel** to cancel the changes and return to the Setup screen. Click **Help** to display online help for this screen.

<span id="page-183-0"></span>ARCHIVE SCHEDULE SETUP

NOTE: The total disk storage capacity of the Intellex exceeds the capacity of a tape cartridge. If archiving of image data is desired, start the archiving process BEFORE the database becomes full to prevent possible loss of data.

NOTE: Background archiving when recording in circular mode can result in the recorded database ìcatching upî to the archive. This may result in an abnormal termination of archive or loss of some segments of information. To prevent abnormal termination, start archiving before the database becomes full and replace filled tape cartridges promptly.

The Archive Schedule features allows the user to select data to be archived by specifying criteria of Camera, Day and Time, and Alarm. The Archive Schedule can be configured remotely using the Network Client software accessory.

To access the Archive Schedule Setup screens:

- 1. From the main screen, click the **Setup** button. The Setup screen appears.
- 2. Click the **Archive Schedule** button. The Archive Schedule Mode screen (the first Archive Schedule Setup screen) appears.

The Mode screen lets you select the Archive Schedule Mode, that is, whether the unit will archive all data or selected data. The default is **Archive All**.

**Archive All—**Select this option to archive all data.

<span id="page-183-1"></span>**Archive Schedule—**Select this option to create custom archive schedules that specify time segments by camera and whether to archive all configured cameras' data or alarmed video only.

<span id="page-184-0"></span>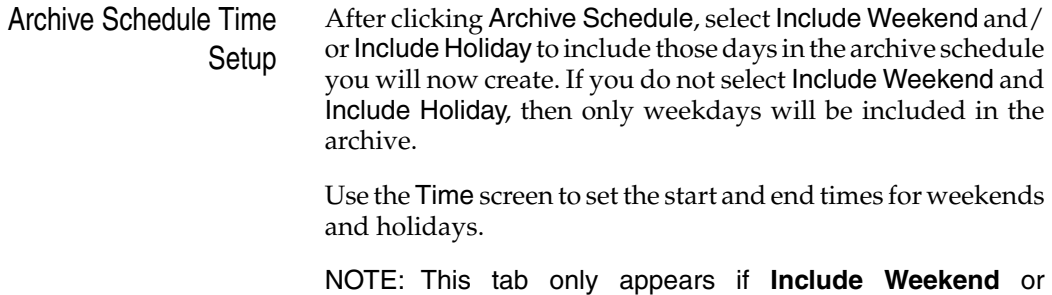

**Include Holiday** is selected on the **Mode** screen.

<span id="page-185-0"></span>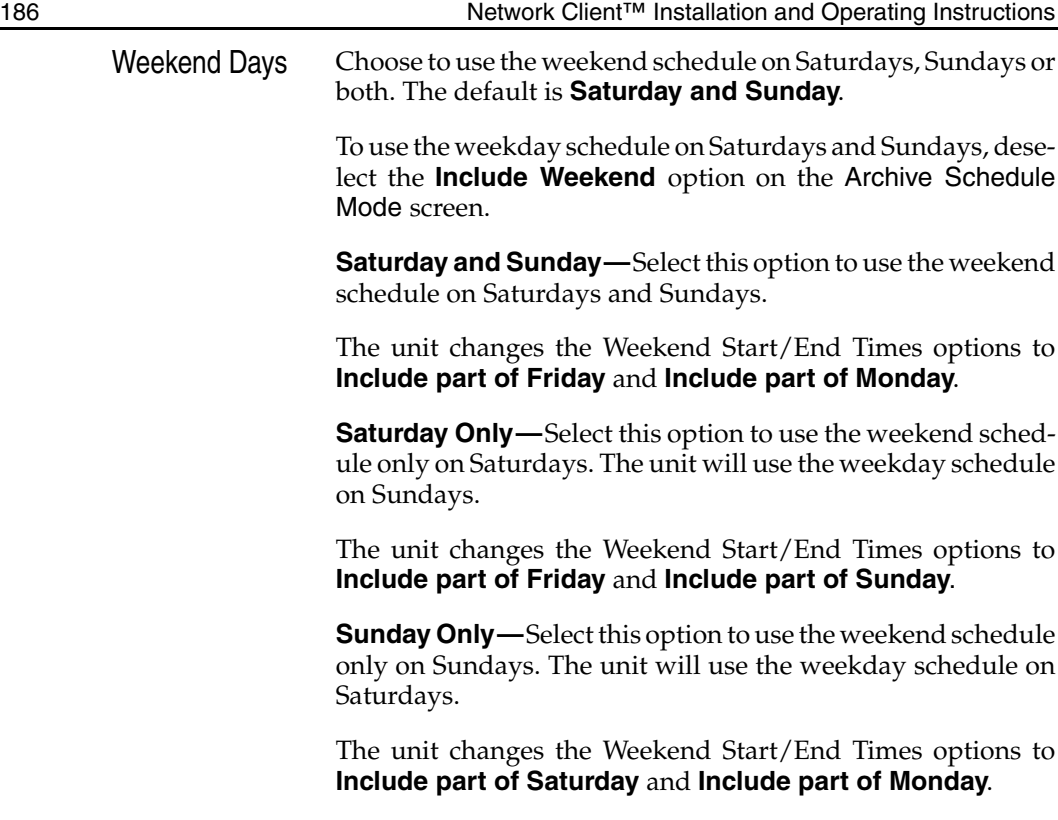

<span id="page-186-0"></span>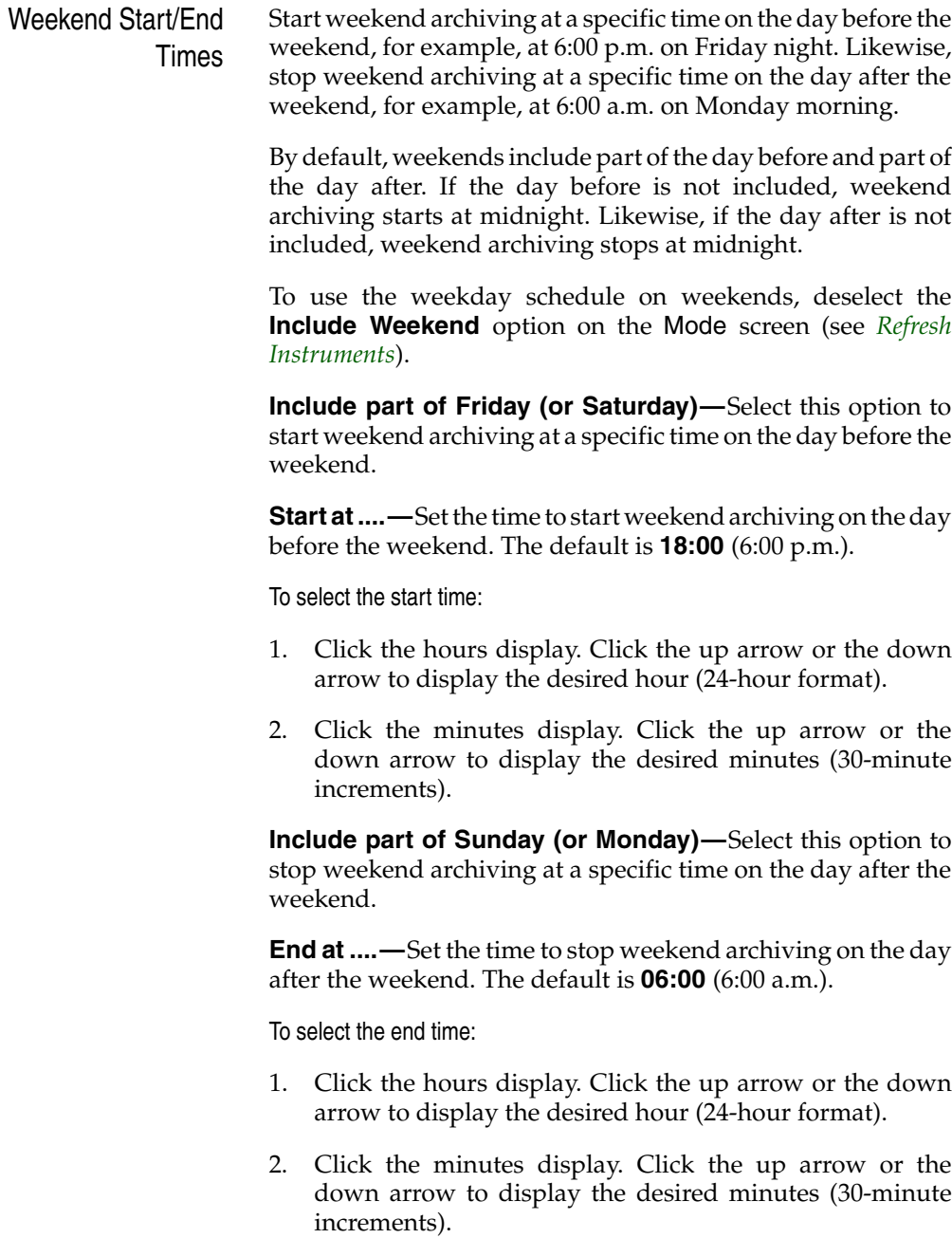

<span id="page-187-0"></span>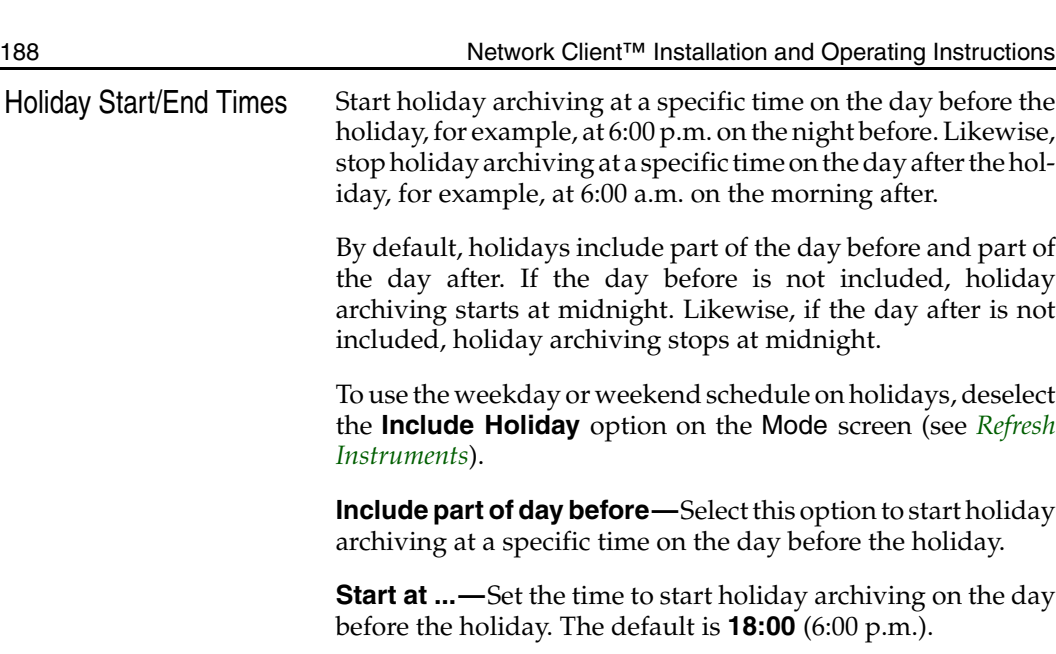

To select the start time:

- 1. Click the hours display. Click the up arrow or the down arrow to display the desired hour (24-hour format).
- 2. Click the minutes display. Click the up arrow or the down arrow to display the desired minutes (30-minute increments).

**Include part of day after—**Select this option to stop holiday archiving at a specific time on the day after the holiday.

**End at ...—**Set the time to stop holiday archiving on the day after the holiday. The default is **06:00** (6:00 a.m.).

To select the end time:

- 1. Click the hours display. Click the up arrow or the down arrow to display the desired hour (24-hour format).
- 2. Click the minutes display. Click the up arrow or the down arrow to display the desired minutes (30-minute increments).

<span id="page-188-0"></span>Click **OK** to accept the new archive schedule, as well as any changes on the other Archive Schedule Setup screens, and return to the Setup screen. Click **Cancel** to cancel the changes and return to the Setup screen. Click **Help** to display online help for this screen.

<span id="page-189-0"></span>Archive Schedule Weekday/Weekend/ Holiday Setup Use the Archive Schedule Weekday, Weekend and Holiday screens to configure the archive schedule for each camera. All three screens operate the same way.

- NOTE: The **Weekend** tab only appears if **Include Weekend** is selected on the Archive Schedule **Mode** screen (see *[Refresh Instruments](#page-183-1)*).
- NOTE: The **Holiday** tab only appears if **Include Holiday** is selected on the Archive Schedule **Mode** screen (see *[Refresh Instruments](#page-183-1)*).

**Schedule Area—**Use the main schedule area to define segments for each camera. Hours are listed across the top of the schedule area in 30-minute segments. Camera names are listed down the left side of the schedule area in numerical order (**1– 16**).

Select one of the following to configure the archive schedule:

**Archive All—**Select this option to define segments or portions within a segment for archiving. For example, after defining an Archive Alarmed or Disabled segment, click **Archive All** and select timeframes within those segments to archive all available video. Archive All segments appear in green on each camera's timetable.

**Archive Alarmed—**Select this option to define segments for archiving alarmed video. For any Archive Alarmed segment, the unit archives only alarmed video within the specified segment(s) for each camera. Archive Alarmed segments appear in blue on each camera's timetable.

**Disabled—**Select this option to disable scheduled archiving in the specified segment(s). Click on **Disabled**, then select segment(s) to exclude archiving in that timeframe from the scheduled archiving. Disabled segments appear in red on each camera's timetable.

To configure a segment:

1. Define segments using **Archive All** (green), **Archive Alarmed** (blue) and/or **Disabled** (red) for each camera.

- <span id="page-190-0"></span>2. Within a segment you have defined, you may define subsections using the other type. For example, you can enable archiving for certain timeframes within a Disabled segment, or you can activate archiving of all video (Archive All) within an alarmed or disabled segment. Use the following options to define and manipulate segments in order to create any archive schedule settings that you require:
	- Drag either end of a segment to change the segment's length.
	- Right-click on a segment and select Copy from the popup of edit options. Then click on another camera, right-click and select Paste to paste the copied segment onto that camera's schedule.
	- Right-click on a segment and select Copy All Cameras from the popup of edit options. Then on another tab, such as Weekend or Holiday, paste the copied schedule for all cameras to the weekend or holiday schedule to duplicate the settings you have configured in the first instance.
	- Right-click on a segment and select Delete to delete the segment from that camera's schedule.

**Undo—**Each time you access these screens, the unit keeps track of the changes. It remembers up to the last ten (10) changes on each Archive Schedule screen (Weekday, Weekend and Holiday). You may also select **Undo** from the right-click popup menu of edit options.

To undo changes:

- 1. Click the **Undo** button to undo the last change.
- 2. Continue clicking to undo additional changes up to maximum of ten stored changes.
- 3. When the button becomes disabled, you cannot undo any more changes.

<span id="page-191-0"></span>Click **OK** to accept the new archive schedule, as well as any changes on the other Archive Schedule screens, and return to the Setup screen. Click **Cancel** to cancel the changes and return to the Setup screen. Click **Help** to display online help for this screen.

<span id="page-192-0"></span>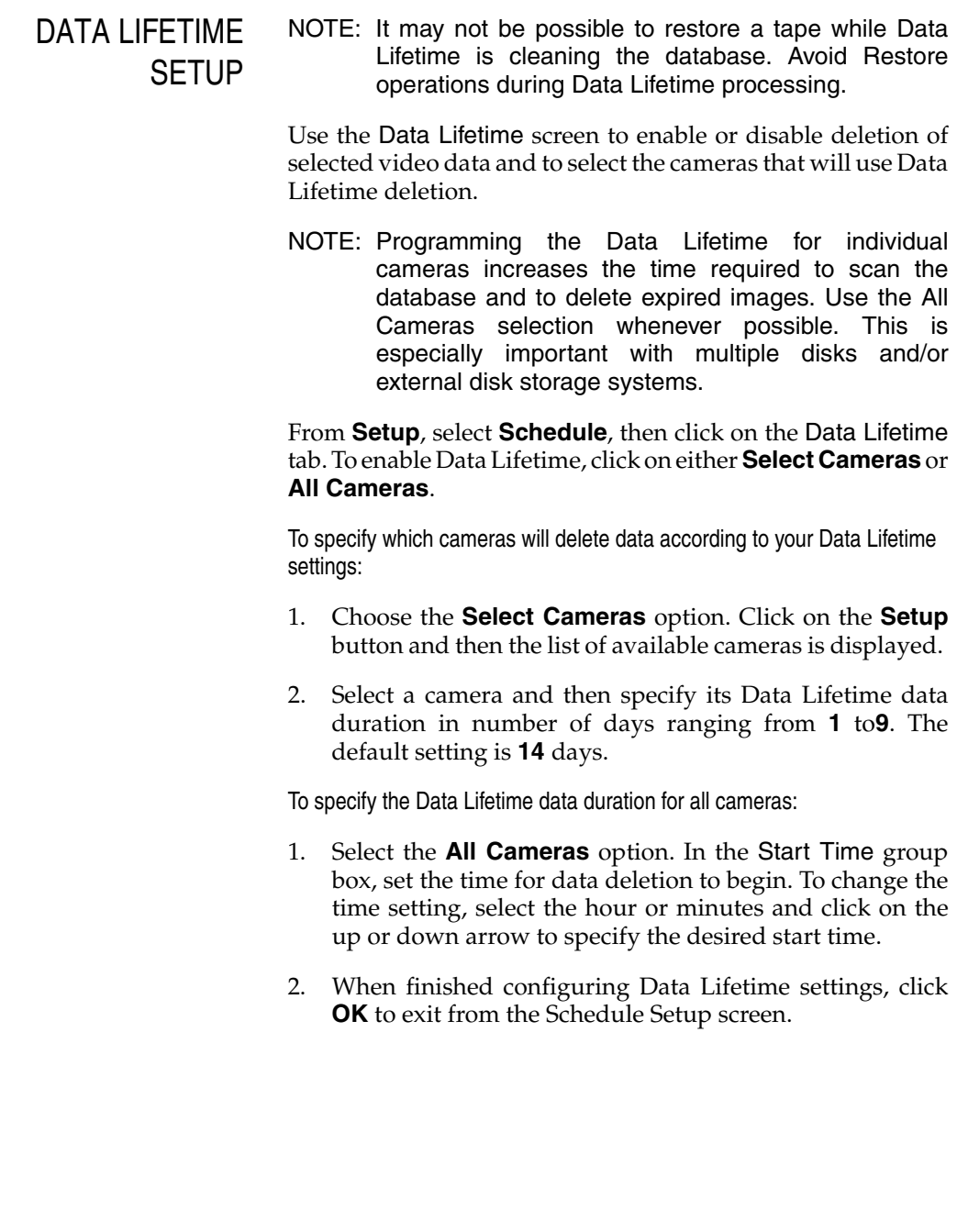

<span id="page-193-0"></span>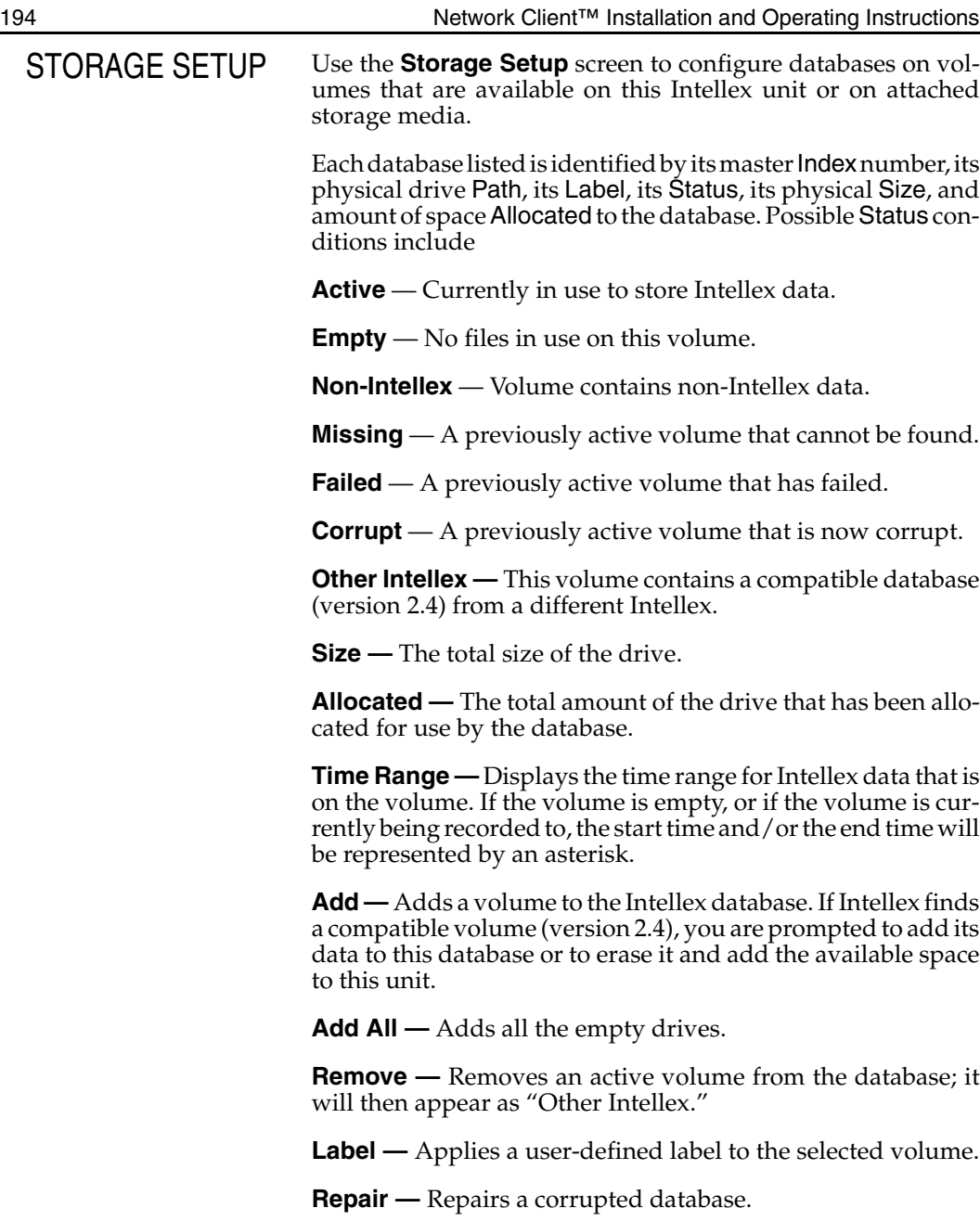

Click **Exit**to return to the Setup Options screen. Click **Help** to display online help for this screen.

<span id="page-194-0"></span>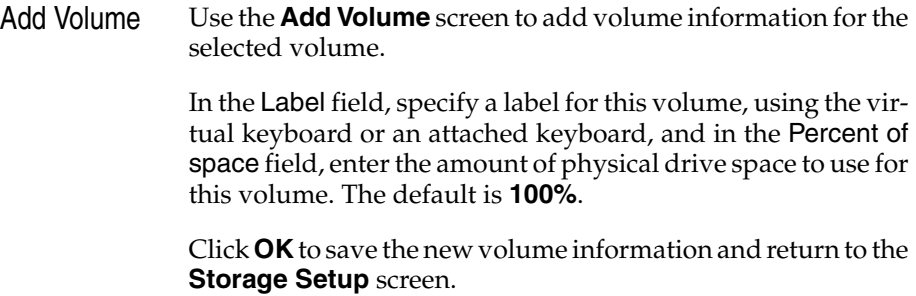

Click **Cancel** to exit this screen without saving any changes.

## <span id="page-195-0"></span>TEXT STREAM **SFTUP** Use this screen to set the serial port connection at the remote Intellex unit for receipt of one or more text information streams associated with one or more cameras.

- NOTE: Text Stream setup is a protected feature. You must possess the **Setup Text** privilege to access it (see *Security Setup*).
- 1. Select an instrument from the Instrument View. Click the **Setup** button on the toolbar. The Setup screen appears (see *Setup Options).* Complete **Login** procedures to begin using the Setup functions as your access level permits.
- 2. Click the **Text Streams** button. The Text Stream Configuration screen appears. Use this screen to configure the serial port connection at the remote Intellex unit and the camera association for each text stream.

To add a Text Stream

Click **Add** to add a new text stream to the Text Stream Configuration list. The Intellex Text Stream Setup screen appears. Use the Text Stream and Camera Association tabs to configure the serial port connection for the new text stream and its associated camera input.

Click **Cancel** to close the dialog with no action taken. Click **Help** for information specific to the commands and entries for this dialog. Click **OK** to confirm the selections and return to the Text Stream Configuration dialog.

To edit a Text Stream

Select an existing text stream from the list in Text Stream Configuration. Click **Edit** to change the configuration of the selected text data transmission.

The Intellex Text Stream Setup screen appears. Use the Text Stream and Camera Association tabs to change the configuration of the serial port connection for the named text stream and its associated camera input.

Click **Cancel** to close the dialog with no action taken. Click **Help** for information specific to the commands and entries for this dialog. Click **OK** to confirm the selections and return to the Text Stream Configuration dialog.

<span id="page-196-0"></span>To end Text Stream Configuration

Select the text stream that is to be removed and press the **Delete** button.

Click **Close** to end Text Stream Configuration. The deleted text stream is removed from the Text Stream Configuration list.

<span id="page-197-0"></span>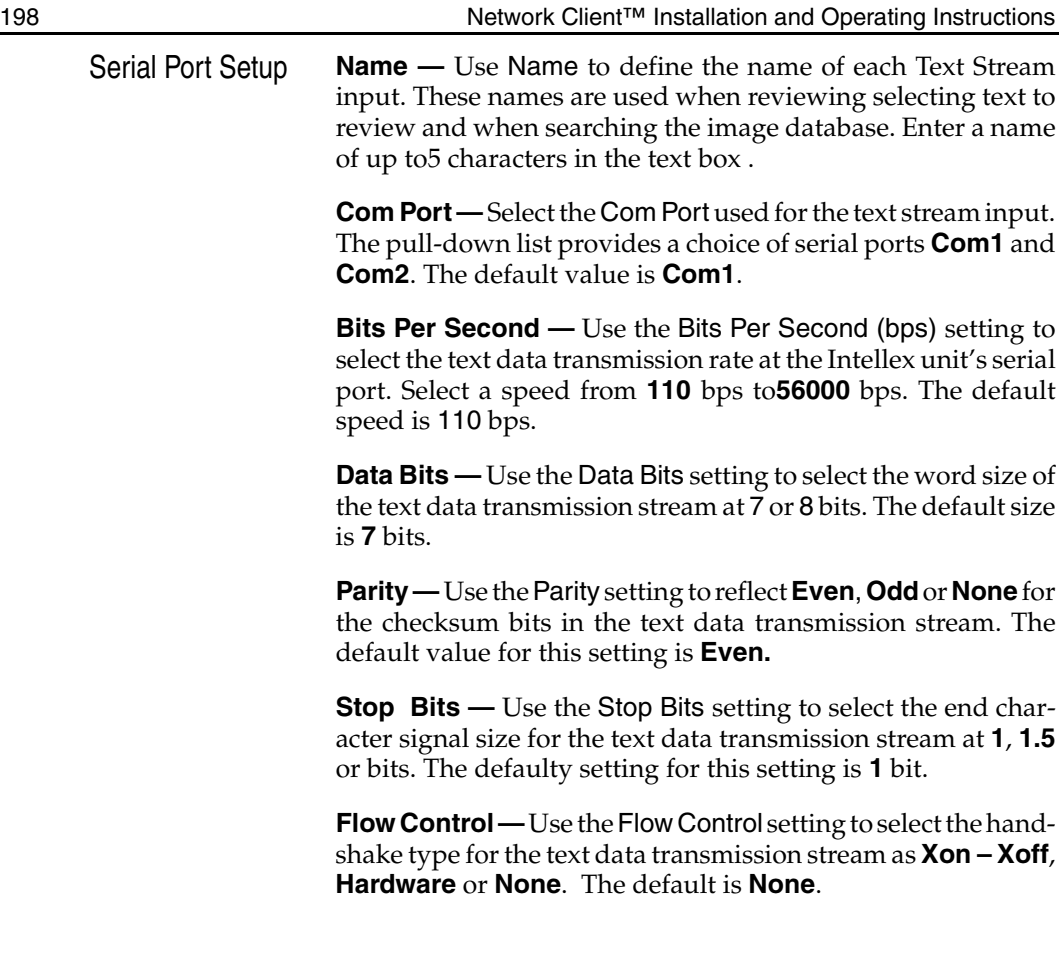

<span id="page-198-0"></span>Camera Associations Setup Use the radio buttons to select one or several cameras to be associated with this text stream.

<span id="page-199-0"></span>AUDIO SETUP Use this screen to set up Audio recording via a **Line In** or **Microphone** source.

> NOTE: Audio setup is a protected feature. You must possess the Audio Setup privilege to access it.

> On the **Audio Mixer** tab in the Audio Setup screen, under Output Level, use the slider controls to set the output level for Playback. Select a **Line** or **Microphone** source as the audio input device. Click the **Mute** button to disable Playback for the unused audio input source.

> NOTE: Network Client allows playback of recorded audio. Live audio is not available during Live Video display.

> Under Record specify the audio source, either **Line In** or **Microphone**. Use the **Record Level** slider control on the right to set the recording level.

> The LED display to the right of the Record Level slider control displays the input signal level. This input level should be set in the green to yellow range. An input level in the red range may cause distortion of the recorded audio.

Under Record, select None to disable audio recording.

To add an input boost of 20 dB to the audio signal strength, click the **Microphone Boost** button.

<span id="page-200-0"></span>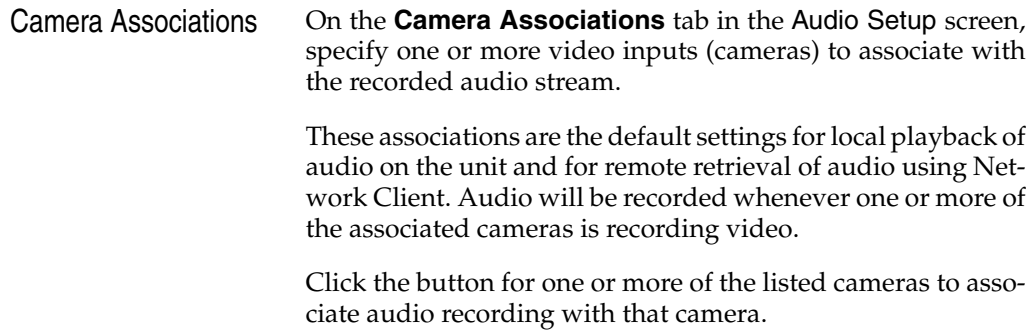

<span id="page-201-0"></span>DIAL-UP NETWORKING FOR NETWORK CLIENT

Setting Up Intellex Dial-Up for Network Client: Windows NT 4.0

- 1. Make sure you have Dialup Networking and a modem installed on your computer.
	- a. Click the **Start** button, go to **Settings**, and click on **Control Panel**.
	- b. Double-click on the **Modems** icon.
	- c. A modem should be listed. If it is not, contact your PC vendor for instructions on how to install the modem drivers.
	- d. Click **OK** to exit the Modem Properties control panel.
	- e. Double-click on the **Network** icon.
	- f. Click on the **Services** tab.
	- g. Remote Access Service should be listed. If it is not, click on the **Add** button, select **Remote Access Service**, then click **OK**.
		- You may be prompted for the Windows NT disks. You will then be prompted to Add a RAS Capable Device. Select your modem from the list if it is not already selected. Then click **OK**.
		- Click the **Configure** button. Make sure that either Dial Out Only or Dial Out And Receive Calls is selected, then click **OK**. Click **Continue**. Leave the settings on this page alone and click **OK** to finish.
	- h. Click the **Close** button. You may be prompted to reboot your computer.
	- i. Close the Control Panel if necessary
- 2. Double-click on the **My Computer** icon.
- 3. Double-click on the **Dial-Up Networking** icon.
- <span id="page-202-0"></span>4. You may get a message "The phone book is empty. Press OK to add an entry." Click **OK**. If you do not get this message, click on the **New** button.
- 5. Enter a name for the computer you are dialing. Then click on the **Next** button.
- 6. Check the "I am calling the Internet" and "Send my plain text password if that's the only way to connect" boxes, then click on the **Next** button.
- 7. Type in the phone number of the Intellex you will be dialing, then click the **Next** button.
- 8. Click **Finish** to save your dial-up connection.
- 9. Repeat steps 4-8 to add additional Intellex dial-ups.
- 10. To dial an Intellex, select the appropriate Phonebook Entry from the drop down box, confirm the phone number, and click the **Dial** button.
- 11. You will then be prompted for a Username, Password, and Domain. Enter a username and password if required, but leave the domain empty.
- 12. Click on **OK** to connect to the remote Intellex unit.

Start Network Client. Follow the directions in *[Connecting Net](#page-21-0)[work Client With The Remote Intellex Unit](#page-21-0)* to begin operating the Intellex over the dial-up connection.

<span id="page-203-0"></span>Setting Up Intellex Dial-Up for Network Client: Windows 95 or 98

- 1. Make sure you have Dialup Networking and a modem installed on your computer.
	- a. Click the **Start** button, go to **Settings**, and click on **Control Panel**.
	- b. Double-click on the **Modems** icon.
	- c. A modem should be listed. If it is not, contact your PC vendor for instructions on how to install the modem drivers.
	- d. Click on the **Diagnostic** tab.
	- e. Select the COM port that corresponds to your modem.
	- f. Click on the **More Info** button.
	- g. A window with diagnostic information should appear. If you get a window stating that the port could not be opened or that the port is busy, please contact your PC vendor for support.
	- h. Click **OK** to exit the More Info window.
	- i. Click **OK** to exit the Modem Properties control panel
	- j. Double-click on the **Add/Remove Programs** icon.
	- k. Click on the **Windows Setup** tab.
	- l. Click on Communications, then click on the **Details** button.
	- m. Make sure that Dial-Up Networking has a check mark next to it. If it does not, click inside the box to add one.
	- n. Click **OK** to close the Communications window.
	- o. Click **OK** to close the Add/Remove Programs Properties window. Reboot your computer as directed. If Dial-Up Networking was already installed on your

computer, you will not need to reboot. Proceed with the next step.

- p. If the Control Panel is still open, you may close it at this time.
- <span id="page-204-0"></span>2. Double-click on the **My Computer** icon.
- 3. Double-click on the **Dial-Up Networking** icon.
- 4. Enter your area code and dialing parameters if they are not listed in the Dial-Up Networking dialog box.
- 5. Double-click on the **Make New Connection** icon.
- 6. Enter a name for the computer you are dialing. Select a device to use if you have more than one modem installed. Then click on the **Next** button.
- 7. Enter the Area code, Telephone number, and Country or region code for the Intellex you wish to dial-up. Then click on the **Next** button.
- 8. You should now get a message stating that you have successfully created a new Dial-up Networking connection. Click the **Finish** button.
- 9. Repeat steps 5-8 for any additional Intellex units you wish to dial.
- 10. Double-click on the appropriate connection icon to dialup that Intellex.
- 11. Enter a username and password if required, and verify the phone number you are dialing.
- 12. Click **Connect** to connect to the remote Intellex unit.

Start Network Client. Follow the directions in *[Connecting Net](#page-21-0)[work Client With The Remote Intellex Unit](#page-21-0)* to begin operating the Intellex over the dial-up connection.

<span id="page-205-0"></span>Setting Up Intellex Dial-Up for Network Client: Windows000

- 1. Make sure you have Dialup Networking and a modem installed on your computer.
	- a. Click the **Start** button, go to **Settings**, and click on **Control Panel**.
	- b. Double Click on the **Phone And Modem Options** icon. Click on the **Modems** tab.
	- c. A modem should be listed. If it is not, contact your PC vendor for instructions on how to install the modem drivers.
	- d. Click on the **Properties** button to bring up the properties window for that modem. Click on the **Diagnostic** tab.
	- e. Click on the **Query Modem** button. You should receive a message stating that the computer is communicating with the modem. When it finishes, Command and Response data should appear in the Properties window. If you get an error message, or a message stating that the port is not responding or is busy, please contact your PC vendor for support.
	- f. Click **OK** to exit the Properties window.
	- g. Click **OK** to exit Phone And Modem Options.
- 2. Double-click on **Network** and **Dial-up Connections**.
- 3. Double-click on **Make New Connection**.
- 4. Click the **Next** button.
- 5. Select Dial-up to Private Network and click **Next**.
- 6. Put a checkmark next to the device or devices you wish to use to make the connection, and clear the checkmarks from any devices you do not wish to use, then click **Next**.
- 7. Enter the phone number of the Intellex you wish to connect to, then click **Next**.
- <span id="page-206-0"></span>8. Select whether you wish to create this connection just for yourself, or for all users of that machine, then click **Next**.
- 9. Enter the name you want to use for this connection. You can check the Add a shortcut to my desktop if you wish. Then click the **Finish** button.
- 10. Right click on the newly created connection and select Properties. Click on the Security tab, then click on the **Settings** button.
- 11. Clear the checkboxes for Shiva Password Authentication Protocol (SPAP), Challenge Handshake Authentication Protocol (CHAP), Microsoft CHAP (MS-CHAP) and Microsoft CHAP Version (MS-CHAP v2). Make sure that Unencrypted Password (PAP) is checked.
- 12. Click **OK** to exit the Advanced Security Settings. A dialog box may appear warning that data encryption will not occur with the current protocol settings. This is not a problem, as Network Client connects over a regular telephone line, which is relatively secure. Click the **Yes** button.
- 13. Click the **OK** button to exit the Properties window.
- 14. Repeat steps-13 for each Intellex you wish to connect to.
- 15. Double-click on the appropriate icon for the Intellex to which you wish to connect.
- 16. Enter a username and password if required, and verify the phone number you are dialing. Click on the **Dial** button to connect to the remote Intellex unit.

Start Network Client. Follow the directions in *[Connecting Net](#page-21-0)[work Client With The Remote Intellex Unit](#page-21-0)* to begin operating the Intellex over the dial-up connection.